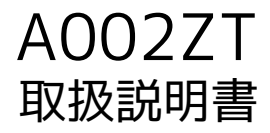

## はじめにお読みください

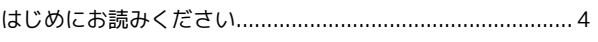

## ご利用にあたって

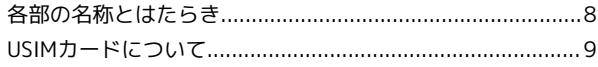

#### Windowsパソコンにセットアップする

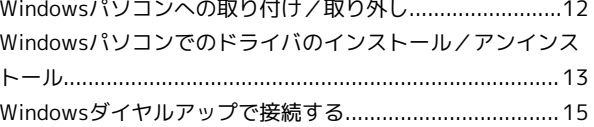

#### Macにセットアップする

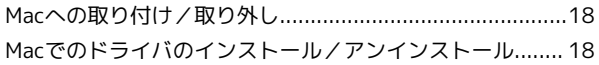

#### 各種機能を設定する (WEB UIを使用する)

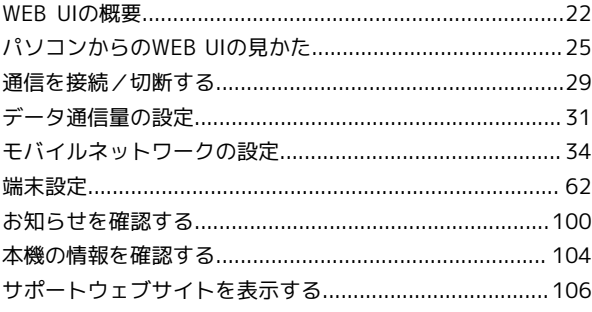

#### 困ったときは/仕様/保証/お問い合わせ先

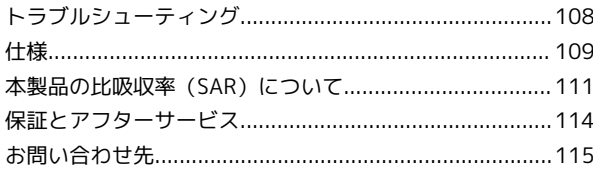

## A002ZT 取扱説明書 目次

## はじめにお読みください

## <span id="page-5-0"></span>はじめにお読みください

#### 本製品をお使いになる前に

「クイックスタート」、「お願いとご注意」をご覧になり、正しく お取り扱いください。 ご契約の内容により、ご利用になれるサービスが限定されます。

#### 記載内容について

基本的にお買い上げ時の状態での操作方法を説明しています。

#### その他の表記について

本書では、本製品のことを「本機」と表記しています。

#### <span id="page-5-1"></span>動作環境(対応OS)

本機の動作環境は次のとおりです。

次の環境以外では、動作しない場合があります。また、下記に該当 する場合でも、パソコン本体、接続されている周辺機器、使用する アプリなど、お客様がご利用の環境によっては、正常に動作しない 場合があります。

- ・パソコンに対するサポートやOSのバージョンアップなどのサービ スに関するお問い合わせは、各パソコンの取扱説明書などをお読 みの上、各メーカーの定める手順に従ってください。
- ・ここで記載している動作環境(対応OS)は2020年8月の情報で す。

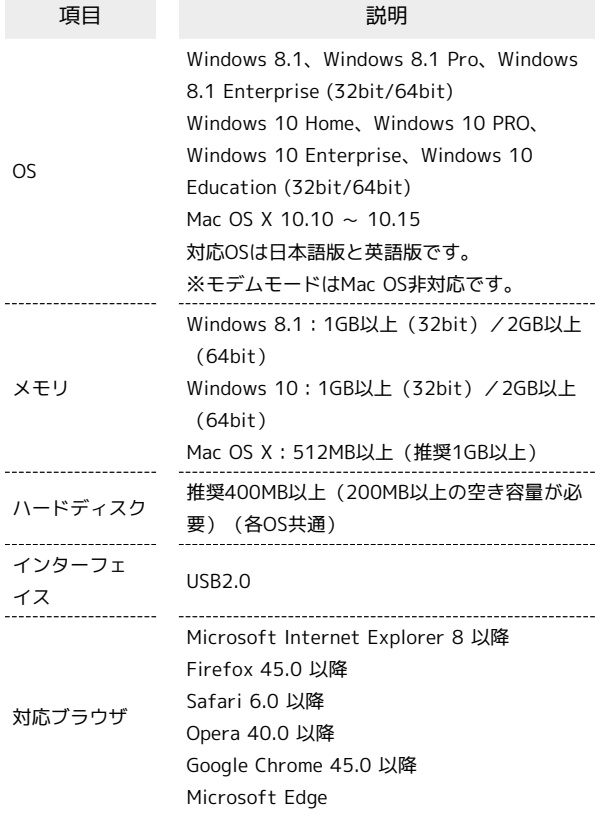

#### お買い上げ品の確認

お買い上げ品には次のものが入っています。お使いになる前に確認 してください。万一、不足していた場合には[、お問い合わせ先](#page-116-0)まで ご連絡ください。

付属品は大切に保管してください。

- ・A002ZT(本体)
- ・クイックスタート
- ・お願いとご注意

#### ご利用にあたって

- ・本機はソフトウェアアップデートに対応しております。ソフト ウェアは最新の状態でご利用ください。
- ・回線の混雑状況や通信環境などにより、通信速度が低下、または 通信できなくなる場合があります。あらかじめご了承ください。
- ・本機を法人で契約された場合は、管理者による機能制御が可能で す。機能制御の内容によっては、本書/取扱説明書に記載の設定 や操作が行えない場合があります。
- ・本機には、あらかじめ定額プランに対応した接続先が設定されて います(初期出荷状態)。該当の接続先は当社ネットワークにて 帯域の制御を行う場合があります。
- ・本機では、基地局とフェムトセル等の小型基地局間を移動された 際に、通信が切断される場合があります。
- ネットワーク接続設定を自動接続にして自動的に再接続がされた 場合、再接続後のIPアドレスが変更となる場合があります。
- ネットワーク接続設定を変更する方法について詳しくは、[「ネッ](#page-38-0) [トワーク接続設定を変更する」](#page-38-0)を参照してください。
- ・本機には「通常モード」と、Windows dialup接続用の「モデム モード」があります。モードの切り替えについては、「端末モー ド設定ツール」で設定できます。下記のURLからダウンロードし てください。

#### [https://www.ztedevices.com/jp/?soft=a002zt-tool](https://www.ztedevices.com/jp/?soft=a002zt-tool-download)[download](https://www.ztedevices.com/jp/?soft=a002zt-tool-download)

・PCプロファイル作成については、企業管理者様に別途ご提供す るツールに同梱された「A002ZT 取扱説明書~法人向けツール編 ~」を参照ください。

#### 知的財産権について

- ・SoftBankおよびソフトバンクの名称、ロゴは、日本国およびその 他の国におけるソフトバンクグループ株式会社の登録商標または 商標です。
- ・ZTE、ZTE 中興およびロゴは、ZTE Corporationの中国およびそ の他の国における商標または登録商標です。Copyright © 2020 ZTE Corporation. All rights reserved.
- ・Microsoft®、Windows®、Internet Explorer、Microsoft Edge は、米国Microsoft Corporationの米国およびその他の国にお ける商標または登録商標です。WindowsはMicrosoft Windows operating systemの略称として表記しています。
- ・Apple、Apple のロゴ、Mac、Macintosh、Safari は、米国および その他の国で登録されたApple Inc.の商標です。
- ・TM and © 2020 Apple Inc. All rights reserved.
- ・Google、Google Chromeは、Google LLCの商標です。
- ・Firefoxは、米国Mozilla Foundationの米国およびその他の国にお ける商標または登録商標です。
- ・OperaはOpera Software ASA の商標または登録商標です。 Operaに関する詳細については[、http://www.opera.com/ja/](http://www.opera.com/ja/)を ご覧ください。
- ・その他、本書に記載されている会社名および商品・サービス名 は、各社の商標または登録商標です。

## ご利用にあたって

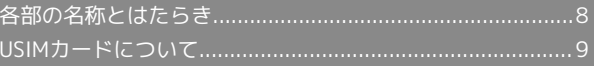

## <span id="page-9-0"></span>各部の名称とはたらき

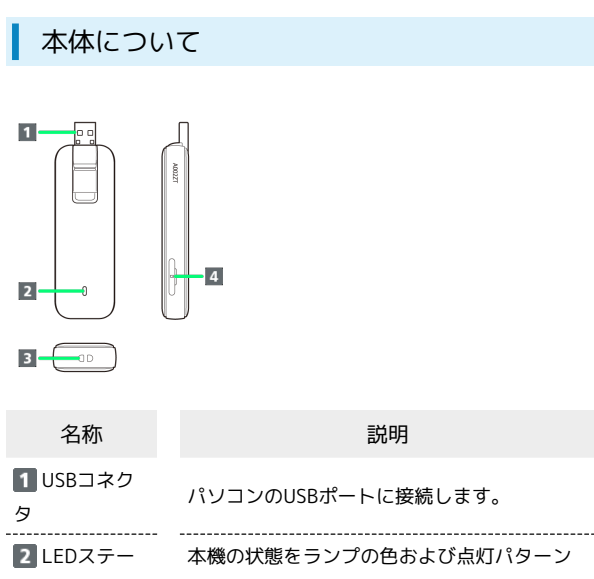

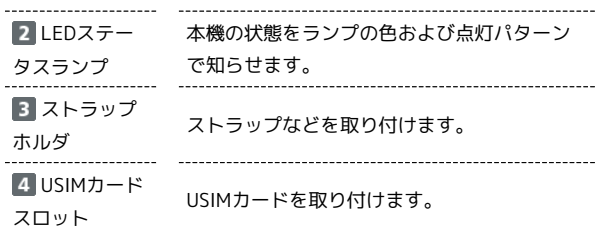

#### USBコネクタについて

USBコネクタは図のように起こしたり倒したりできます。

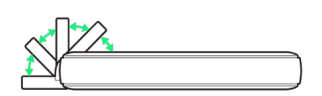

USBコネクタ利用時の注意事項

無理な方向や角度にして利用しないでください。

#### LEDステータスランプについて

通信状態や異常状態などの情報をLEDの点灯や点滅によってお知ら せします。

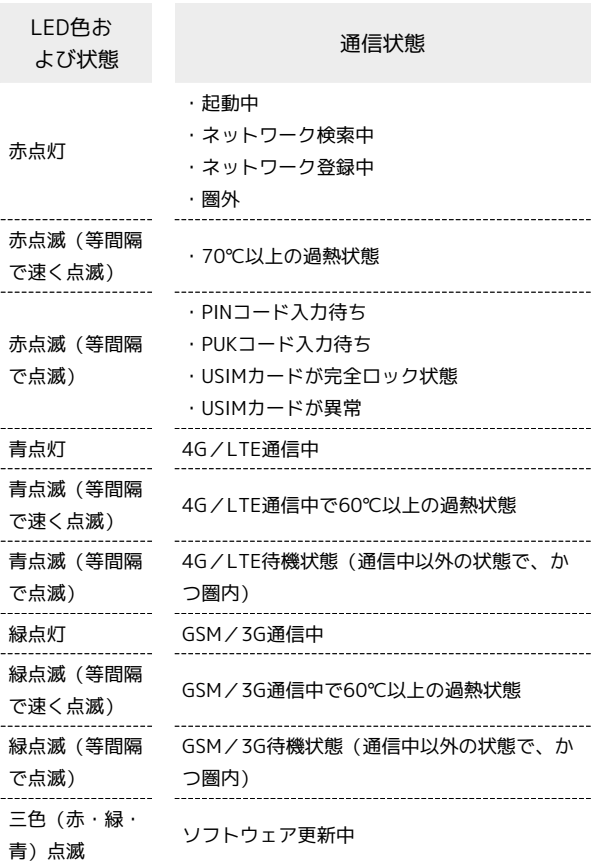

#### 背面カバーを取り外す

背面カバーを取り外すことで、電波法ならびに電気通信事業法に基 づく技術基準に適合していることを示す技適マークを確認できま す。

 $\vert$  1

USBコネクタを起こし、カバー取り外し用くぼみ(○部)に、先が 平らな棒(プラスチック製のピンセット等、非金属のもの)を差し 込み、図の示す方向へ押し下げてカバーを開きます。

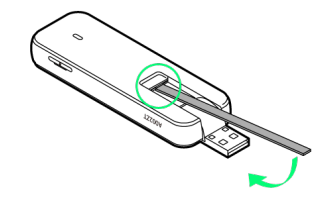

※ 背面カバーが外れます。

## <span id="page-10-0"></span>USIMカードについて

USIMカードは、お客様の電話番号や情報などが記憶されたICカード です。

#### USIMカードのお取り扱い

USIMカードのお取り扱いにあたり下記事項をご確認ください。

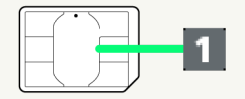

#### IC部分

USIMカードのお取り扱いについては、下記のソフトバンクの ウェブサイトをご参照ください。

<https://www.softbank.jp/mobile/support/protect/usim/> ・IC部分はいつもきれいな状態でご使用ください。

- ・お手入れは乾いた柔らかい布などで拭いてください。
- ・USIMカードにラベルなどを貼り付けないでください。故障の 原因となります。

■ USIMカードご利用時の注意事項

USIMカード利用時は、次の点にご注意ください。

- ・他社製品のICカードリーダーなどにUSIMカードを挿入し故障し た場合は、お客様ご自身の責任となり当社は責任を負いかねま すのであらかじめご注意ください。
- ・USIMカードの所有権は当社に帰属します。
- ・紛失・破損によるUSIMカードの再発行は有償となります。
- ・解約などの際は、当社にご返却ください。
- ・お客様からご返却いただいたUSIMカードは、環境保全のため リサイクルされます。
- ・USIMカードの仕様、性能は予告なしに変更する可能性があり ます。ご了承ください。
- ・お客様ご自身でUSIMカードに登録された情報内容は、控えを とっておかれることをおすすめします。登録された情報内容が 消失した場合の損害につきましては、当社は責任を負いかねま すのであらかじめご了承ください。
- ・USIMカードや本機(USIMカード挿入済み)を盗難・紛失され た場合は、必ず緊急利用停止の手続きを行ってください。詳し くは[、お問い合わせ先ま](#page-116-0)でご連絡ください。
- ・USIMカードの取り付け/取り外しは、必ずパソコンから取り 外した状態で行ってください。使用中にUSIMカードを取り外 すと本機が正常に動作しなくなります。
- ・本機は専用USIMカードが必要です。本機の専用USIMカードは 携帯電話機で使用できません。

#### USIMカードを取り付ける

必ずパソコンから取り外した状態で行ってください。

#### $\mathbf{1}$

USIMカードスロットカバーを開く

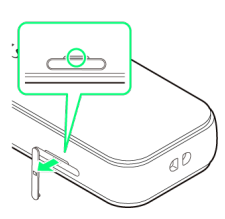

・カバー上部のくぼみに指(爪)をかけ、図の示す方向に引きま す。

#### $\overline{2}$

USIMカードをUSIMカードスロットに差し込む

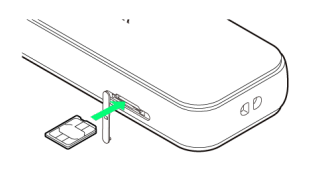

- ・USIMカードの向き(切り欠き部分/IC(金属)部分を上)に注意 して、カチッと音がするまで押し込みます。
- ・USIMカードの取り付けのときは、IC部分に触れたり、傷つけたり しないようにご注意ください。

#### $\overline{3}$

USIMカードスロットカバーを閉じる

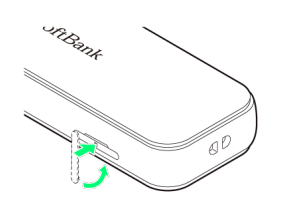

#### ※ 取り付け完了です。

・スロットの位置にカバーを合わせて、軽く押してください。

ı USIMカードを取り外す

必ずパソコンから取り外した状態で行ってください。

#### $\boxed{1}$

USIMカードスロットカバーを開く

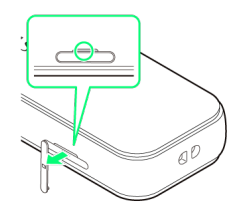

・カバー上部のくぼみに指(爪)をかけ、図の示す方向に引きま す。

#### $\overline{2}$

USIMカードをUSIMカードスロットから取り外す

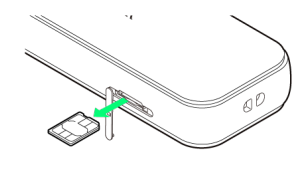

- ・「カチッ」と音がするまで一度押し込んでから、矢印の方向に取 り出します。
- ・USIMカードの取り外しのときは、IC部分に触れたり、傷つけたり しないようにご注意ください。

#### $\overline{3}$

USIM カードスロットカバーを閉じる

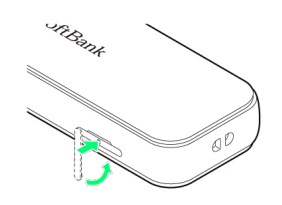

※ 取り外し完了です。

## Windowsパソコンにセットアッ プする

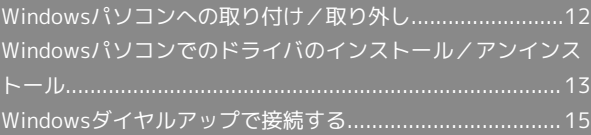

<span id="page-13-0"></span>Windowsパソコンへの取り付け/取 り外し

#### Windowsパソコンに本機を取り付ける

パソコンを起動した状態で実行します。 本機を初めてパソコンに接続したときは、ドライバのインストール (セットアップ)を行います。

 $\mathbf{I}$ 

本機をパソコンのUSBポートに接続する

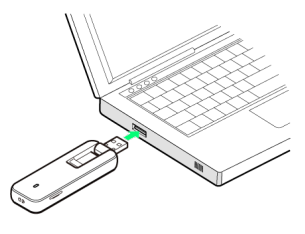

※3 パソコンが本機を認識します (パソコンが本機を認識するまで しばらくかかります)。

Windowsパソコンから本機を取り外す

接続を切断し、全ての通信が終了していることを確認してから取り 外します。

 $\overline{1}$ 

接続を切断し、全ての通信が終了していることを確認

#### $\overline{2}$

本機を取り外す

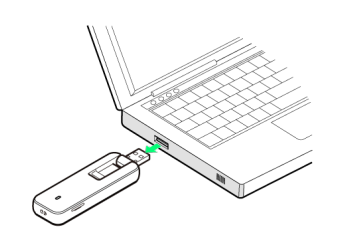

※ 取り外し完了です。

■■ 取り外し時のご注意

#### スタンバイ/休止時の動作について

本機をパソコンに取り付けた状態でスタンバイ(サスペンド/レ ジューム)、または休止(ハイバネーション)を行うと、正常に 動作しない場合があります。必ず本機を取り外してから、スタン バイ、または休止を行ってください。また、本機を取り付けた状 態で、再起動や電源を入れると正常に動作しない場合がありま す。この場合、パソコンを起動する前に本機を取り外してくださ い。

WEB UIについて

本機を取り外す前に、WEB UIを終了させてください。データ通 信中は本機を取り外さないでください。

### <span id="page-14-0"></span>Windowsパソコンでのドライバのイ ンストール/アンインストール

本機を初めてパソコンに接続したときは、ドライバのインストール (セットアップ)を行います。

画面表示、手順はWindows 10の場合を例に説明しています。お使 いのOSや環境により、画面や表示されるメッセージが異なる場合が あります。

■ インストール/アンインストール時のご注 意

#### 取り外しについて

インストール/アンインストール中に、本機を取り外さないでく ださい。インストール/アンインストールが正常に行われない、 または、システムがダウンしたり、そのほかの異常を起こしたり する恐れがあります。

#### ................................... 管理者権限について

管理者権限(Administrator)でログインしてください。

#### ユーザーアカウント制御について

OSの設定によって「ユーザーアカウント制御」の画面が表示さ れる場合があります。「はい」または「許可」を選択して操作を 続けてください。

#### Windowsにドライバをインストールする

パソコンを起動した状態で実行します。

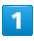

#### 本機をパソコンのUSBポートに接続する

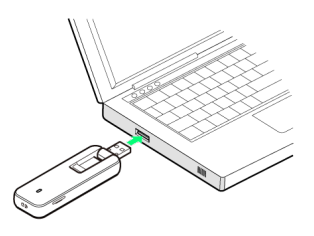

#### $\overline{2}$

ZTEMODEM

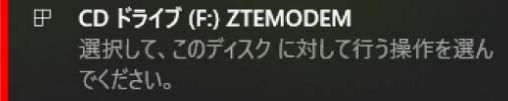

#### $\overline{3}$

#### AutoRun.exeの実行

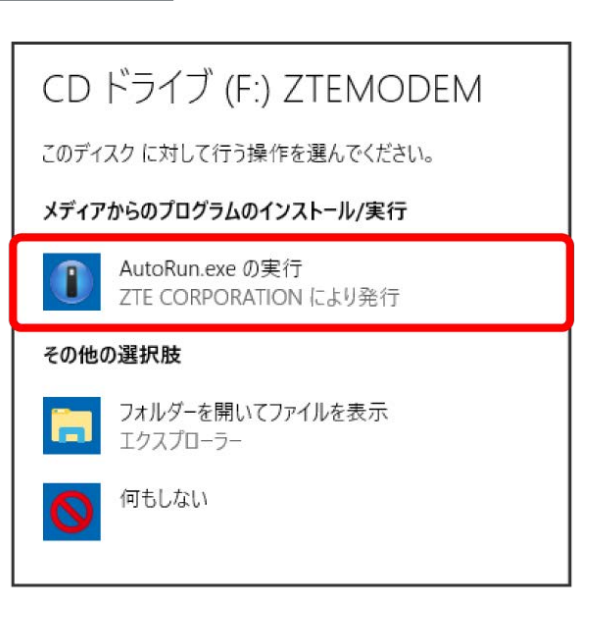

<mark>※</mark> スタートメニューに「A002ZT Hostless Modem」が表示され たらインストール完了です。

Windowsに手動でドライバをインストール する する お使いのパソコンの環境によって、インストールが自動的に開始さ れない場合や、インストール操作を選択する画面が表示されない場 合があります。次の手順でインストールしてください。  $\boxed{1}$  $\boxed{1}$ スタートメニューから Windows システムツール エクスプ ローラー アプリと機能(F) 電源オプション(O)  $\overline{2}$ PC ZTEMODEM イベント ビューアー(V) システム(Y)  $\overline{3}$ AutoRun.exe をダブルクリック デバイス マネージャー(M) ネットワーク接続(W) autorun.inf ディスクの管理(K) コンピューターの管理(G) AutoRun.exe Windows PowerShell(I) AutoRun.dat **APPWEB.ico**  $\overline{2}$ ストール Data

※ スタートメニューに「A002ZT Hostless Modem」が表示され たらインストール完了です。

Windowsからドライバをアンインストール

パソコンから本機を取り外してから実行します。

スタートメニューを右クリック → アプリと機能

Windows PowerShell (管理者)(A)

A002ZT Hostless Modem アンインストール アンイン

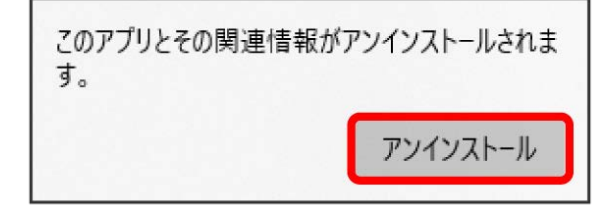

## $\overline{\mathbf{3}}$

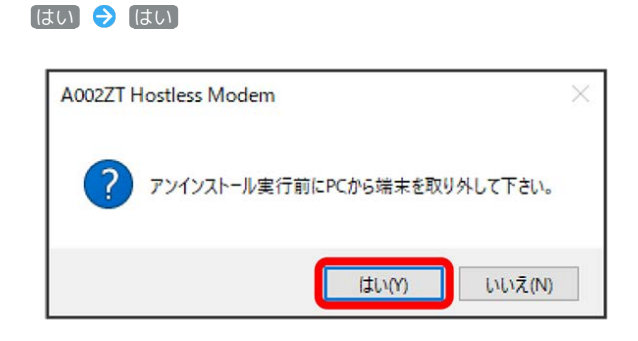

**※** アンインストールが実行されます。

 $\overline{4}$ 

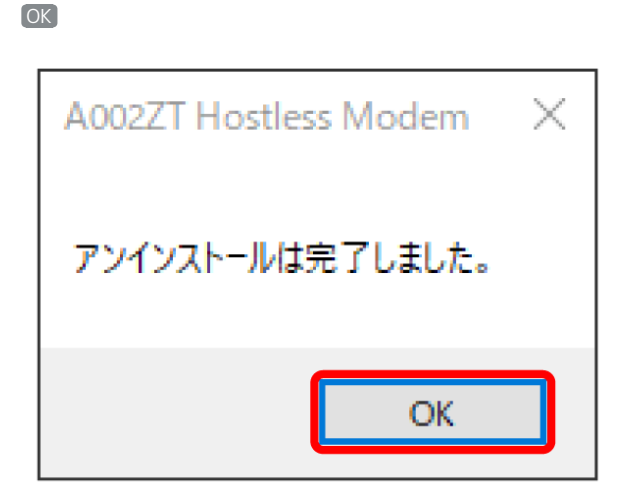

※ スタートメニューから「A002ZT Hostless Modem」が消去さ れたらアンインストール完了です。

## <span id="page-16-0"></span>Windowsダイヤルアップで接続する

新規でダイヤルアップ接続を設定するには、接続先の電話番号お よびアカウント情報が必要です。接続先の電話番号は「\*99#」 または「\*99\*\*\*1#」、アカウント情報はソフトバンクウェブ サイト([https://www.softbank.jp/biz/mobile/lineup/data/](https://www.softbank.jp/biz/mobile/lineup/data/a002zt/support/) [a002zt/support/\)](https://www.softbank.jp/biz/mobile/lineup/data/a002zt/support/)、接続するインターネットサービスプロバイダ (ISP)、ネットワーク管理者に確認してください。

画面表示、手順はWindows 10の場合を例にしています。お使いの OSや環境により、画面や表示されるメッセージが異なる場合があり ます。

ダイヤルアップ接続をするには、本機を「モデムモード」に設定し てください。モードの切り替えは、「端末モード設定ツール」で設 定できます。下記のURLからダウンロードしてください。 <https://www.ztedevices.com/jp/?soft=a002zt-tool-download>

#### Windowsダイヤルアップで接続する

パソコンを起動した状態で実行します。

#### $\boxed{1}$

スタートメニューをクリック ♥ Windows システム ツール ♥ コントロール パネル

#### $\overline{2}$

ネットワークとインターネット ● ネットワークと共有セン ター】→ 新しい接続またはネットワークのセットアップ

#### $\overline{\mathbf{3}}$

接続オプションの「インターネットに接続します」を選択(→) 次 へ

・既存の接続を使用するかどうかの確認画面が表示された場合は、 「新しい接続をセットアップします」を選択します。

#### $\overline{4}$

#### ダイヤルアップ

・本機以外のモデムやTAがインストールされている場合は、デバ イスを選択する画面が表示されますので、本機(「モデム -ZTE Proprietary USB Modem #2」)を選択します。

#### 5

入手した接続先の電話番号およびアカウント情報を入力して「接続」

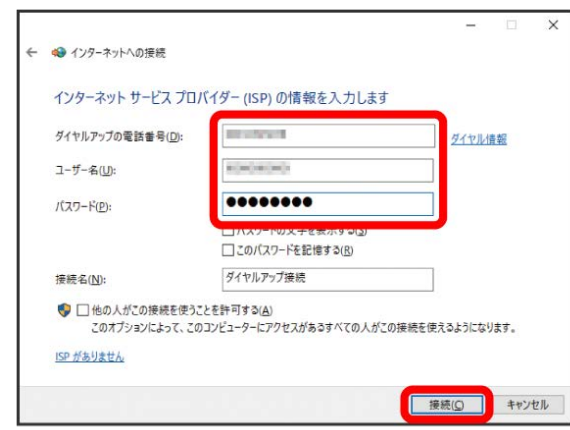

16

 $6\overline{6}$ 

接続中画面で スキップ → 閉じる

#### $\overline{z}$

「ネットワークと共有センター」で「アダプターの設定の変更」 → 作成した接続先アイコンを右クリック → プロパティ

#### $\overline{\mathbf{8}}$

プロパティ画面の「オプション」/「セキュリティ」/「ネット ワーク」/「共有」の各タブで、入手した接続に必要な設定を行う

#### $9$

プロパティ画面の「全般」タブで、「接続の方法」が「モデム - ZTE Proprietary USB Modem #2 (COMXX)」/「電話番号」が 手順 5 で入力した電話番号かどうかを確認

#### $10$

「ダイヤル情報を使う」にチェックを付けて「ダイヤル情報

#### $11$

所在地情報を登録/編集 → OK → プロパティ画面で OK

#### $12$

デスクトップ画面右下の 日 ● 作成した設定をクリック ● ダ イヤルアップ接続 → 接続

#### $13$

接続画面で ダイヤル

※3 ダイヤルアップで接続されます。

## Macにセットアップする

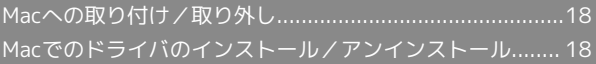

#### <span id="page-19-0"></span>Macに本機を取り付ける

本機を初めてパソコンに接続したときは、ドライバのインストール (セットアップ)を行います。

#### $\overline{1}$

本機をMacのUSBポートに接続する

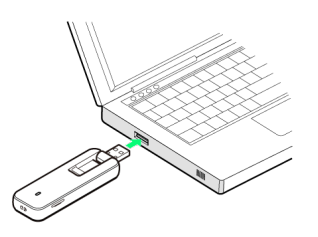

SA Macが本機を認識します(Macが本機を認識するまでしばらく かかります)。

#### Macから本機を取り外す

接続を切断し、全ての通信が終了していることを確認してから取り 外します。

#### $\blacktriangleleft$

接続を切断し、全ての通信が終了していることを確認

#### $\overline{2}$

Macから本機を取り外す

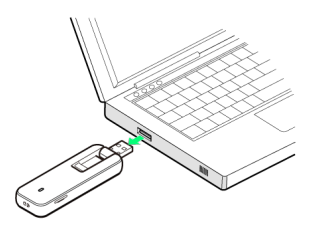

※ 取り外し完了です。

取り外し時のご注意

#### スリープ時の動作について

本機をMacに取り付けた状態でスリープを行うと、正常に動作し ない場合があります。必ず本機を取り外してから、スリープを 行ってください。また、本機を取り付けた状態で、再起動や電源 を入れると正常に動作しない場合があります。この場合、Macを 起動する前に本機を取り外してください。

#### WEB UIについて

本機を取り外す前に、WEB UIを終了させてください。データ通 信中は本機を取り外さないでください。

## <span id="page-19-1"></span>Macでのドライバのインストール/ア ンインストール

画面表示、手順はMac OS X 10.15.4の場合を例に説明しています。 お使いのOSや環境により、画面や表示されるメッセージが異なる場 合があります。

#### Macにドライバをインストールする

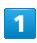

本機をMacのUSBポートに接続する

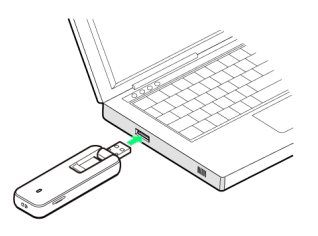

- ※ デスクトップに「ZTEMODEM」アイコンが表示され、 「A002ZT Hostless Modem」フォルダが自動的に開きます。
- ・デスクトップにアイコンが表示されない場合は、 ■ → ZTEMODEMをクリックしてください。

#### $\overline{2}$

A002ZT Hostless Modem をダブルクリック

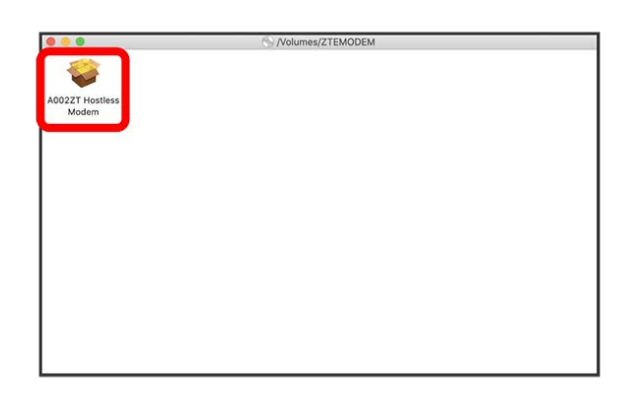

 $\overline{\mathbf{3}}$ 

ユーザ名とパスワードを入力 → OK

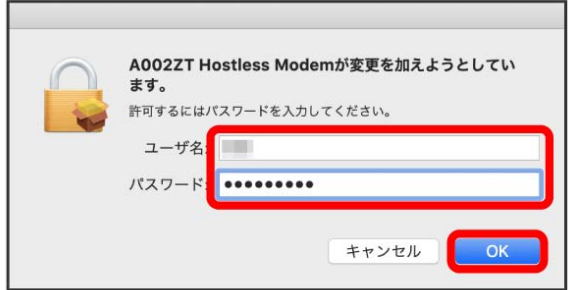

※ ドライバがインストールされます。

#### Macからドライバをアンインストールする

インストールしたMacでWEB UIを利用しなくなった場合には、Mac からアプリを次の手順でアンインストール(削除)します。

#### $\overline{\mathbf{1}}$

**エコ → 「アプリケーション」→ アンインストール A002ZT** Hostless Modem

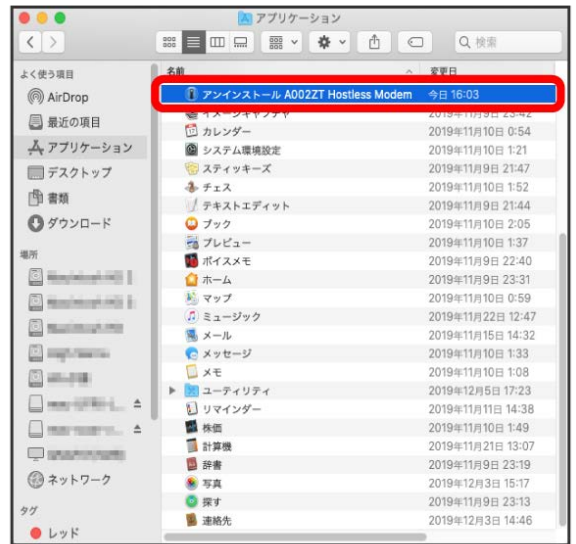

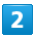

アンインストール

#### $\overline{\mathbf{3}}$

ユーザ名とパスワードを入力 ● OK

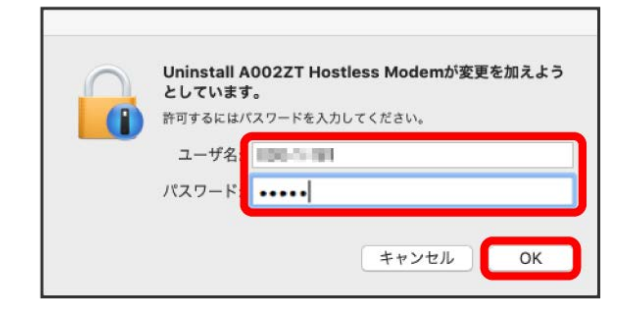

※ アンインストールが実行されます。

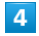

閉じる

※ アプリケーションフォルダから「A002ZT Hostless Modem」 が消去されたらアンインストール完了です。

#### ■ インストール/アンインストール時のご注 意

#### 取り外しについて

インストール/アンインストール中に、本機を取り外さないでく ださい。インストール/アンインストールが正常に行われない、 または、システムがダウンしたり、そのほかの異常を起こしたり する恐れがあります。

#### 管理者権限について

管理者権限(Administrator)でログインしてください。

#### インストール時の言語表示について

インストーラーの表示言語は、Mac OSの表示言語の設定に従い ます。言語の変更はできません。

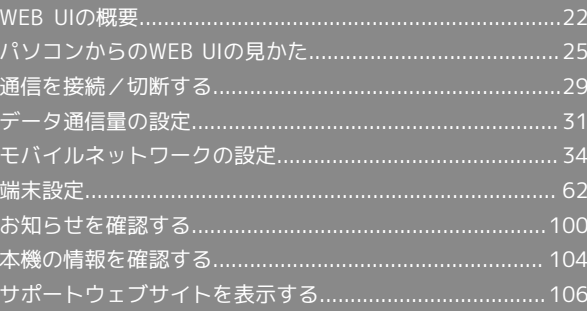

#### <span id="page-23-0"></span>WEB UIの概要

本機を接続したパソコンから、Webブラウザを利用して本機についての各種情報の確認や設定ができます。 本機の対応ブラウザは「[動作環境\(対応OS\)](#page-5-1)」を参照してください。

#### ■ WEB UIに関するご注意

WEB UIについては、次の点にご注意ください。 ・端末モード設定ツールで通常モードからモデムモードに変更した場合は、WEB UIを使用できなくなります。

#### パソコンからWEB UIを起動する

画面表示、手順はWindows 10の場合を例に説明しています。お使いのOSや環境により、画面や表示されるメッセージが異なる場合があります。

 $\vert$  1

パソコンを起動し、本機と接続する

<mark>※3</mark> WEB UIのホーム画面(「ホーム」タブ画面)が表示されます。

・必要に応じて「言語」欄のリストから画面表示に使用する言語を選択してください。

#### ■ WEB UIを手動で起動する

自動でWEB UIのホーム画面が表示されない場合は、次のいずれかの操作でWEB UIを起動してください。

- ・Webブラウザを起動 アドレス入力欄に「http://web.setting」と入力
- ·スタートメニューをクリック → A002ZT Hostless Modem

#### WEB UIの使用に関するご注意

次の場合は、パソコン側の設定によってWEB UIが表示されない場合があります。

- ・プロキシサーバーを設定している場合
- ・DNSを「自動取得」以外に設定している場合
- ・ネットワークアダプターが複数ある場合
- ・手動で設定したIPアドレスが、本機と異なるネットワークセグメントになっている場合

#### $\overline{1}$

WEB UIのホーム画面 (「ホーム」タブ)で ログイン

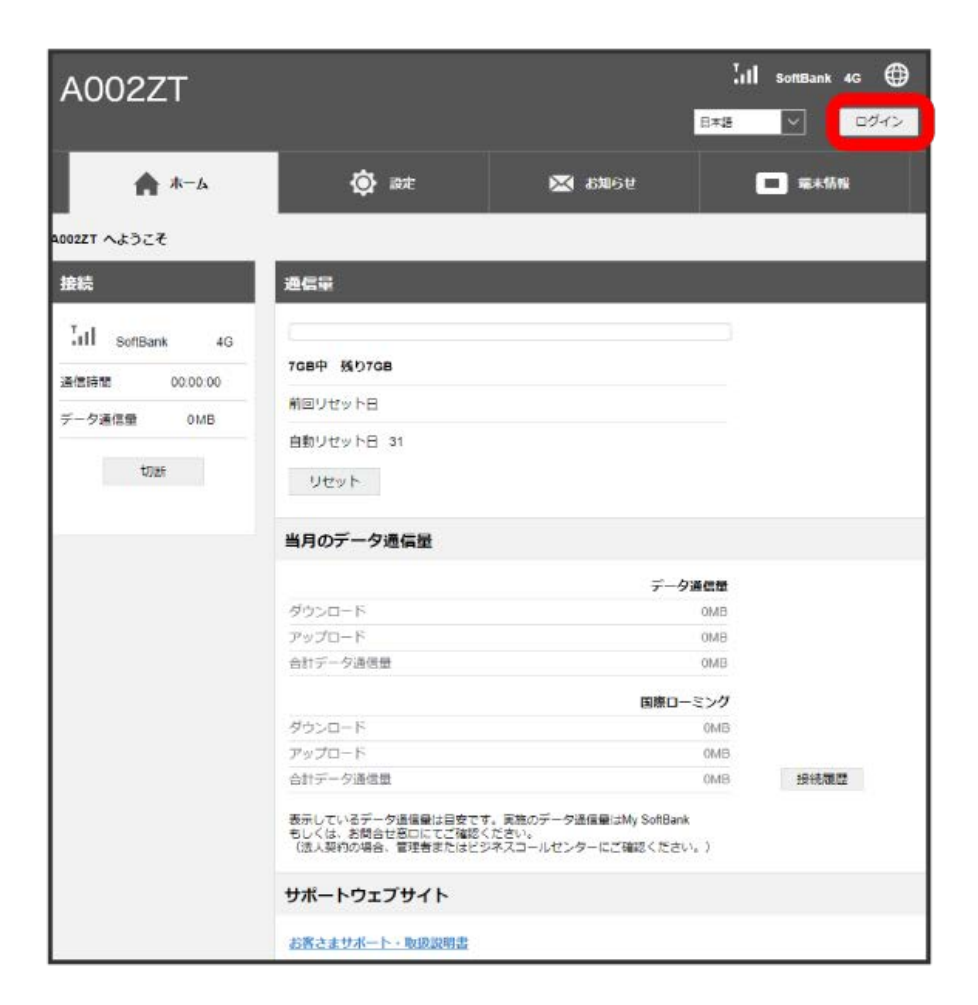

**※3** ログイン画面が表示されます。

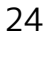

 $\overline{2}$ 

ログインパスワードを入力 → ログイン

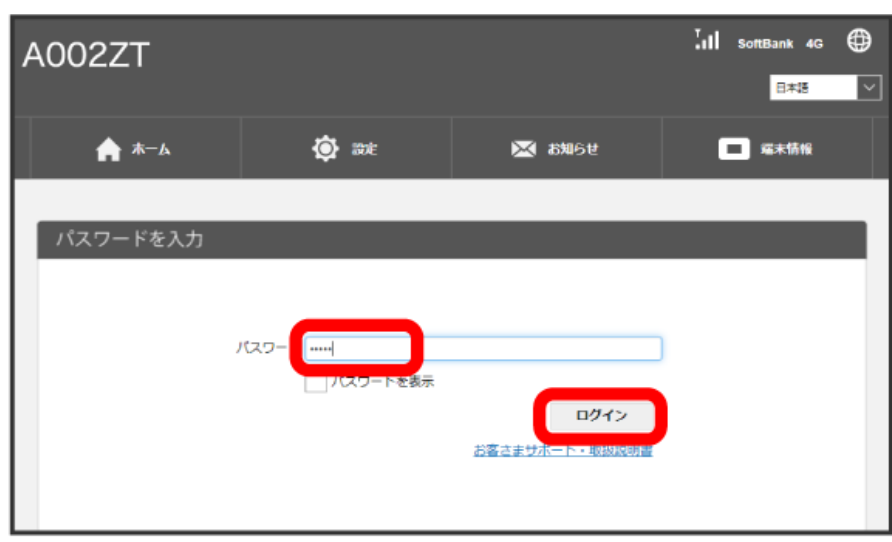

SSA<br>Notal 画面右上に「ログアウト」ボタンが表示され、ログインが完了します。

・お買い上げ時のログインパスワードは、「admin」に設定されています。

す お買い上げ時のログインパスワードについて

セキュリティ保護のため、お買い上げ時のログインパスワードは変更することをおすすめします。 ログインパスワードを変更する方法は、「[WEB UIのログインパスワードを変更する](#page-64-0)」を参照してください。

#### **B** WEB UIへのログインについて

WEB UIのログインについては、次の点に注意してください。 ・約5分間WEB UIが操作されない場合、自動的にログアウトします。入力中の項目は削除されますので、ご注意ください。

#### <span id="page-26-0"></span>■ホーム画面の見かた

言語の切り替えやログイン/ログアウト、接続情報やデータ通信量の確認ができます。

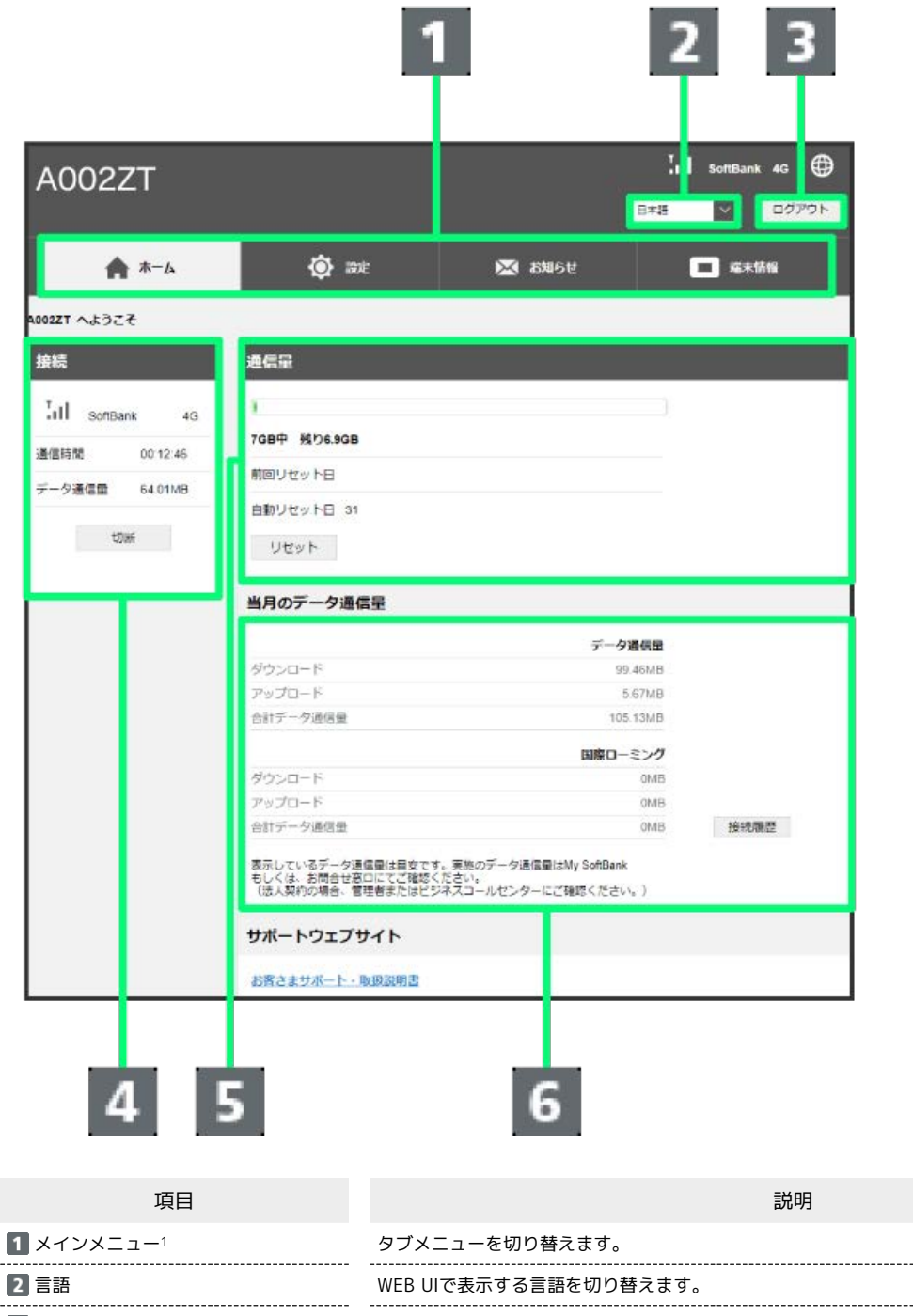

3 ログイン/ログアウト WEB UIへのログイン/ログアウトを選択します。

A002ZT

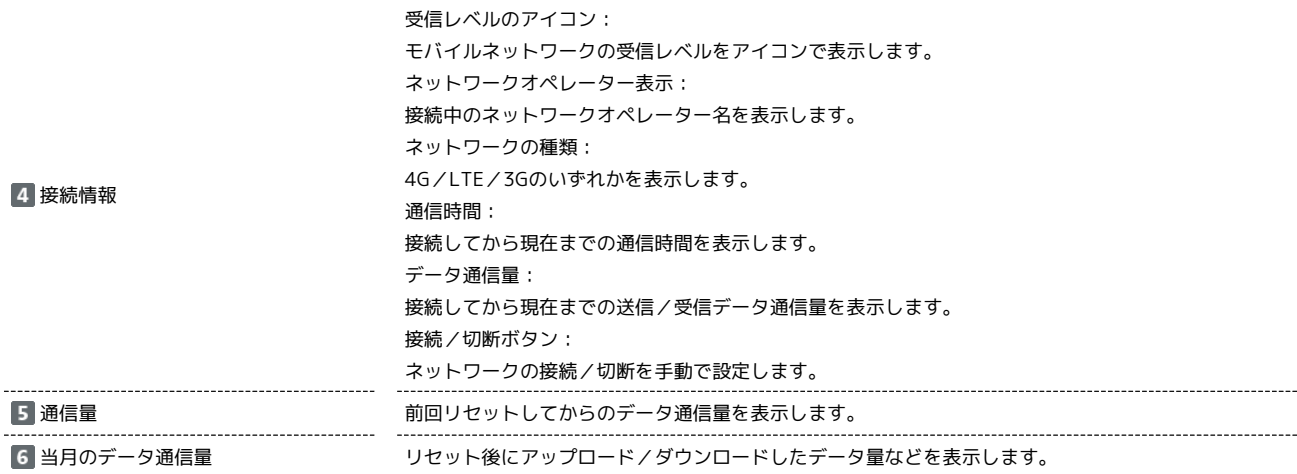

1 WEB UIにログインしていない場合は、ログインパスワードの入力が必要です。

#### + ホーム画面表示時の操作

データ通信量をリセットする

ホーム画面で リセット

#### データ通信の接続履歴を確認する

ホーム画面で 接続履歴

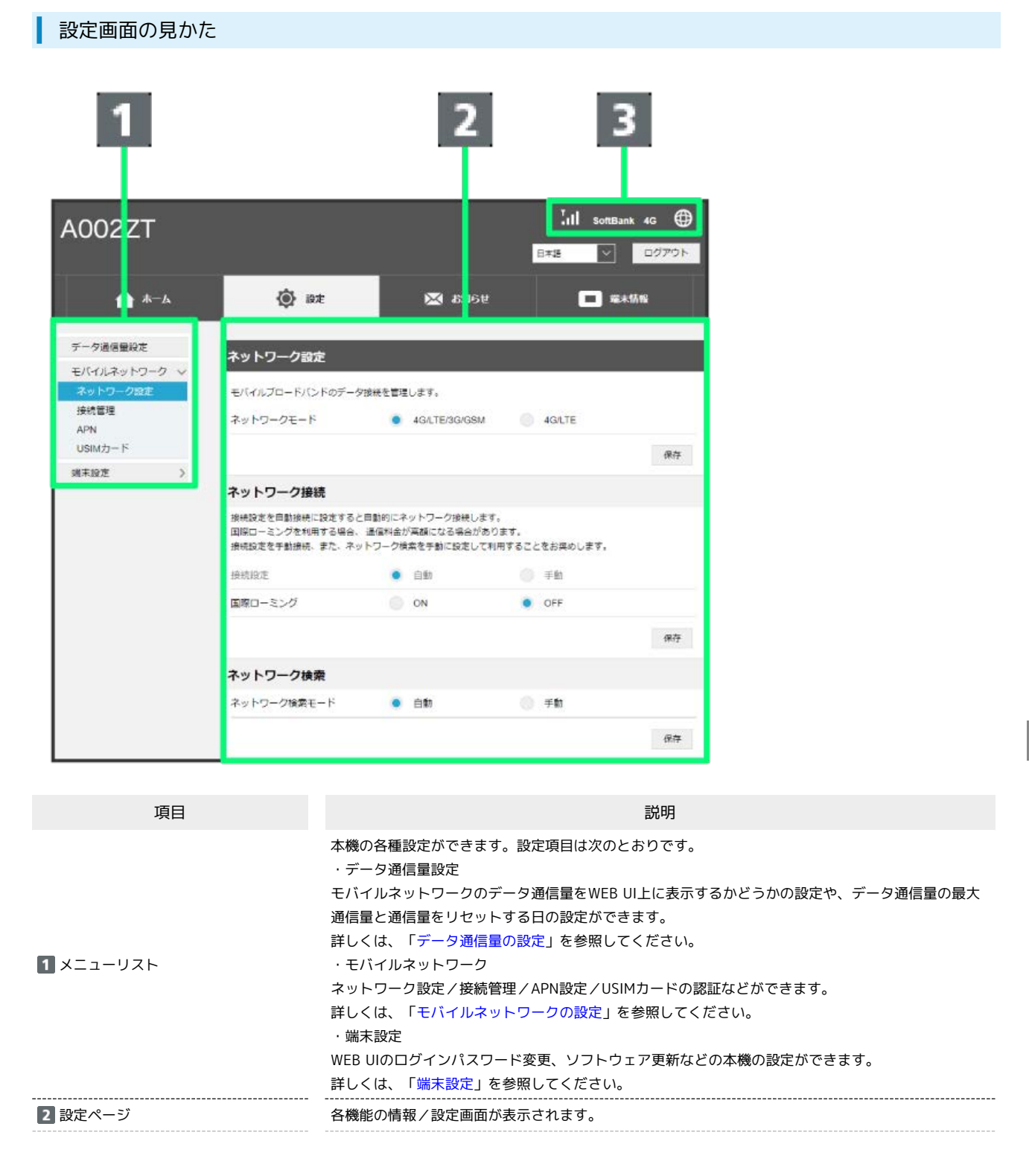

28

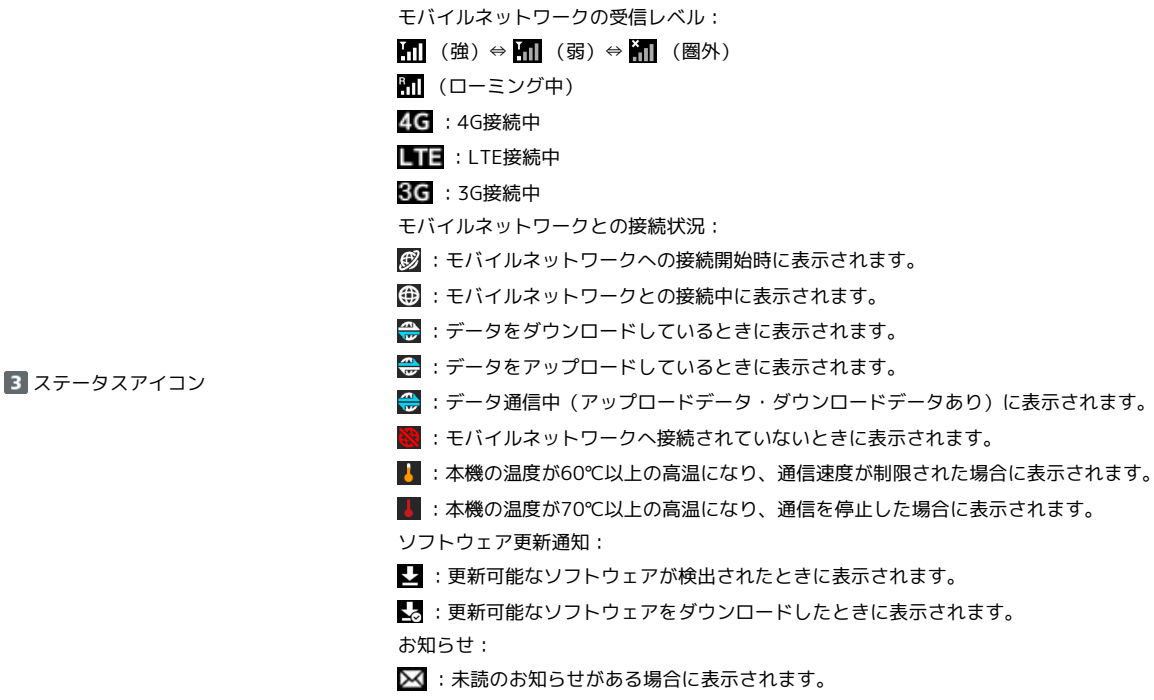

USIMカード:

**USIMない: USIMカードが未挿入のときに表示されます。** 

<span id="page-30-0"></span>■ 通信を接続する

#### $\overline{\mathbf{1}}$

WEB UI画面で 接続

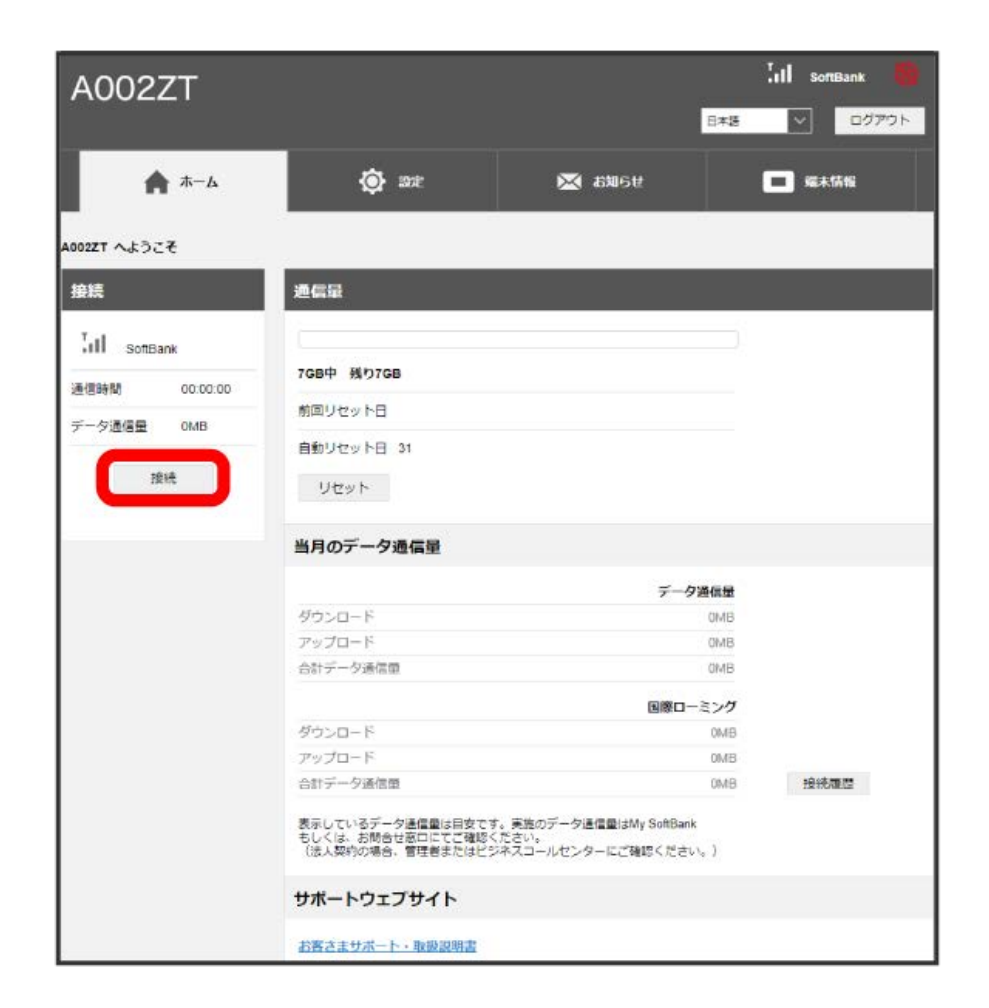

※<br>※ 通信が接続されます。

## 通信を切断する

#### $\overline{1}$

WEB UI画面で [切断]

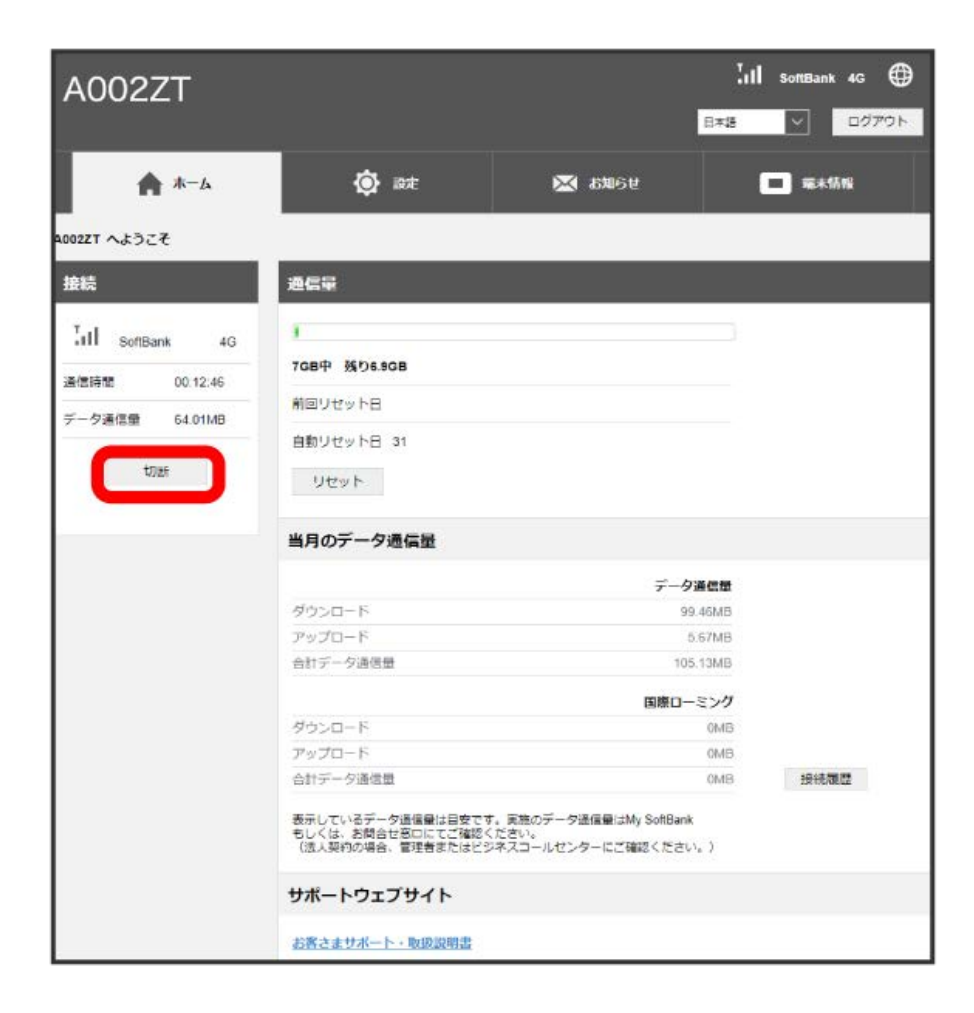

※ 通信が切断されます。

## <span id="page-32-0"></span>データ通信量の設定

モバイルネットワークのデータ通信量が最大通信量に達した場合、WEB UIでお知らせするかどうかの設定や、データ通信量の最大通信量と通信量をリ セットする日の設定ができます。

表示されるデータ通信量は目安です。実際のデータ通信量と異なることがあります。実際のデータ通信量について、法人で契約された場合は管理者ま たはビジネスコールセンターにご確認ください。個人で契約された場合は[お問い合わせ先](#page-116-0)をご確認ください。

#### 最大通信量のお知らせを設定する

データ通信量が最大通信量に達した場合、WEB UIでお知らせするように設定できます。

・お買い上げ時はOFFに設定されています。

#### $\overline{1}$

「設定」タブ ● データ通信量設定

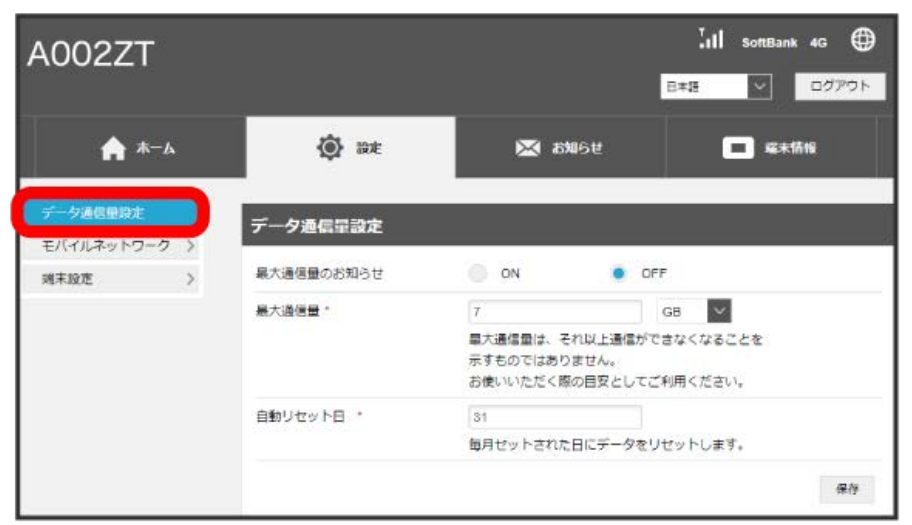

#### $\overline{2}$

「最大通信量のお知らせ」の ON / OFF → 保存

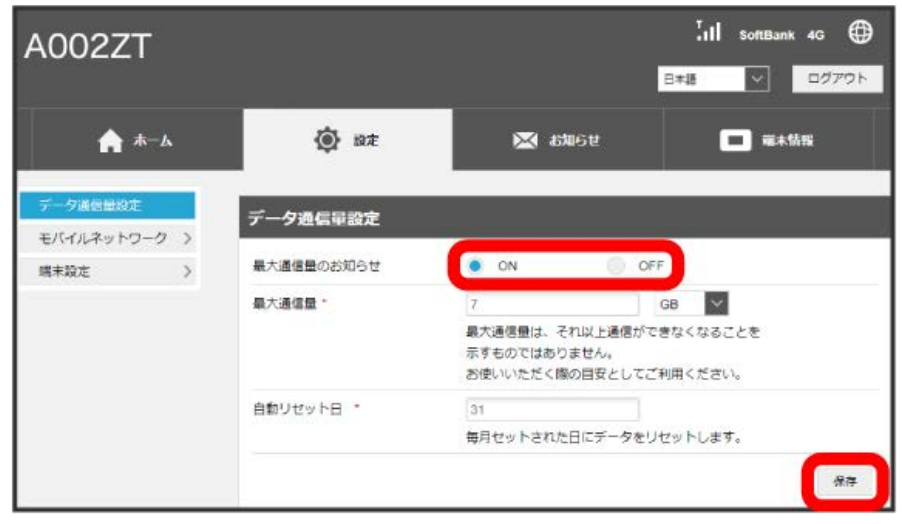

<mark>※</mark> データ通信量が最大通信量に達した場合、WEB UIに通知されます。

#### 最大通信量を設定する

毎月のデータ通信量の目安値を設定できます。設定したデータ通信量を超えると、WEB UIでお知らせを表示します。

・設定する最大通信量は、それ以上通信ができなくなることを示すものではありません。お使いいただく際の目安としてご利用ください。なお、本機 能でカウントするデータ量はご契約されるプランに関係なく、端末側の目安でのデータ量となり実際のデータ量とは異なりますので、ご注意くださ い。

#### $\boxed{1}$

「設定」タブ → データ通信量設定

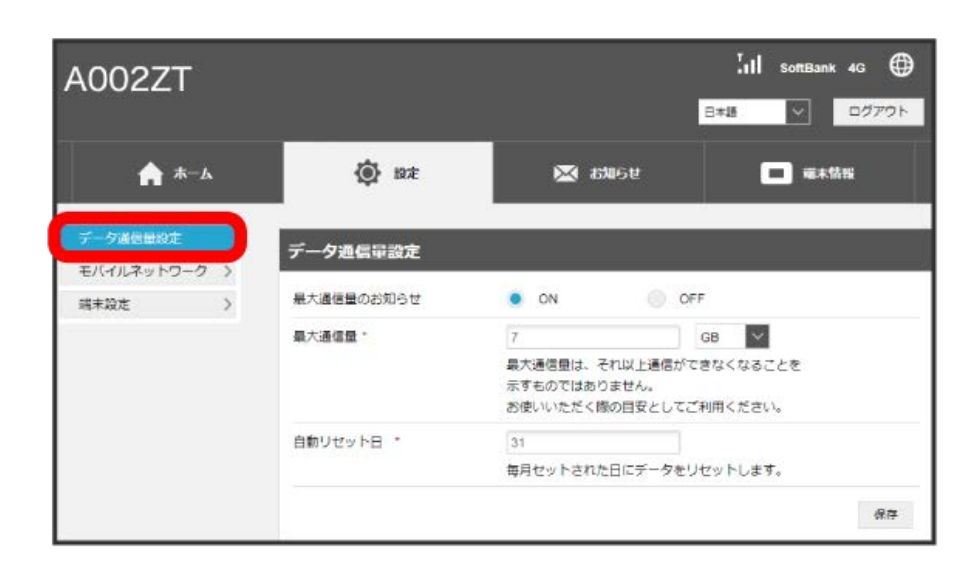

 $\overline{2}$ 

最大通信量とする数値を入力 → 通信量の単位を選択 → 保存

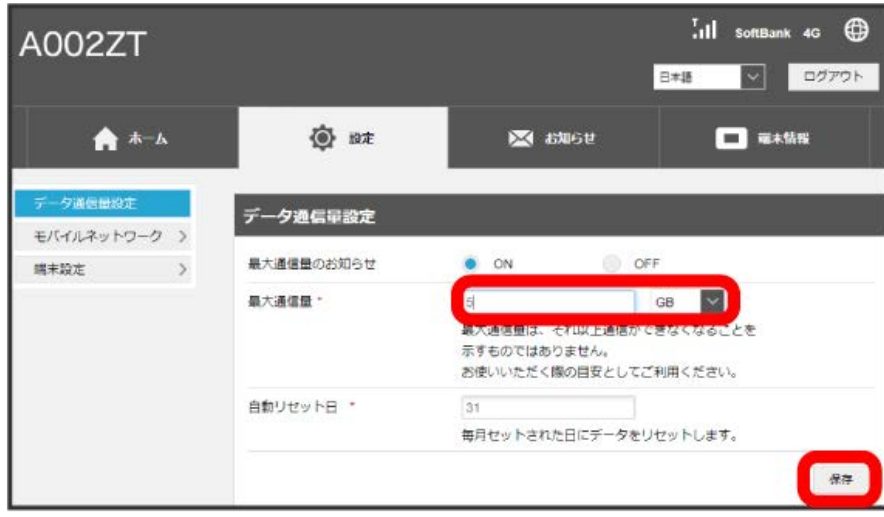

※ 最大通信量が設定されます。

・数値は1~999の範囲で入力できます。

・単位は GB または MB を選択できます。

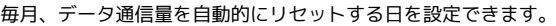

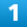

「設定」タブ ● データ通信量設定

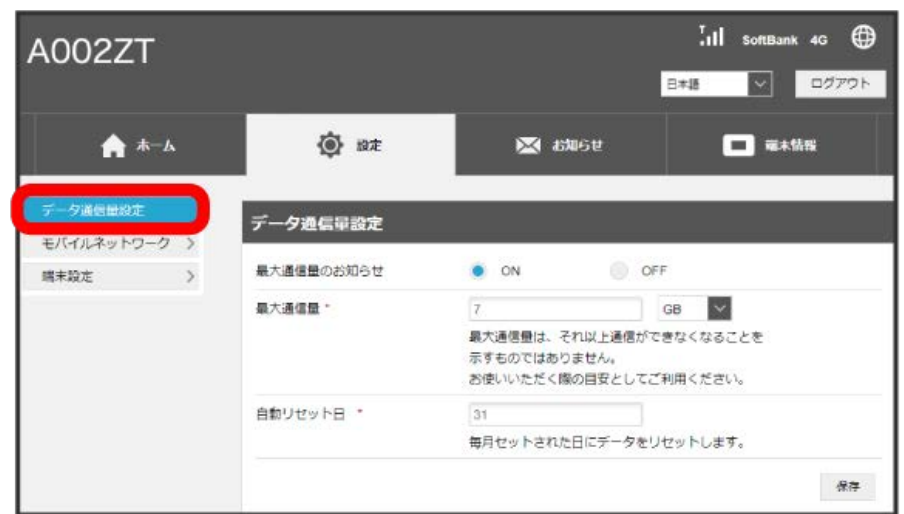

 $\overline{2}$ 

自動リセット日を入力 → 保存

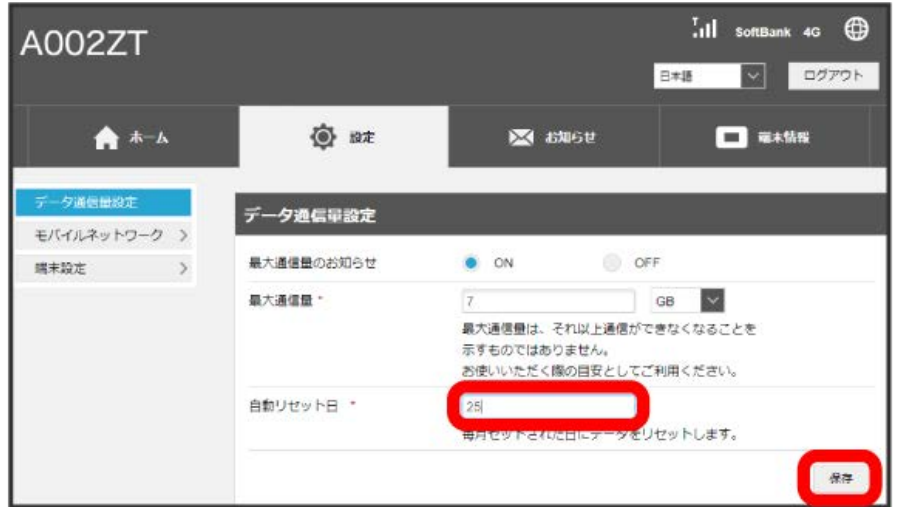

※ データ通信量を自動的にリセットする日が設定されます。

・数値は1~31の範囲で入力できます。

・自動リセット日を31に設定すると、月末日が31日に満たない月でも月末日にリセットされます。

#### 「リセット」と「自動リセット」について

「リセット」と「自動リセット」では、リセットする内容が異なります。

「リセット」は、WEB UIの「ホーム」タブに表示されている「通信量」にある リセット をクリックすることで、即時に累積されたデータ通信量 の数値をリセットします。

「自動リセット」は、当月のデータ通信量のみを、設定した自動リセット日から翌日に変わるタイミングでリセットします。リセット日以降のデー タ通信量は引き続き累積します。

リセットされた日は、WEB UIの「ホーム」タブに表示されている「通信量」の「前回リセット日」で確認できます。

A002ZT

## <span id="page-35-0"></span>モバイルネットワークの設定

モバイルネットワークをご利用になる場合、本機は特別な設定なしにネットワーク接続が可能です。アクセスポイント(APN)を変更して接続するに は、接続先に応じたプロファイル作成などが必要になる場合があります。

#### <span id="page-35-1"></span>モバイルネットワークの設定

設定できる項目は次のとおりです。

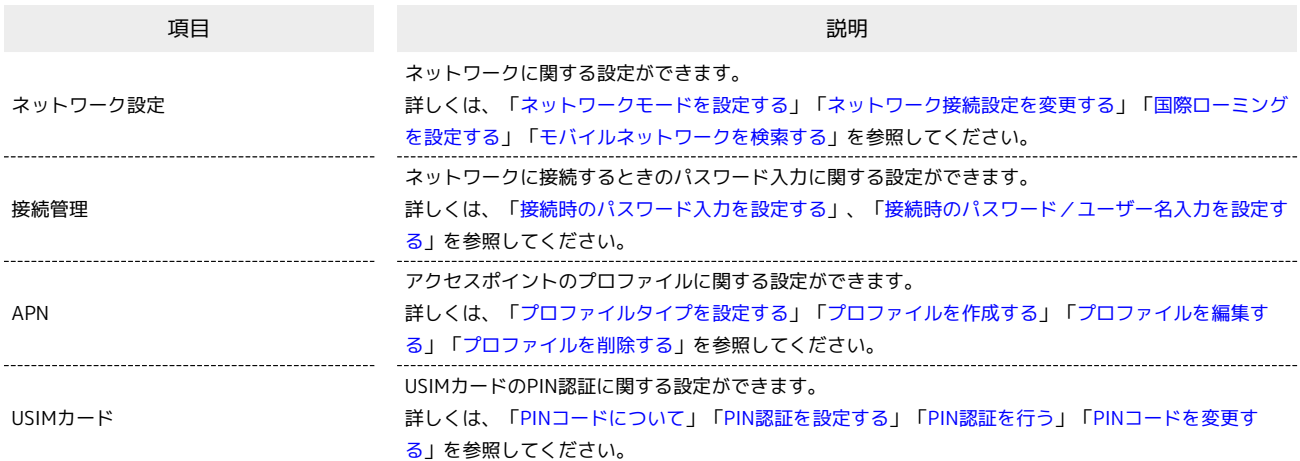
■ ネットワークモードを設定する

通信する際の通信方式 (4G/LTE/3G/GSMまたは4G/LTE) を設定できます。

#### $\boxed{1}$

「設定」タブ ● モバイルネットワーク ● ネットワーク設定

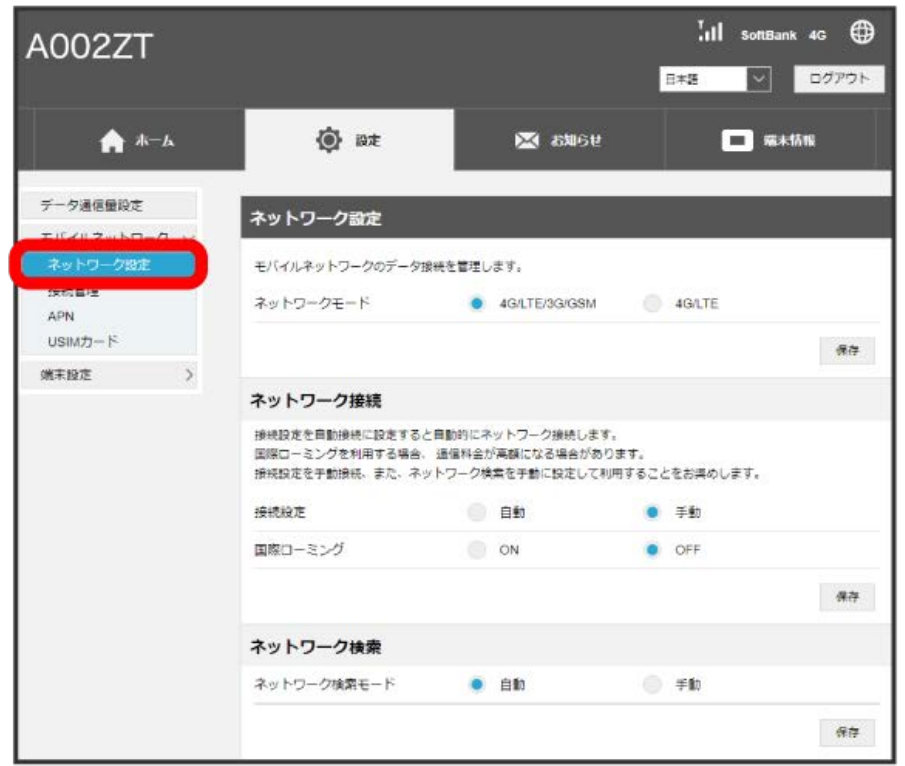

# $\overline{2}$

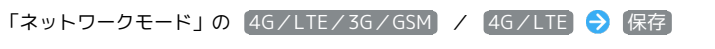

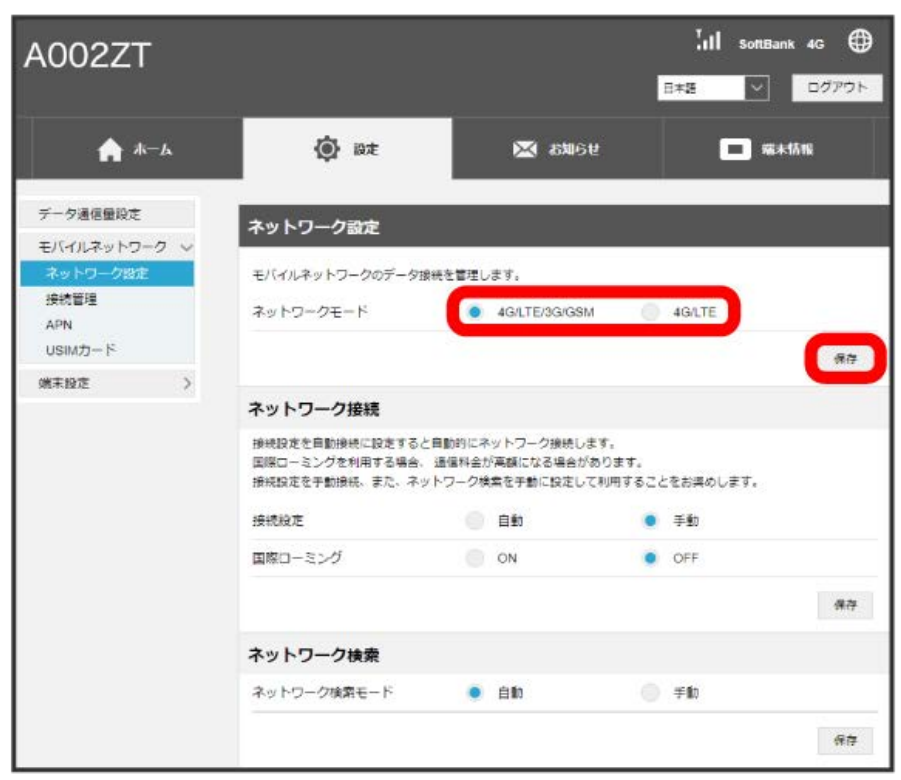

 $\overline{\mathbf{3}}$ 

はい

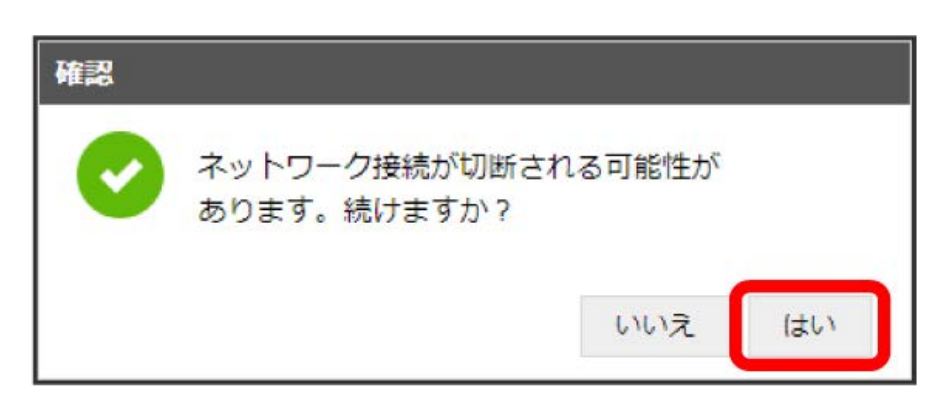

ネットワークが設定されます。

| ネットワーク接続設定を変更する

ネットワーク接続設定を自動接続に設定すると自動的にネットワーク接続します。

#### $\boxed{1}$

「設定」タブ ● モバイルネットワーク ● ネットワーク設定

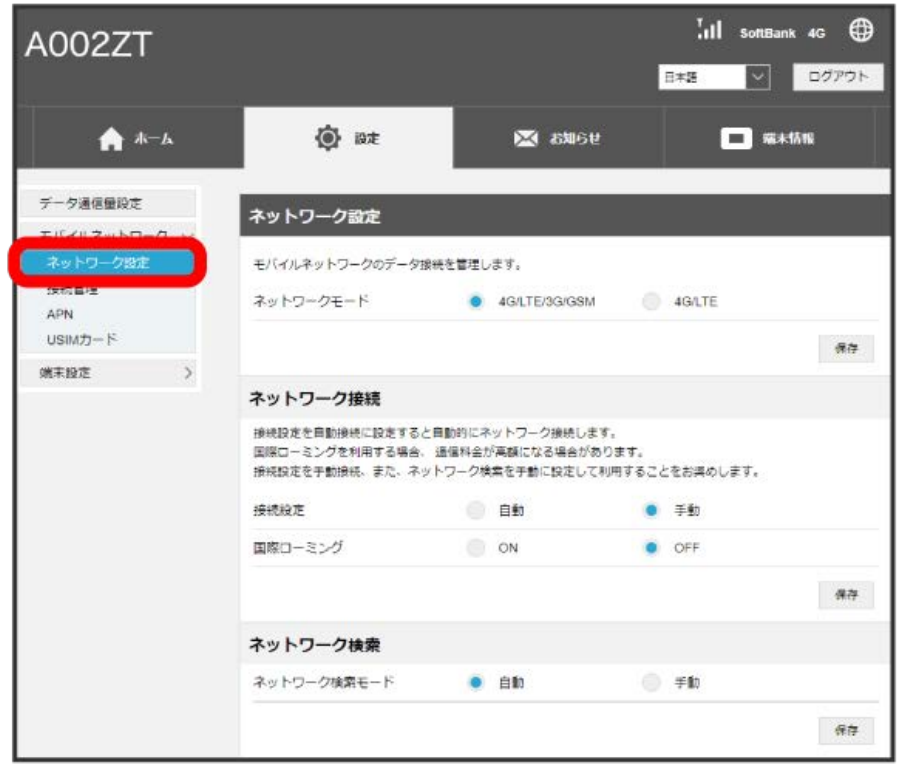

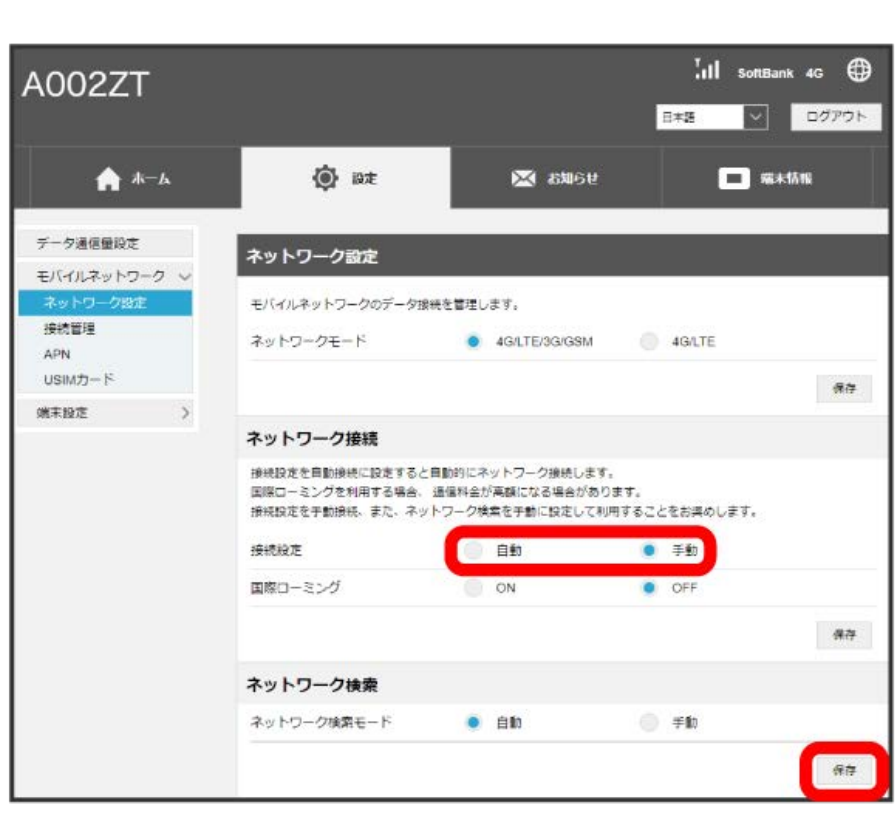

※ 本機の再起動後に、ネットワーク接続の設定が変更されます。

・自動的にネットワーク接続されない場合、WEB UIを終了し、本機をパソコンから取り外して再度接続してください。

・次の場合は、自動的にネットワーク接続されません。

・「接続時のパスワード入力」がONの場合

「接続設定」の 自動 / 手動 ◆ 保存

- ・「接続時にユーザー名とパスワードを確認する」がONの場合
- ・「APN」の設定が間違っている場合
- ・「APN」のユーザーID/パスワードが空白の場合
- ・PIN認証が設定されている場合

・「法人機能設定ツール」の「接続先限定」で、「PC内デフォルトプロファイル名」で入力したプロファイル名がPCプロファイルに存在していない 場合

 $\overline{2}$ 

国際ローミングを設定する

国際ローミングの利用をONにします。

# $\boxed{1}$

「設定」タブ ● モバイルネットワーク ● ネットワーク設定

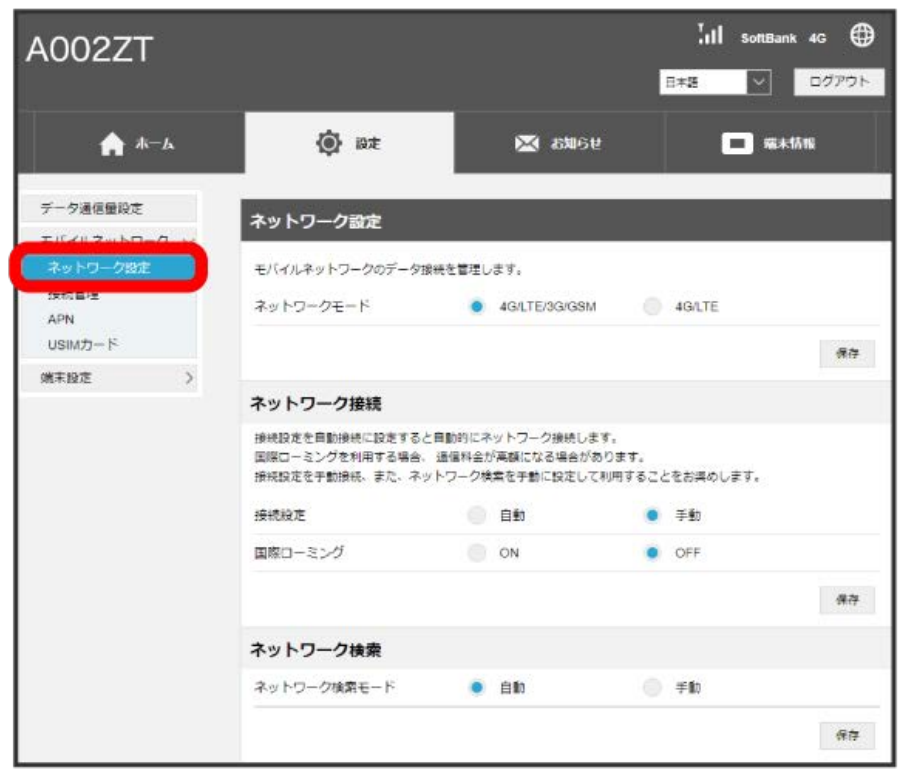

# $\overline{2}$

「国際ローミング」の ON → 保存

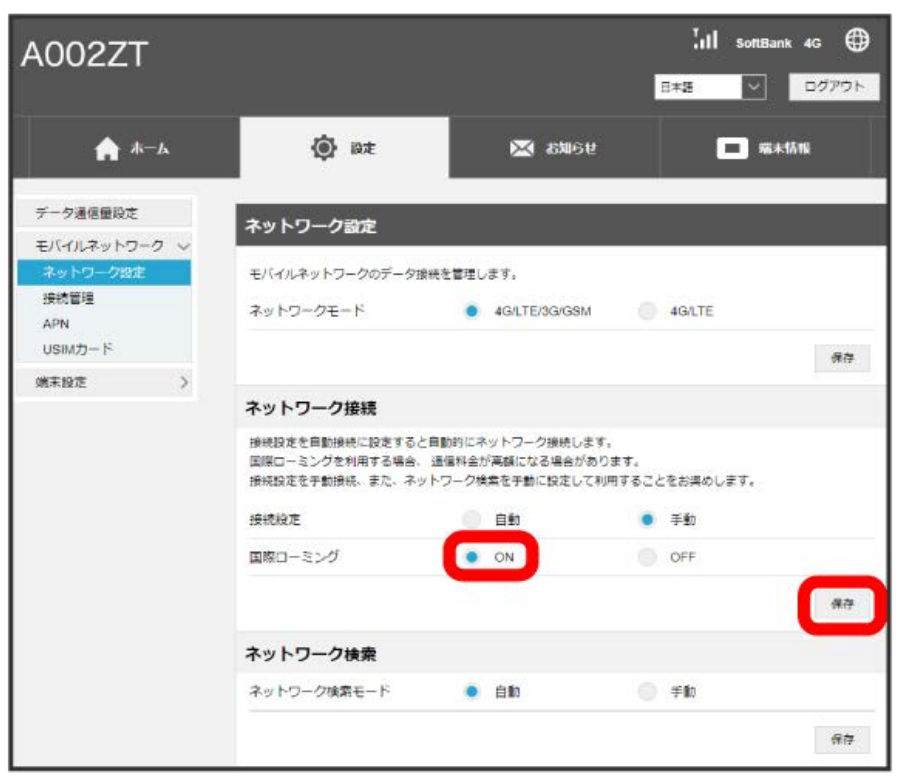

# $\overline{\mathbf{3}}$

はい

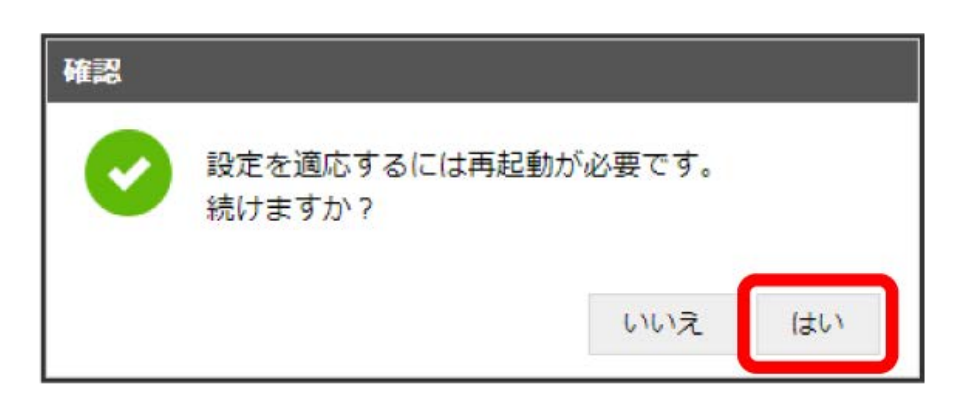

※3 本機の再起動後に、国際ローミングの設定が変更されます。

・海外でのご利用は高額となる場合がありますのでご注意ください。

国際ローミング中にモバイルネットワークを設定する

国際ローミング中に、モバイルネットワークを手動で検索して設定できます。詳しくは、[「モバイルネットワークを検索する](#page-42-0)」を参照してくださ い。

#### ■ 海外ご利用時のご注意

海外から日本に移動したときは、本機をパソコンから取り外し、再度接続してください。

# <span id="page-42-0"></span>モバイルネットワークを検索する

モバイルネットワークを検索して、ネットワークを設定できます。

### $\boxed{1}$

「設定」タブ ● [モバイルネットワーク] ● 【ネットワーク設定】

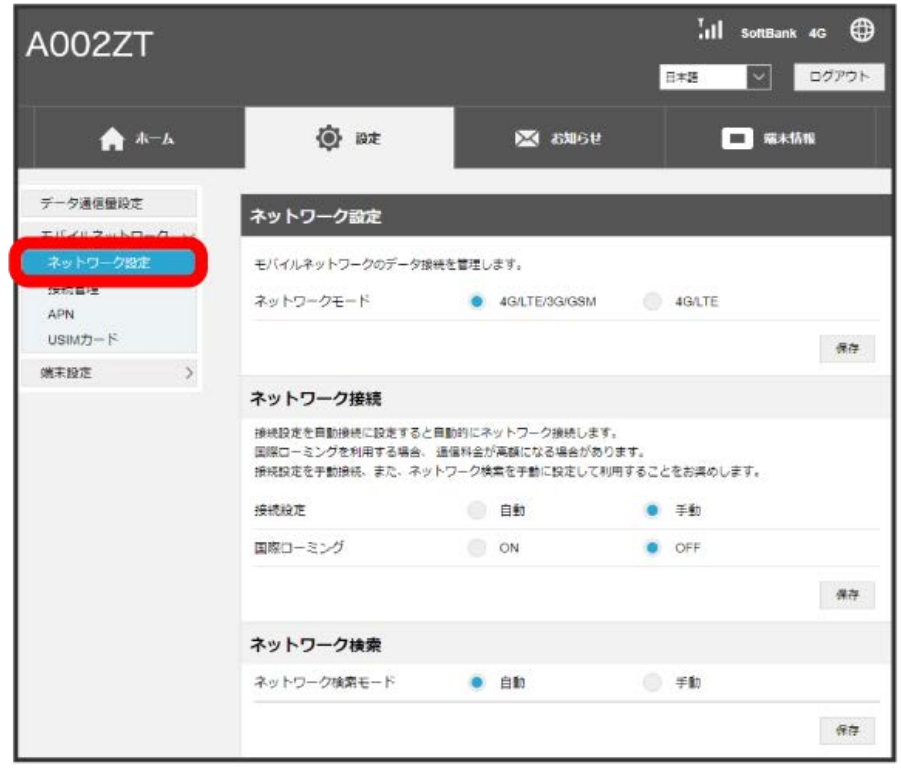

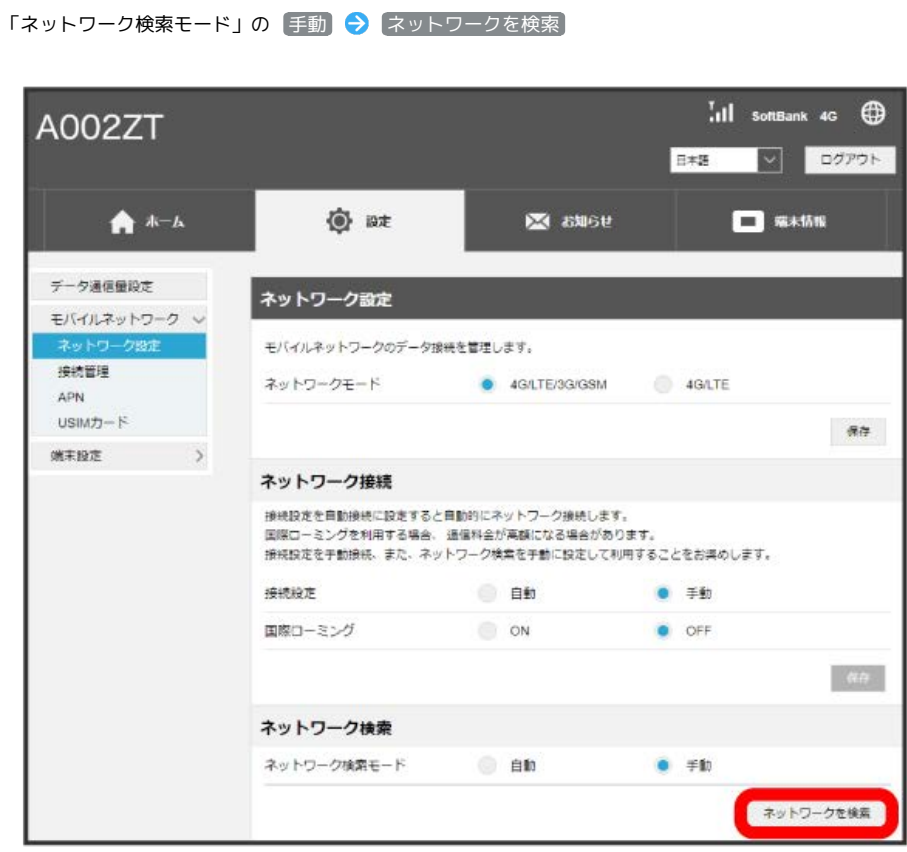

<mark>ジ</mark><br>アメリカにできるモバイルネットワークのリストが作成されます。

・確認画面が表示された場合は、画面に従って操作してください。

 $\overline{\mathbf{2}}$ 

# 設定するモバイルネットワークを選択 ● 保存

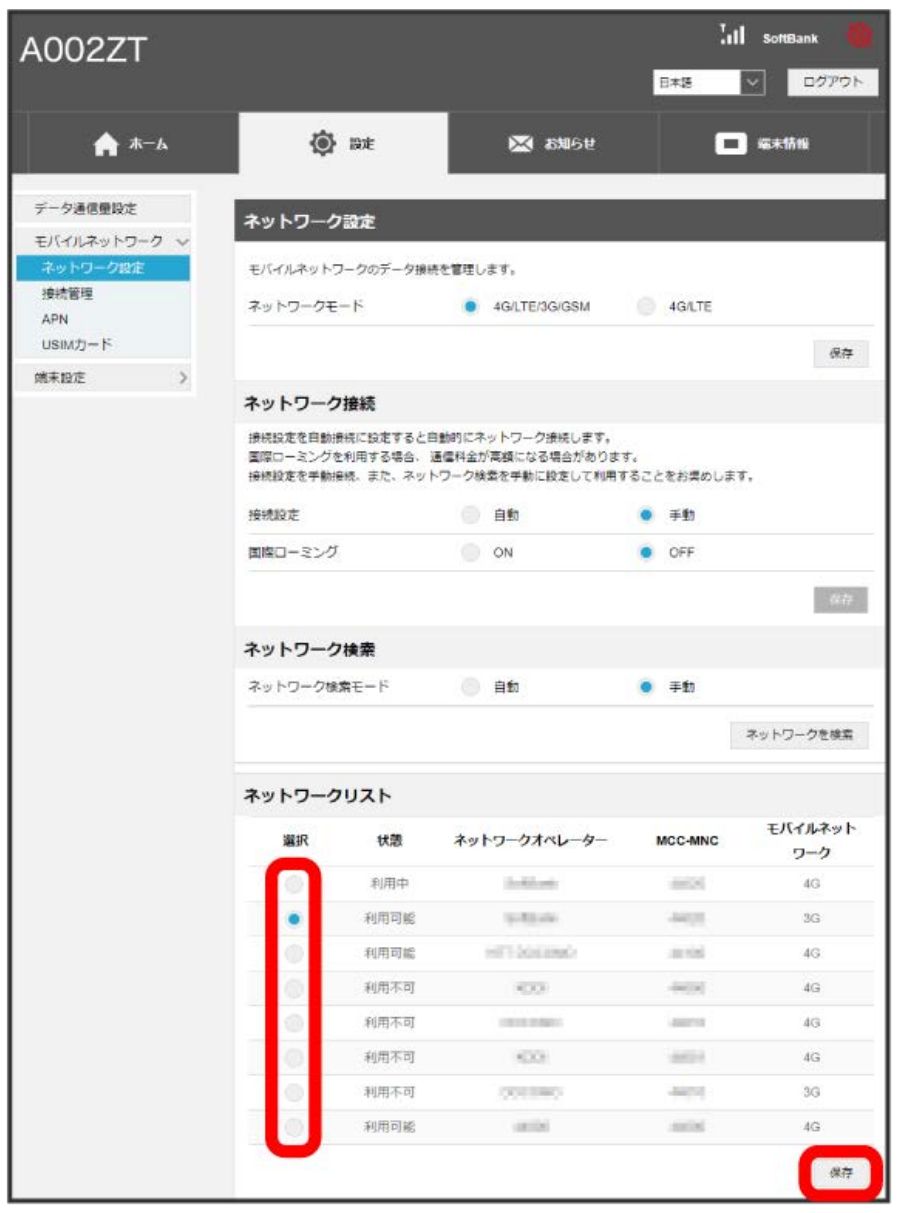

**※** ネットワークが設定されます。

接続時のパスワード入力を設定する

ネットワークに接続するときにパスワードを入力するよう設定します。

#### $\overline{1}$

「設定」タブ → モバイルネットワーク → 接続管理

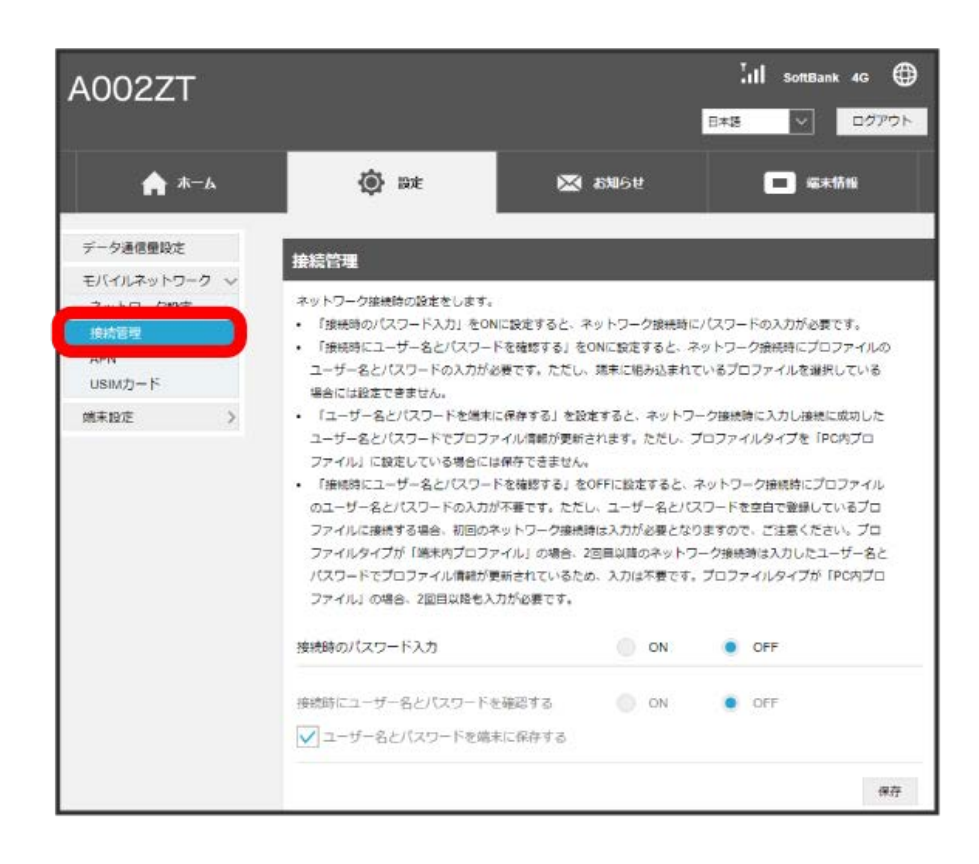

#### $\overline{2}$

「接続時のパスワード入力」の ON

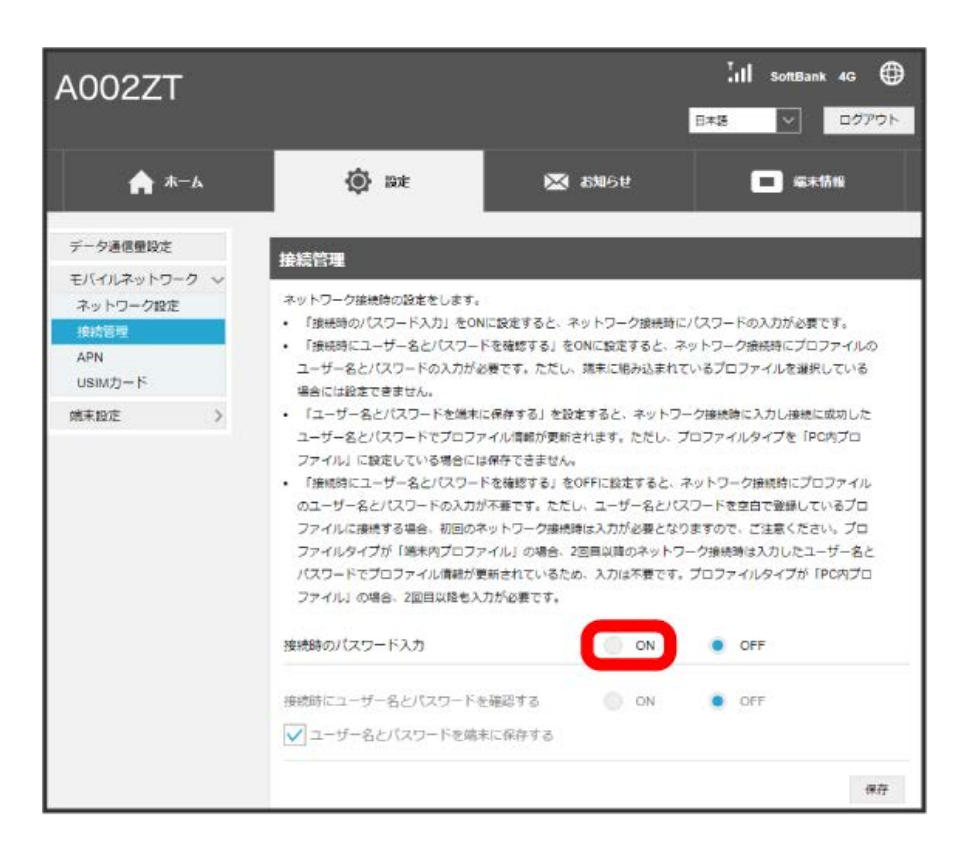

# パスワードを入力 保存

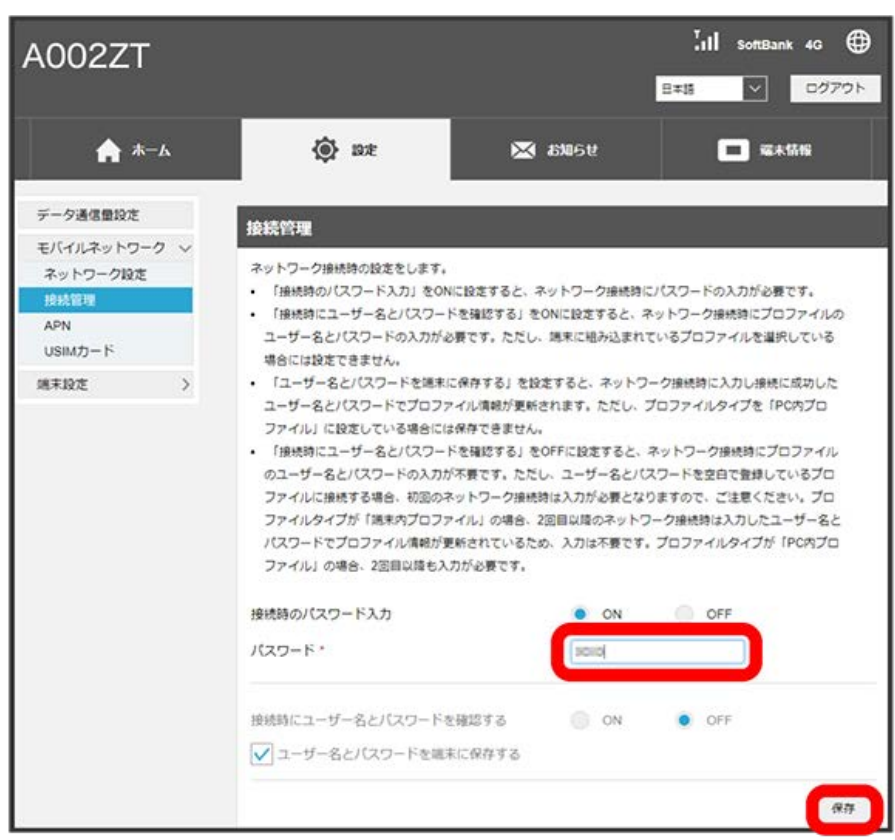

<mark>※3</mark> ネットワークに接続するときにパスワードの入力が必要になります。

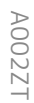

#### | 接続時のパスワード/ユーザー名入力を設定する

ネットワークに接続したときにパスワード/ユーザー名を入力するよう設定します。

・端末に組み込まれているプロファイル(commercial IPv4等)を選択している場合には設定できません。

#### $\boxed{1}$

#### 「設定」タブ → モバイルネットワーク → 接続管理

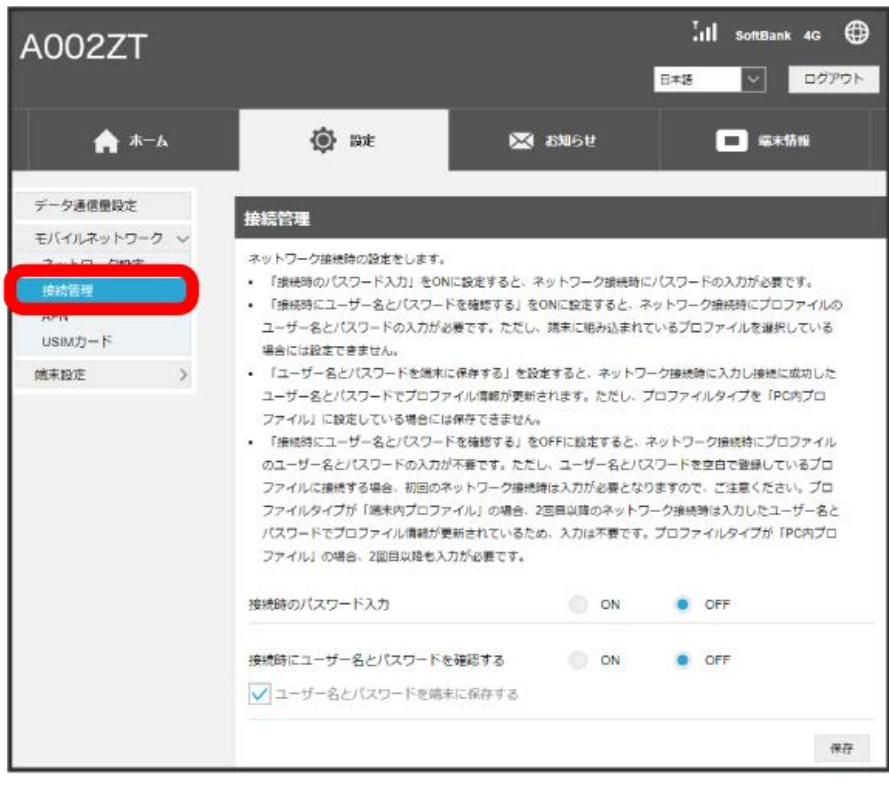

#### 「接続時にユーザー名とパスワードを確認する」の ON

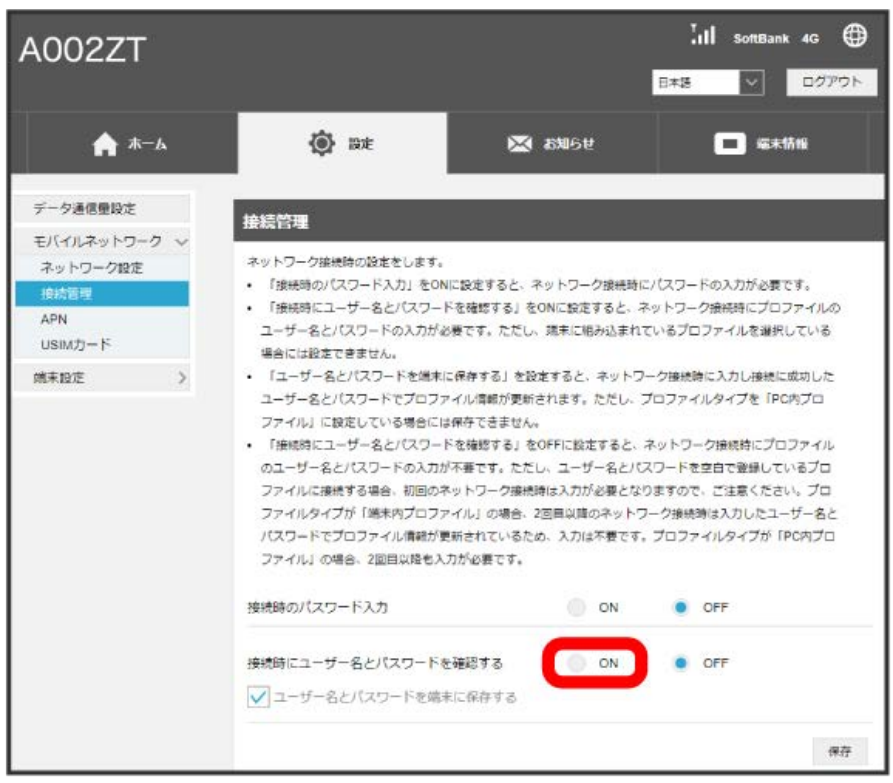

# $\overline{\mathbf{3}}$

保存

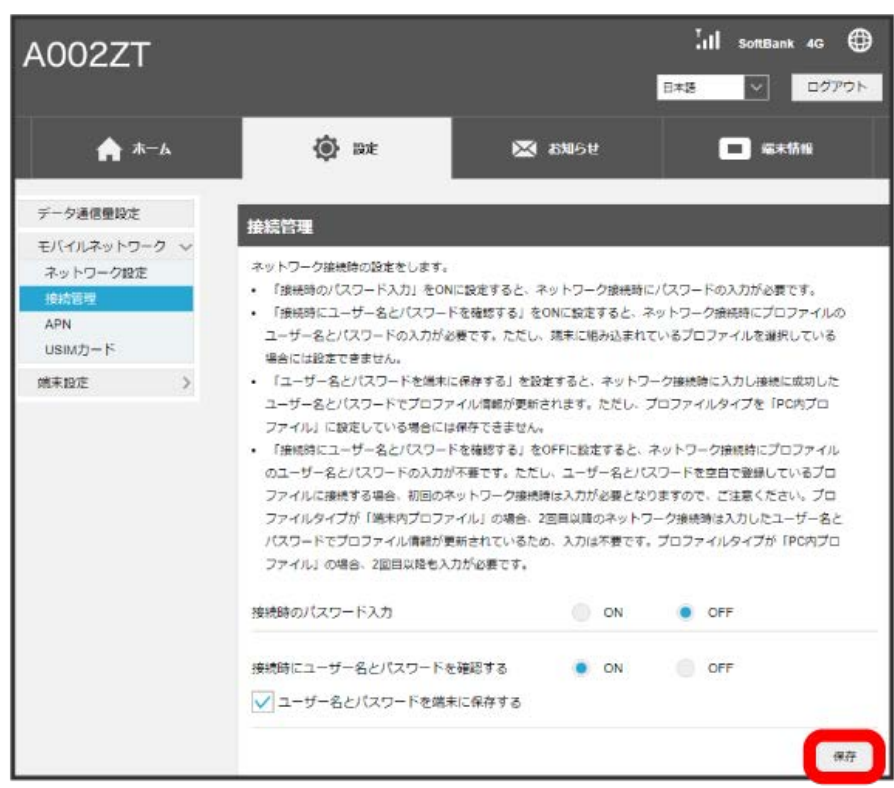

**※3** ネットワークに接続したときにパスワード/ユーザー名の入力が必要になります。

・「ユーザー名とパスワードを端末に保存する」を設定すると、ネットワーク接続時に入力し接続に成功したユーザー名とパスワードでプロファイル 情報が更新されます。ただし、プロファイルタイプを「PCプロファイル」に設定している場合には保存できません。

・「接続時にユーザー名とパスワードを確認する」をOFFに設定すると、ネットワーク接続時にプロファイル のユーザー名とパスワードの入力が不要 です。ただし、ユーザー名とパスワードを空白で登録しているプロファイルに接続する場合、初回のネットワーク接続時は入力が必要となりますの で、ご注意ください。プロファイルタイプが「端末内プロファイル」の場合、2回目以降のネットワーク接続時は入力したユーザー名とパスワードで プロファイル情報が更新されているため、入力は不要です。プロファイルタイプが「PCプロファイル」の場合、2回目以降も入力が必要です。

### ■ プロファイルタイプを設定する

プロファイルタイプを設定します。ここで設定できる項目は次のとおりです。

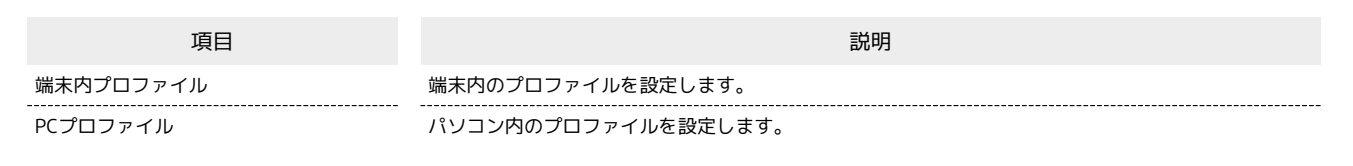

 $\overline{1}$ 

「設定」タブ → モバイルネットワーク → APN

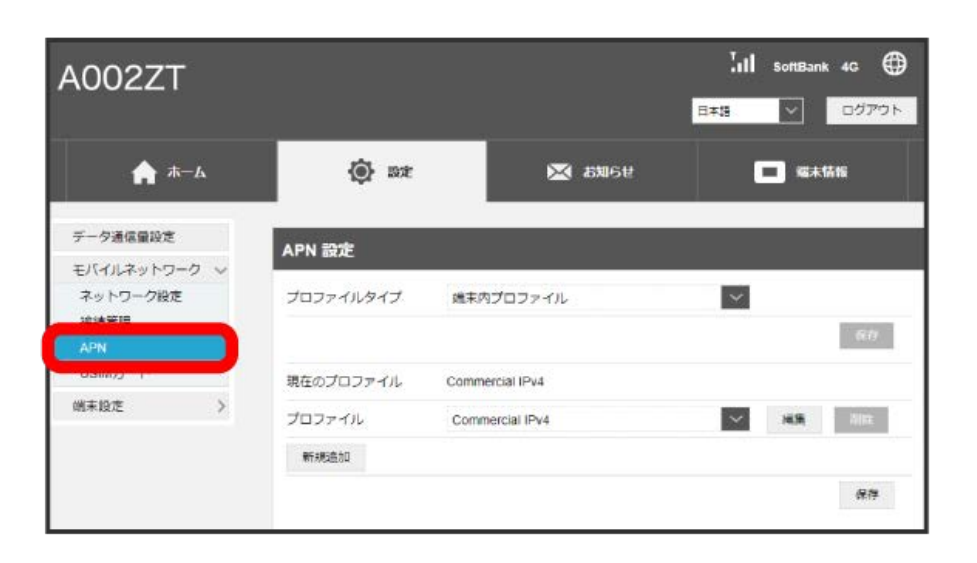

# $\overline{2}$

プロファイルタイプを選択 2 保存

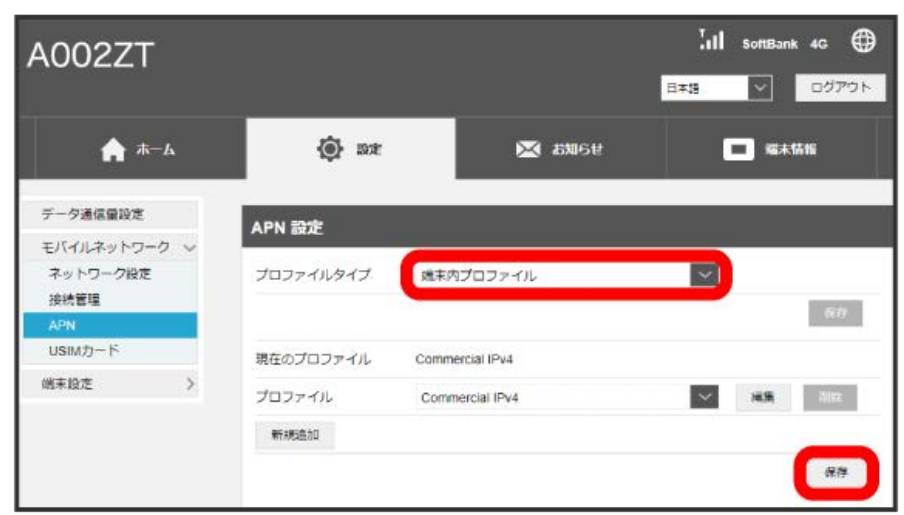

※ プロファイルタイプが設定されます。

・確認画面が表示された場合は、画面に従って操作してください。

#### プロファイルを作成する

接続先のAPNを追加・変更するには、次の項目を設定して新しいプロファイルを作成します。 作成できるのは端末内プロファイルのみです。PCプロファイルは、プロファイル生成ツールで作成できます。詳しくは企業管理者にお問い合わせ下さ い。

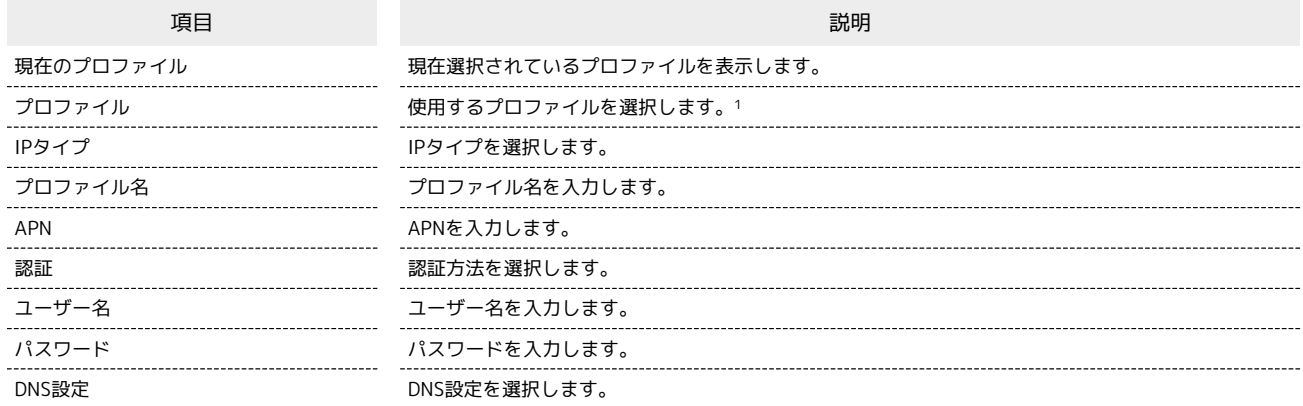

1 [法人]閉域網契約専用APN(共通) は、当社が提供する法人のお客様向け閉域網サービス「ネットワーク・VPN ゲートウェイ セキュアモバイ ルアクセス」専用の共通APNです。

ご利用には別途「ネットワーク・VPN ゲートウェイ セキュアモバイルアクセス」のご契約が必要です。

「ネットワーク・VPN ゲートウェイ セキュアモバイルアクセス」に関する詳細については、[https://www.softbank.jp/biz/cloud/sdngateway/](https://www.softbank.jp/biz/cloud/sdngateway/secure_mobile_ac/) [secure\\_mobile\\_ac/](https://www.softbank.jp/biz/cloud/sdngateway/secure_mobile_ac/)をご覧ください。

#### $\overline{1}$

「設定」タブ → モバイルネットワーク → APN

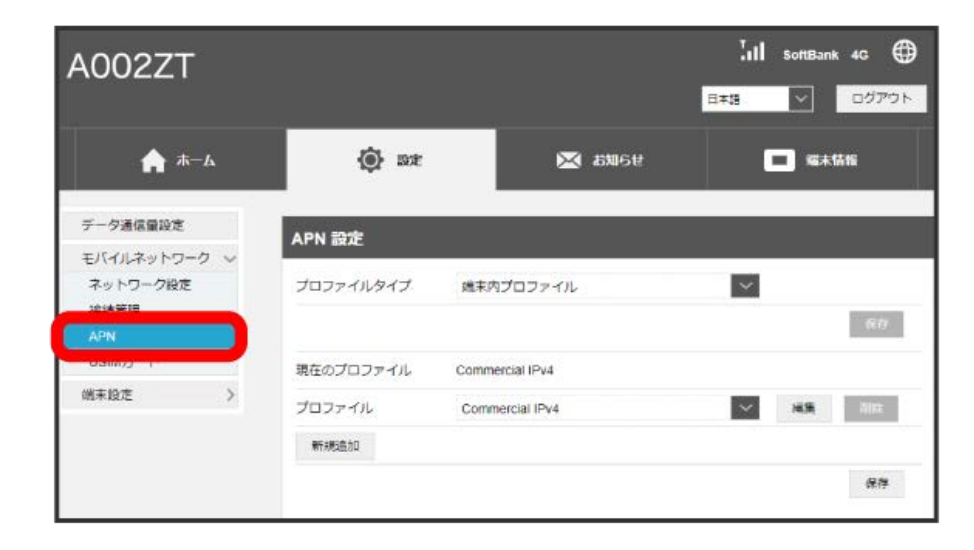

※3 現在のプロファイルが表示されます。

新規追加

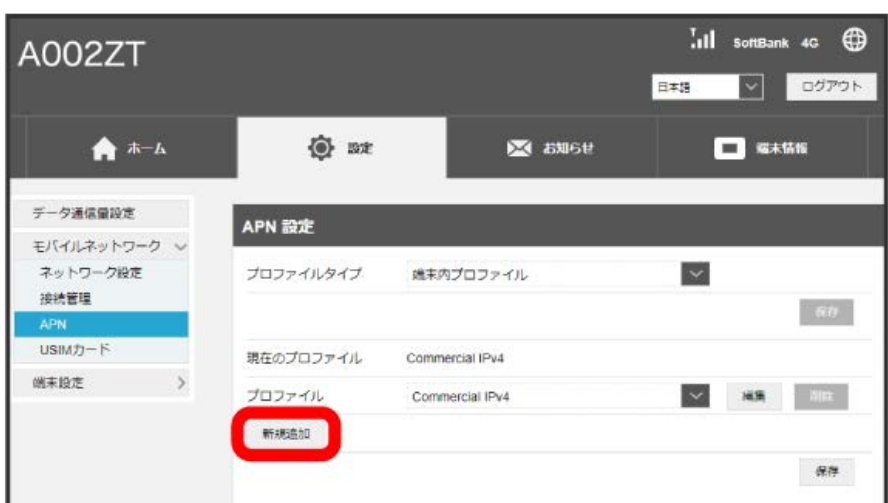

※3 新規プロファイルの作成画面が表示されます。

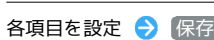

 $\overline{\mathbf{3}}$ 

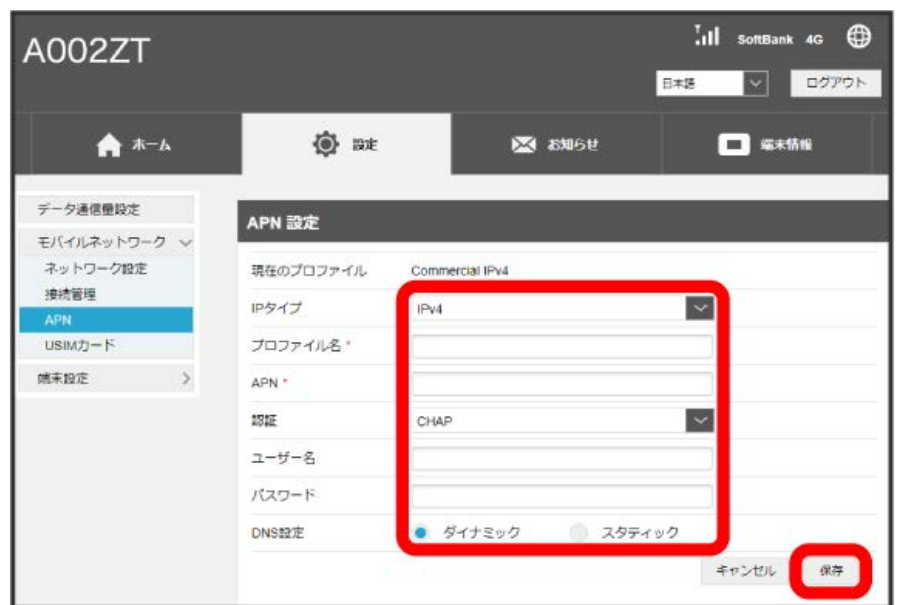

新規プロファイルが作成され、プロファイル管理画面に戻ります。「プロファイル」のプルダウンメニューに作成したプロファイル名が表示さ れ、選択すると作成したプロファイルの内容に切り替わります。

#### プロファイルを編集する

端末内プロファイルに作成したプロファイルを編集できます。 お買い上げ時に設定されている初期プロファイルは、DNS設定のみ編集できます。現在接続に使用中のプロファイルは編集できません。

# $\boxed{1}$

```
「設定」タブ → 〔モバイルネットワーク〕→ [APN]
```
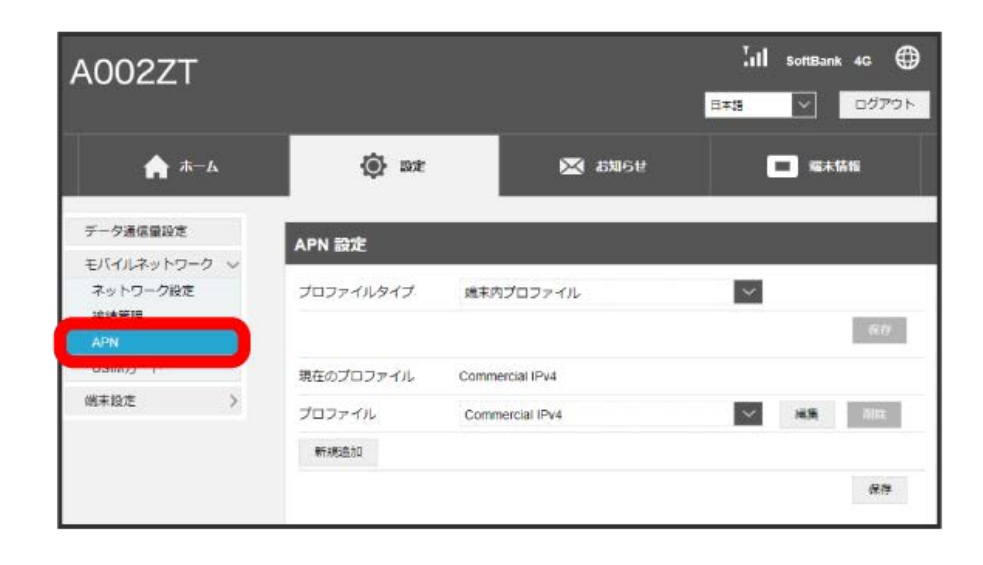

 $\overline{2}$ 

プロファイル名を選択 → [編集]

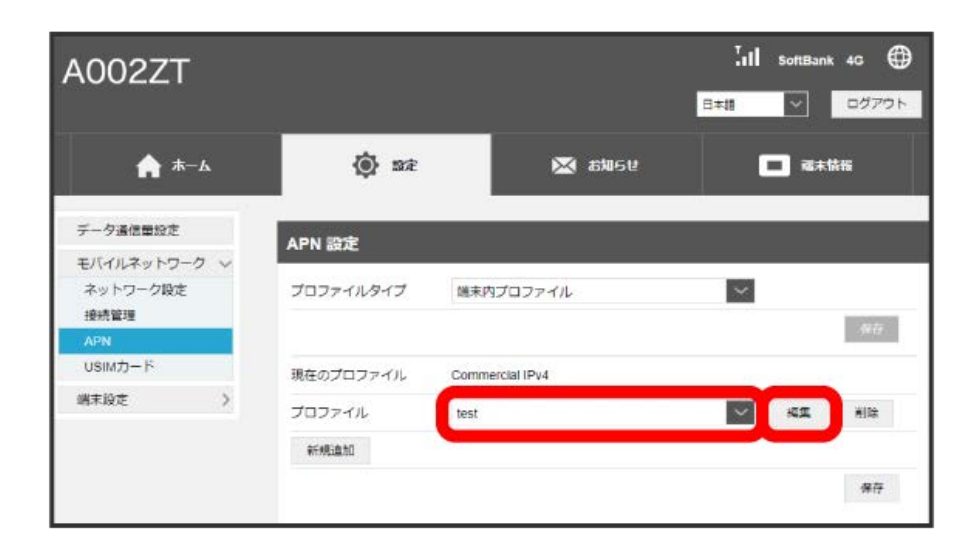

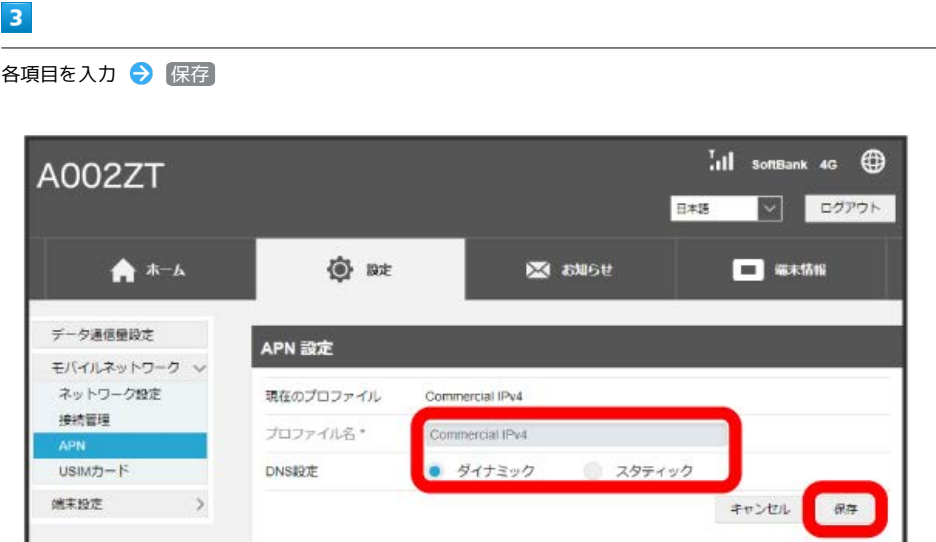

※※<br>編集した内容が表示されます。

53

# プロファイルを削除する

端末内プロファイルに作成したプロファイルを削除します。 お買い上げ時に登録されている初期プロファイルは削除できません。

# $\boxed{1}$

```
「設定」タブ ◆ 〔モバイルネットワーク〕 ◆ 〔APN〕
```
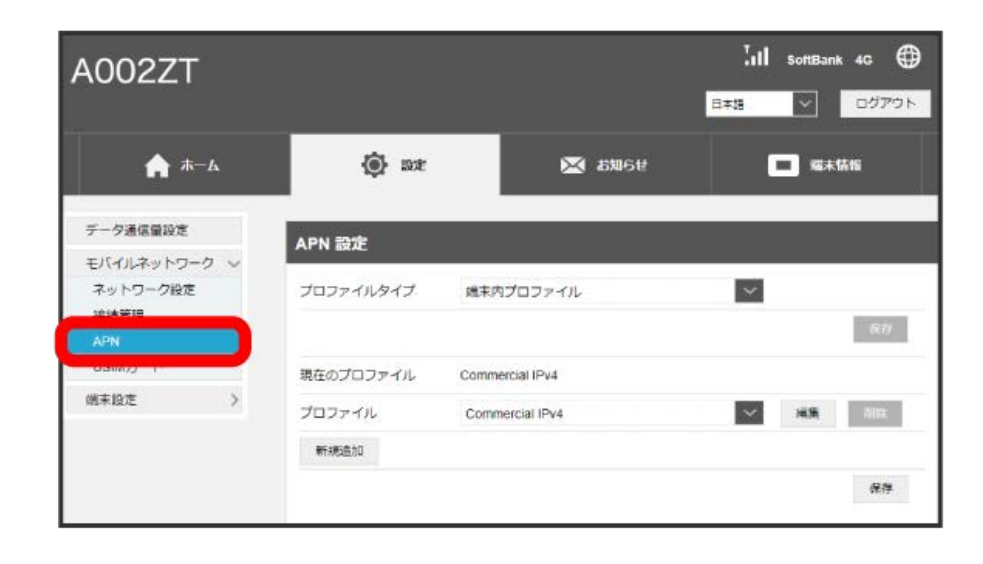

 $\overline{2}$ 

プロファイル名を選択 → 削除

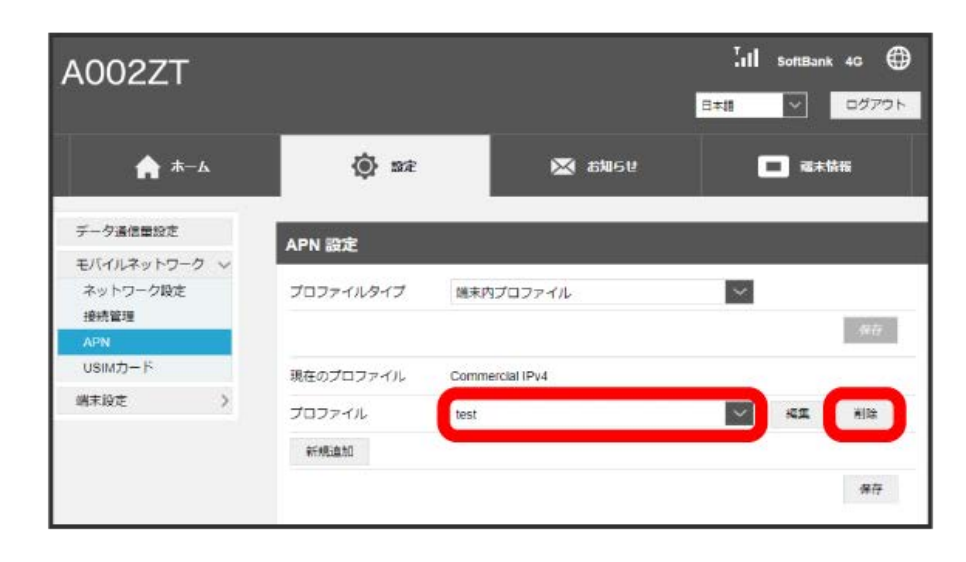

# $\overline{\mathbf{3}}$

はい

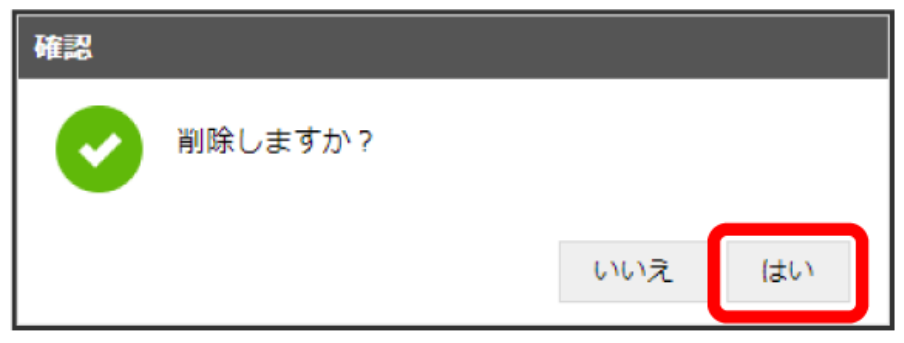

※ プロファイルが削除されます。

# PINコードについて

PIN (Personal Identification Number)は、不正ユーザーがUSIMカードを使用することを防ぐために使われるコードです。

- ・PIN認証を有効に設定すると、パソコンに本機を取り付けたときにWEB UIからPINコードを入力しないと本機を使用することができなくなります。
- ・PINコードを3回連続で間違えるとPINロック状態になります。その場合PINロック解除コード(PUKコード)が必要になります。PINロック解除コー ド (PUKコード) については、[お問い合わせ先に](#page-116-0)ご確認ください。またPINロック解除コード (PUKコード) を10回連続で間違えると、完全ロック状 態となります。完全ロック状態となった場合は所定の手続きが必要になります。[お問い合わせ先](#page-116-0)までご連絡ください。

# PIN認証を設定する

PINコードによる認証を設定します。 お買い上げ時のUSIMカードのPINコードは、「9999」に設定されています。

# $\boxed{1}$

「設定」タブ → モバイルネットワーク → USIMカード

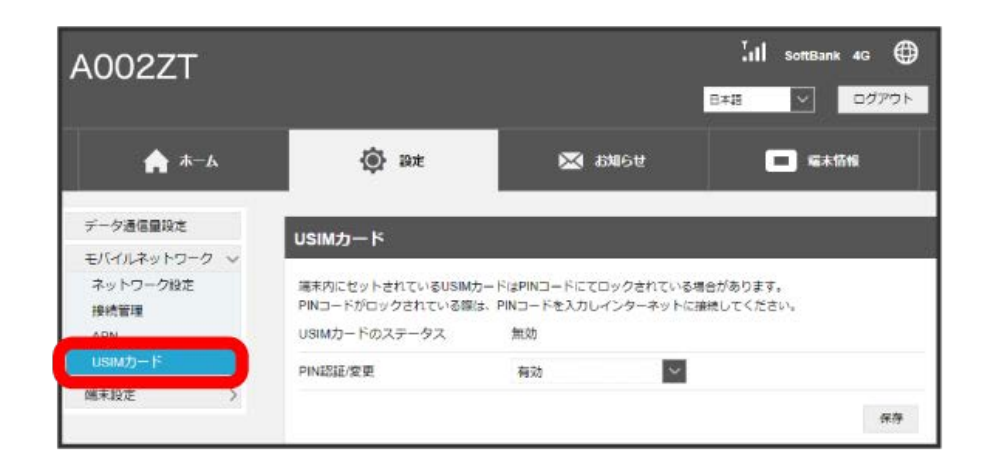

#### $\overline{2}$

「PIN認証/変更」の 有効 を確認 → 保存

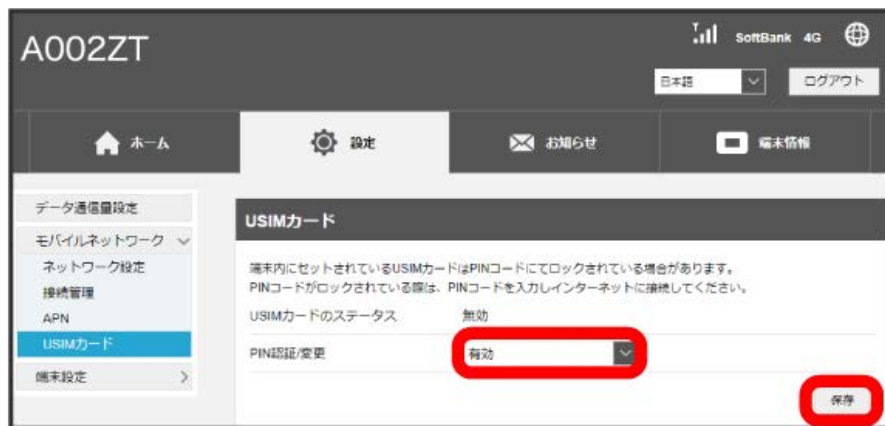

# $\overline{\mathbf{3}}$

PINコードを入力 → OK

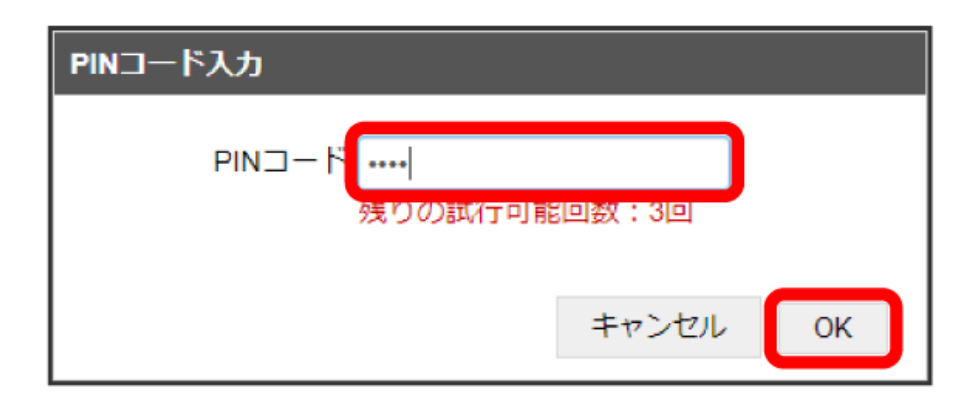

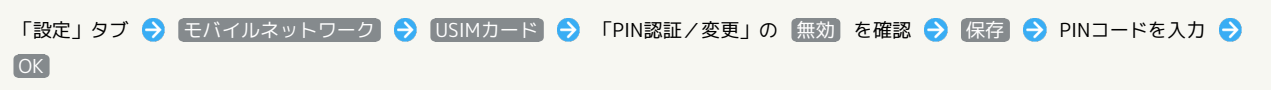

57

# PIN認証を行う

本機をパソコン接続したときに、パソコンからWEB UIへアクセスしようとすると、「PINコードでロックされています。ログインしてPINコードを入力 してください。」という注意画面が表示されます。

#### $\boxed{1}$

注意画面で OK

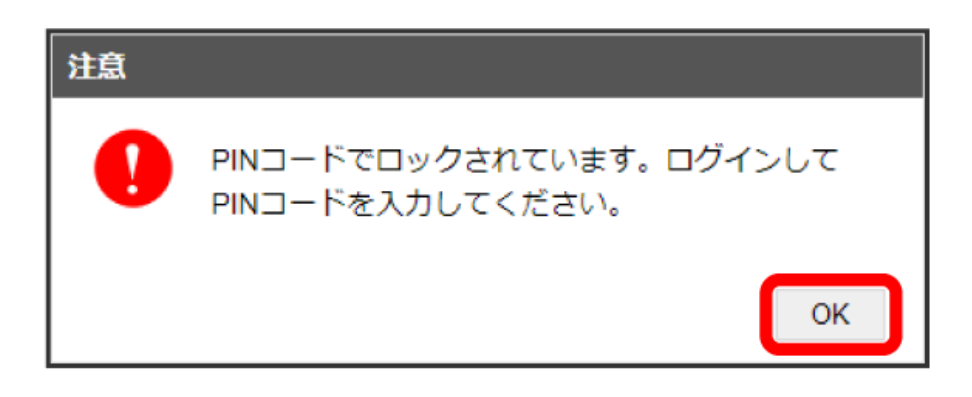

<mark>※3</mark> ログイン前のWEB UIの「ホーム」タブ画面が表示されます。

# $\overline{2}$

ログイン

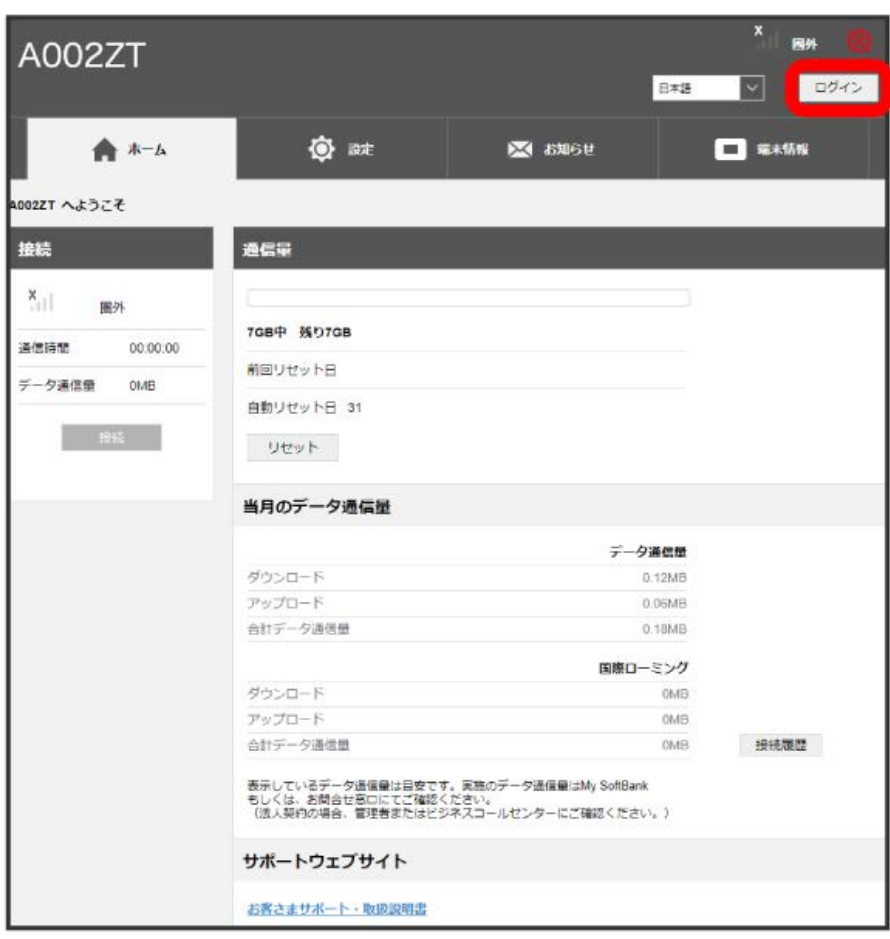

<sup>※3</sup> ログインパスワードの入力画面が表示されます。

# $\overline{\mathbf{3}}$

パスワードを入力 → ログイン

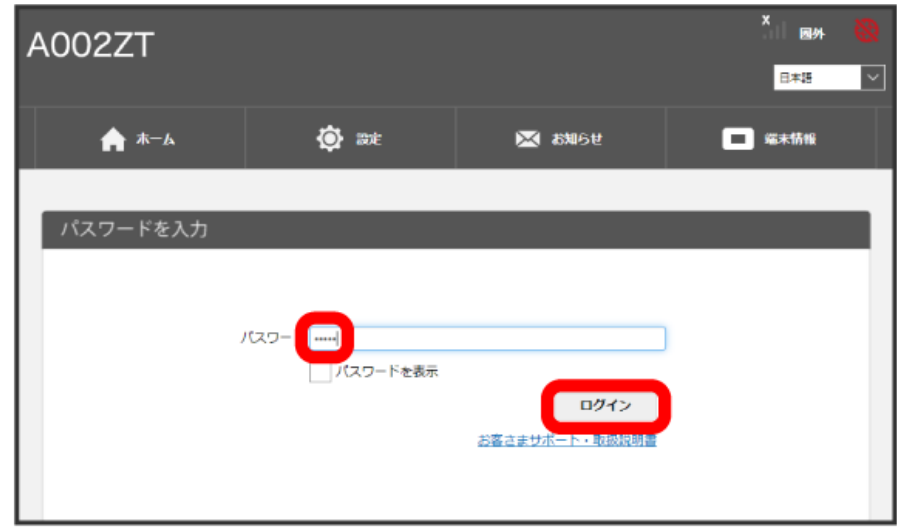

**※3** PINコード入力画面が表示されます。

4~8桁のPINコードを入力 → 適応

 $\overline{4}$ 

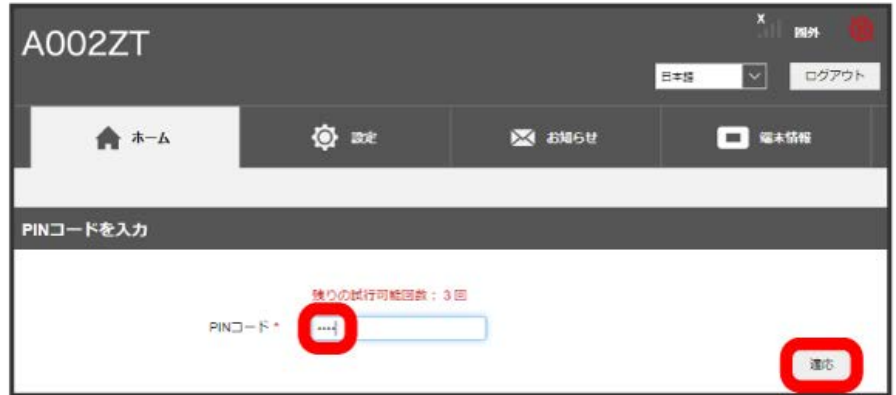

<mark>※</mark> ログインしたWEB UIの「ホーム」タブ画面が表示されます。

```
PINコードを変更する
ı
```
PINコードは、必要に応じて4~8桁のお好きな番号に変更できます。PINコードの変更は、PIN認証が有効に設定されているときにできます。

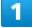

「設定」タブ → モバイルネットワーク → USIMカード

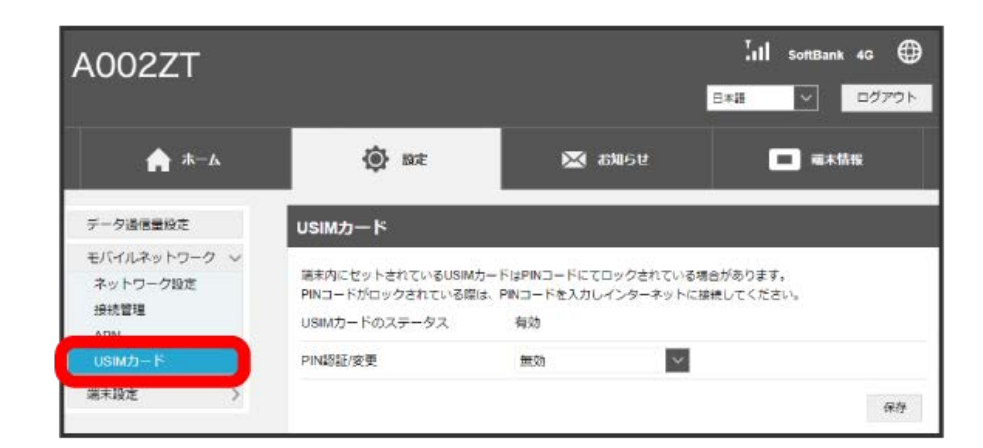

 $\overline{2}$ 

「PIN認証/変更」の PINコードを変更

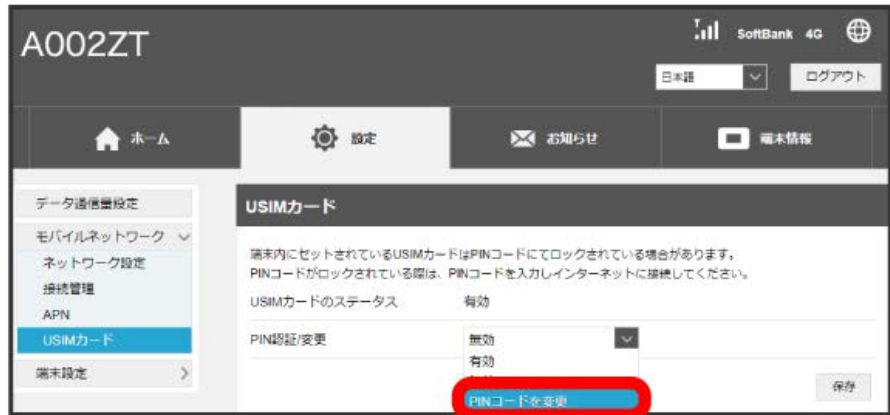

**※3** PINコードを変更するコード入力欄が表示されます。

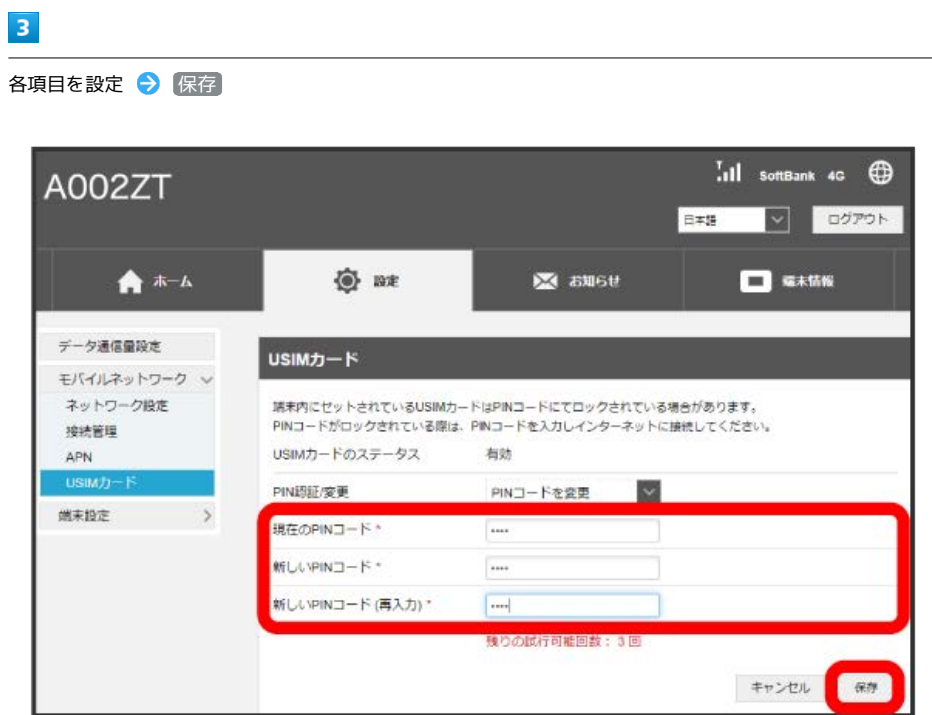

※<br>PINコードが変更されます。

# 端末設定

本機の情報を確認したり、WEB UIのログインパスワードを変更できます。

また、ソフトウェアの更新を設定します。

ソフトウェア更新の自動更新をONにすると、定期的にアップデートを確認して、新しいソフトウェアが見つかると、自動的に更新します。OFFにする と、アップデートは確認しますが、自動でダウンロードは行いません。

#### 端末設定

設定できる項目は次のとおりです。

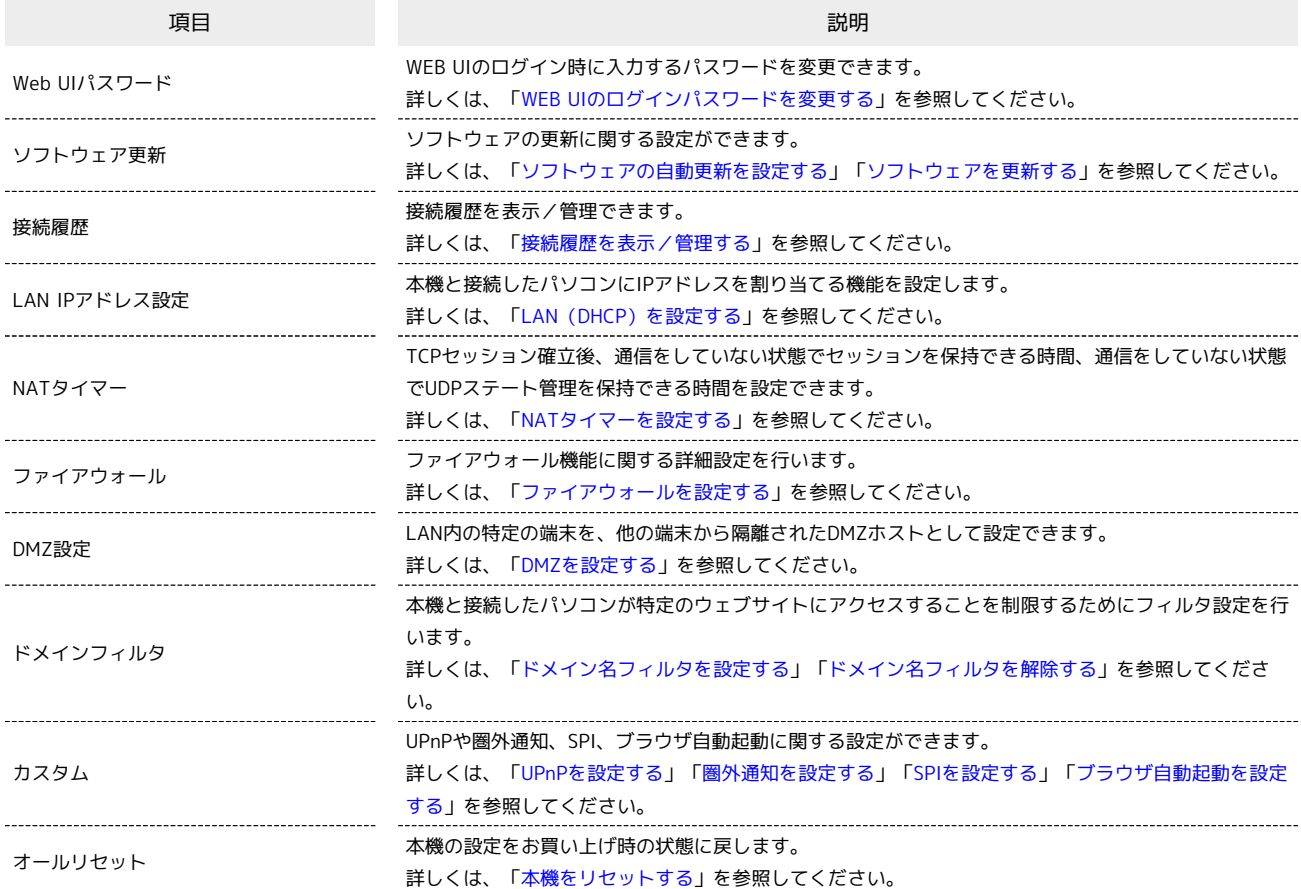

Ш

#### <span id="page-64-0"></span>WEB UIのログインパスワードを変更する

WEB UIのログイン時に入力するパスワードを変更できます。

- ・ログインパスワードは、次の文字を使用して4文字以上32文字以内で入力してください。
- ・半角数字:0~9
- ・半角アルファベット:a~z、A~Z
- ・半角記号:!#\$\*+,-.%:=?@[]^\_{|}~
- ・セキュリティ保護のため、ログインパスワードは定期的に変更することをおすすめします。
- ・ログインパスワードを設定する際は、安全レベルがより高くなるものに設定してください。
- ・ログインパスワードを忘れた場合には端末のリセットが必要です。

#### $\boxed{1}$

「設定」タブ → 〔端末設定 ● Web UIパスワード〕

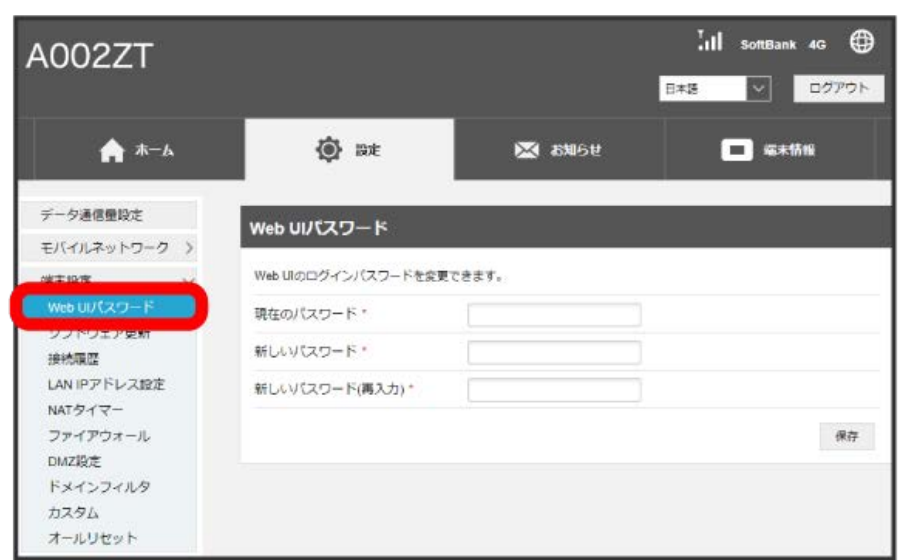

 $\overline{2}$ 

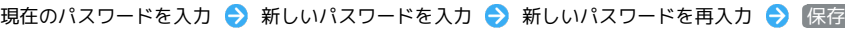

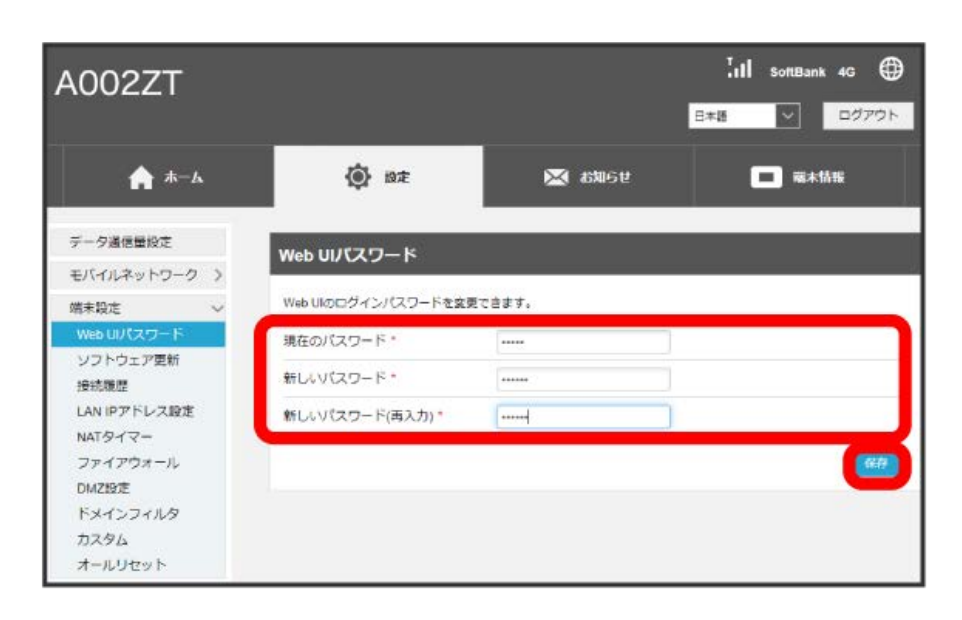

<mark>※</mark> 新しいパスワードが設定され、WEB UIホーム画面に戻ります。

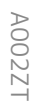

# <span id="page-65-0"></span>ソフトウェアの自動更新を設定する

#### ソフトウェアの更新に関する設定を行います。

自動更新をONにすると、ソフトウェアを自動的に更新します。OFFにすると、新しいソフトウェアがあるかどうかは確認しますが、自動的に更新され ません。

# $\boxed{1}$

```
「設定」タブ → [端末設定] → ソフトウェア更新]
```
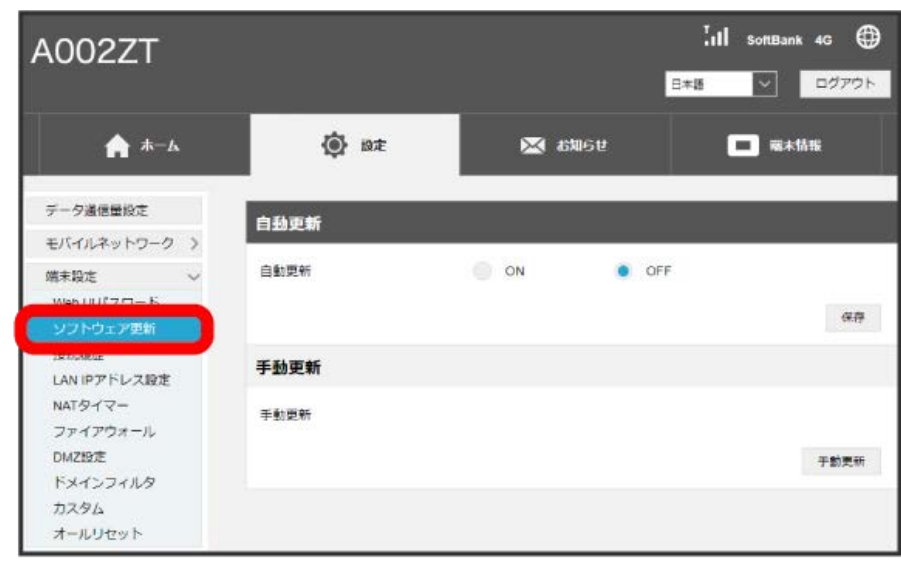

 $\overline{2}$ 

**ON / OFF → 保存** 

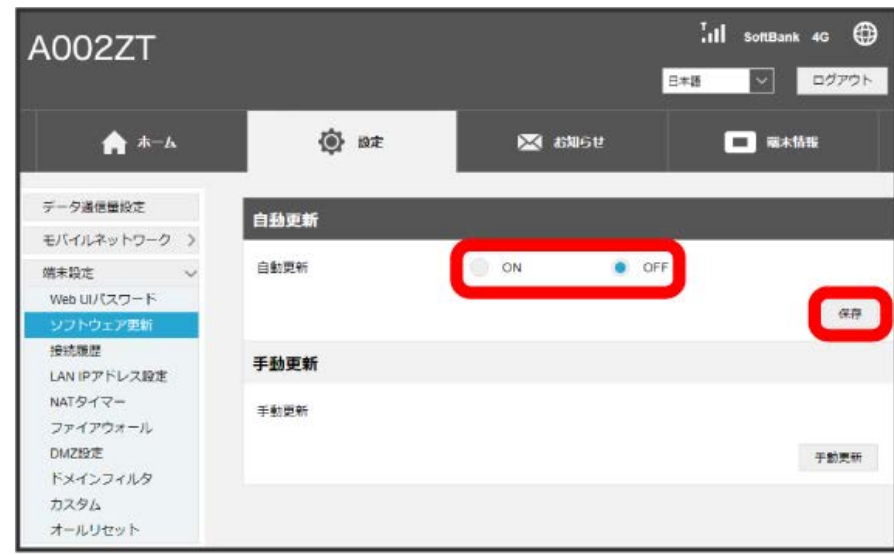

<mark>※3</mark> ソフトウェア自動更新機能のON/OFFが切り替わります。

#### <span id="page-66-0"></span> $\overline{1}$

「設定」タブ → 「端末設定 → ソフトウェア更新」

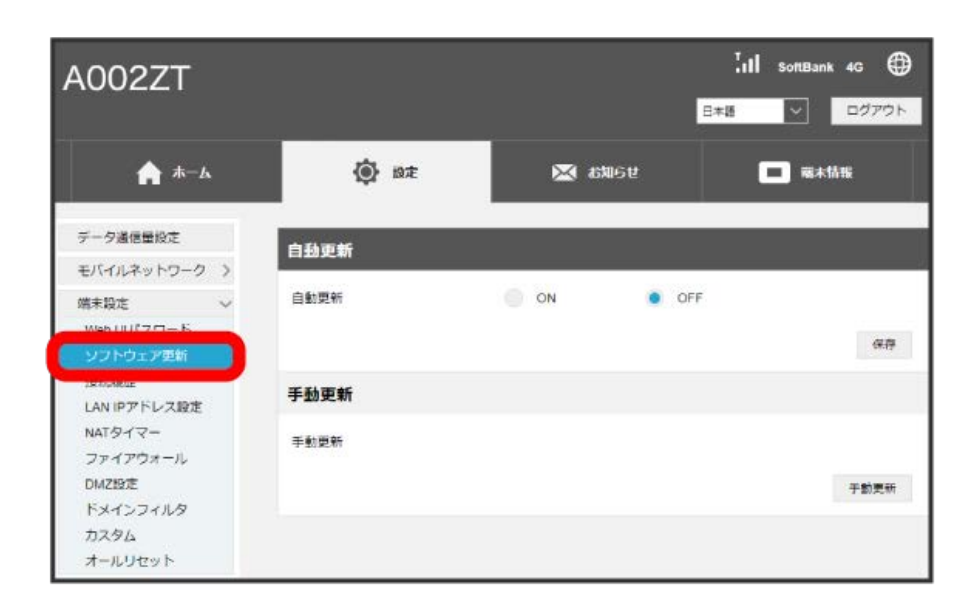

 $\overline{2}$ 

手動更新

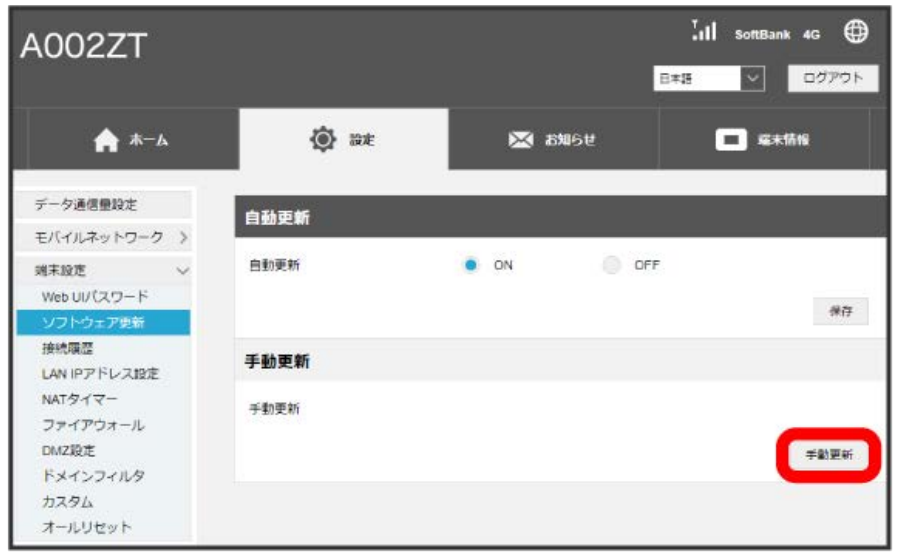

**※** 最新のソフトウェアを確認します。最新のソフトウェアがある場合はソフトウェアが更新されます。

・確認画面が表示された場合は、画面に従って操作してください。

・使用中のソフトウェアが最新の場合は、「お使いのソフトウェアは最新です。」と表示されます。

あ ソフトウェアの更新について

ソフトウェア更新にパケット通信料はかかりません。 ソフトウェア更新中は、他の機能は利用できません。

A002ZT

#### <span id="page-67-0"></span>接続履歴を表示/管理する

接続履歴を表示/管理できます。履歴には接続時のプロファイル名、開始/終了時間、アップロード/ダウンロードのデータ通信量などが表示されま す。

なお、本機能でカウントするデータ量はご契約されるプランに関係なく、端末側の目安でのデータ量となり実際のデータ量とは異なりますので、ご注 意ください。

#### $\boxed{1}$

「設定」タブ → [端末設定] → [接続履歴]

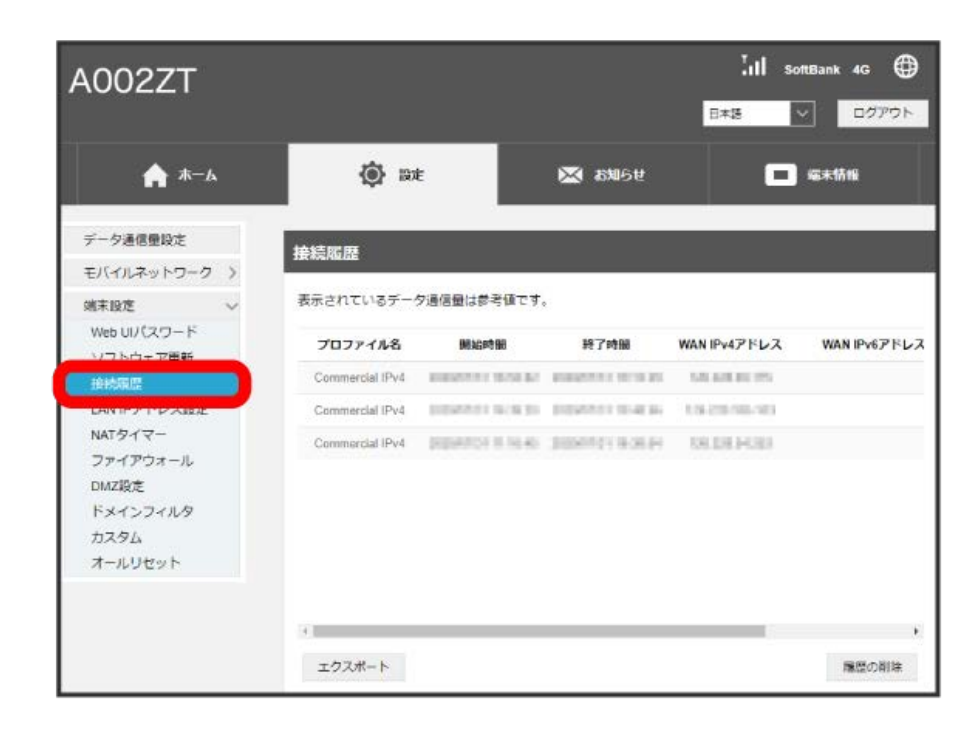

※ 接続履歴の一覧が表示されます。

■ 接続履歴を編集する

履歴の削除 をクリックすると、表示されている履歴を全件削除します。

エクスポート をクリックすると、履歴をテキストファイルでパソコンにダウンロードして保存できます。

<span id="page-68-0"></span>本機と接続したパソコンにIPアドレスを割り当てる機能を設定します。 ここで設定できる項目は次のとおりです。

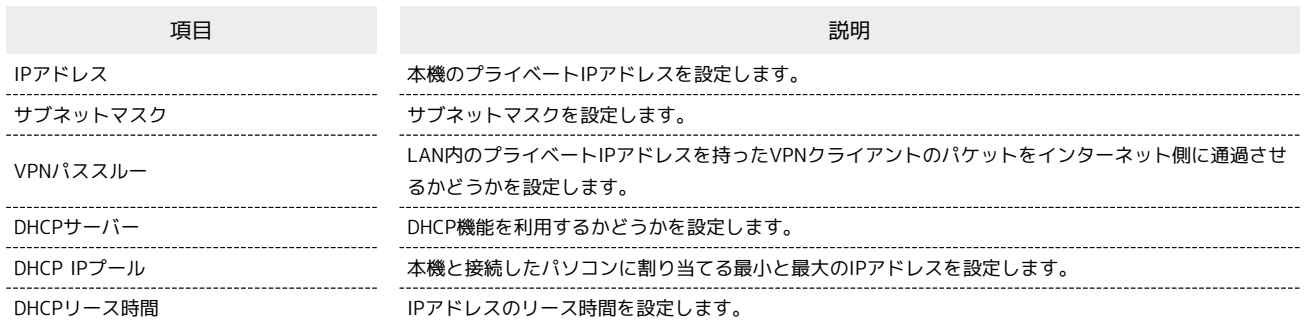

# $\boxed{1}$

「設定」タブ → 端末設定 → LAN IPアドレス設定

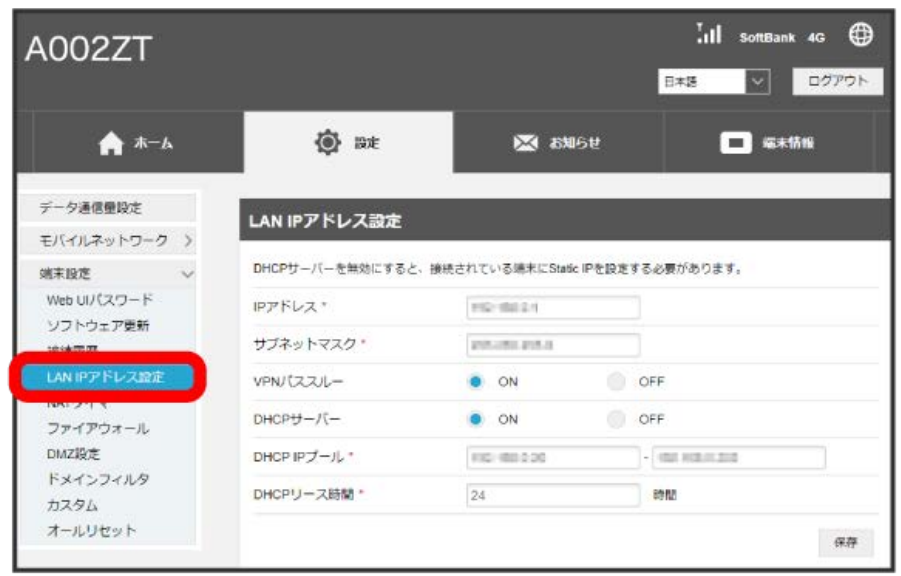

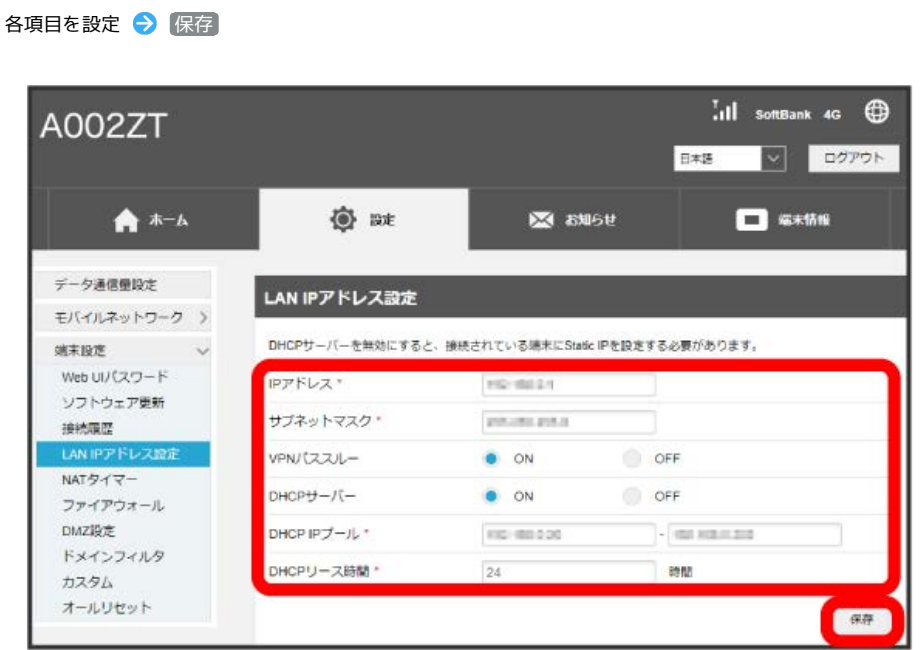

# ※2 確認画面が表示されます。

はい

 $\overline{\mathbf{3}}$ 

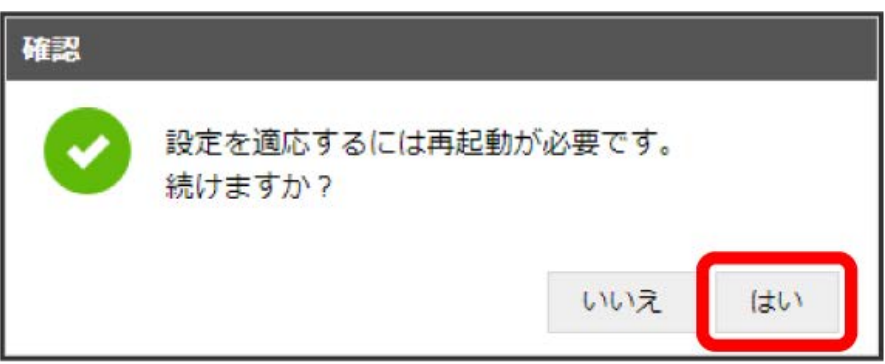

<mark>※3</mark> 本機が再起動して、DHCPが設定されます。

 $\overline{\mathbf{2}}$ 

#### <span id="page-70-0"></span>NATタイマーを設定する

TCPセッション確立後、通信をしていない状態でセッションを保持できる時間、通信をしていない状態でUDPステート管理を保持できる時間を設定で きます。

# $\overline{\mathbf{1}}$

```
「設定」タブ → [端末設定 → NATタイマー]
```
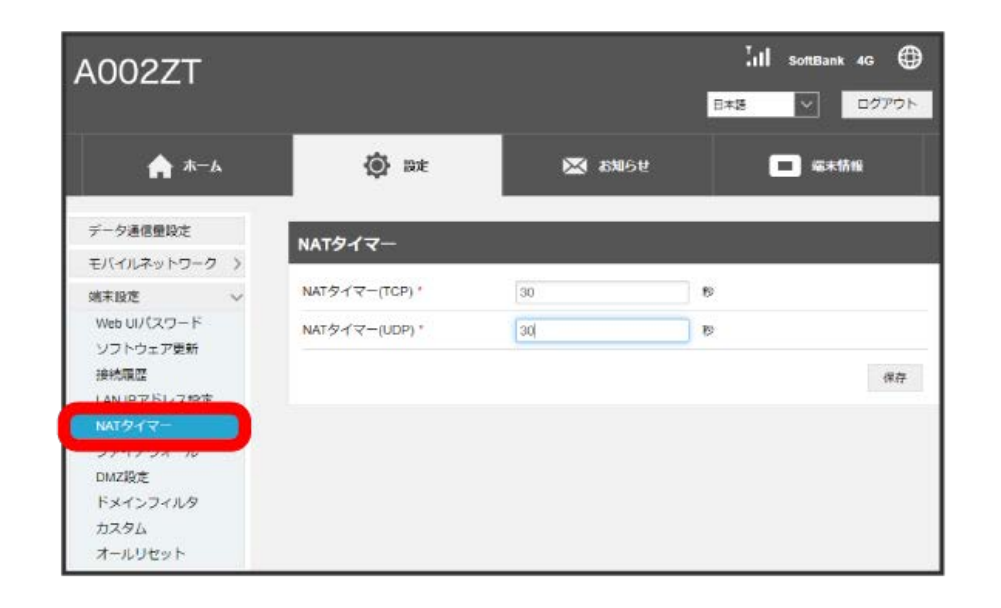

 $\overline{2}$ 

時間を入力 → 保存

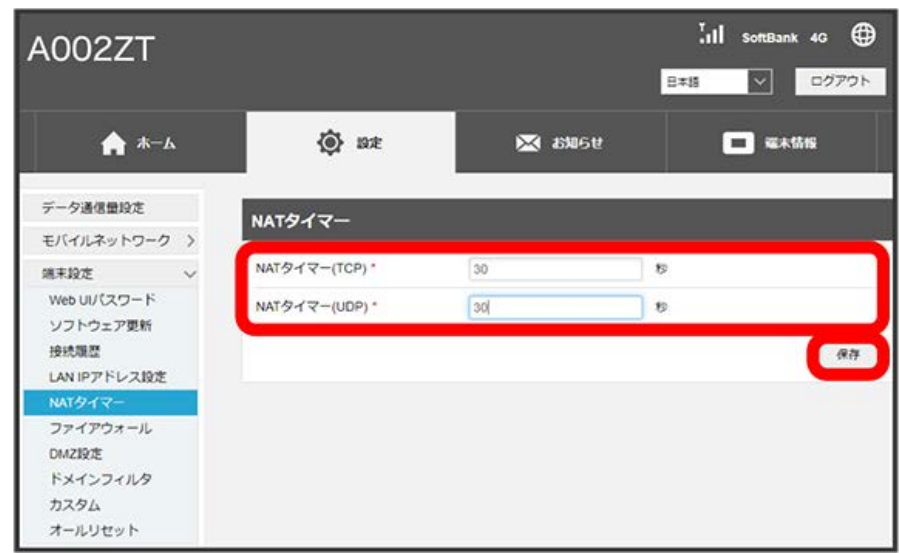

**※ NATタイマーの設定が保存されます。** 

・入力できる値は30~86400秒です。

<span id="page-71-0"></span>■ ファイアウォールを設定する

ファイアウォール機能に関する詳細設定を行います。 ここで設定できる項目は次のとおりです。

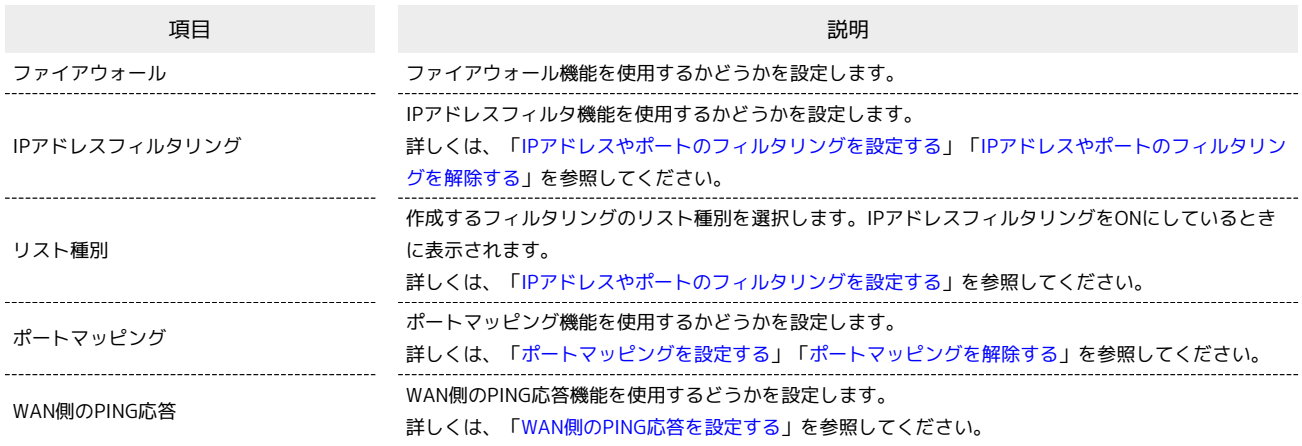

 $\boxed{1}$ 

「設定」タブ ◆ 端末設定 ◆ ファイアウォール

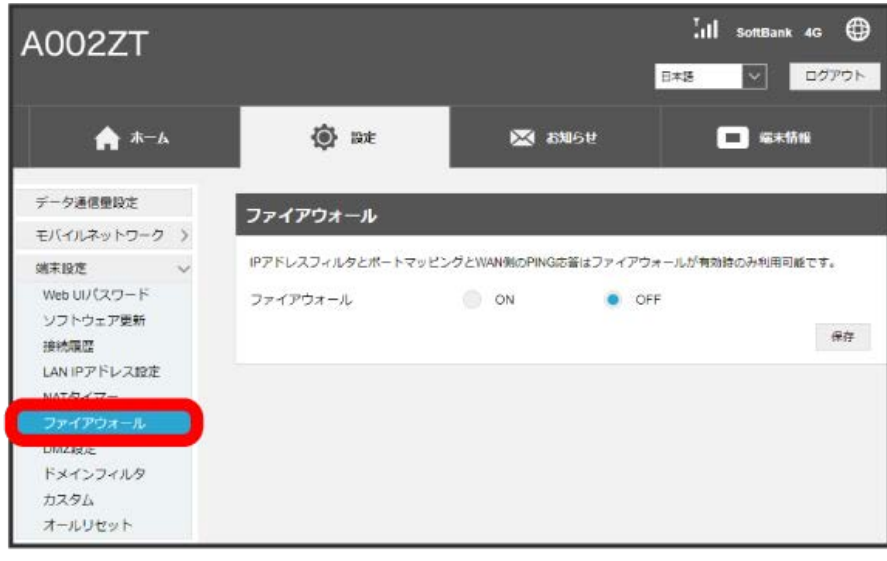
「ファイアウォール」の ON ● 保存

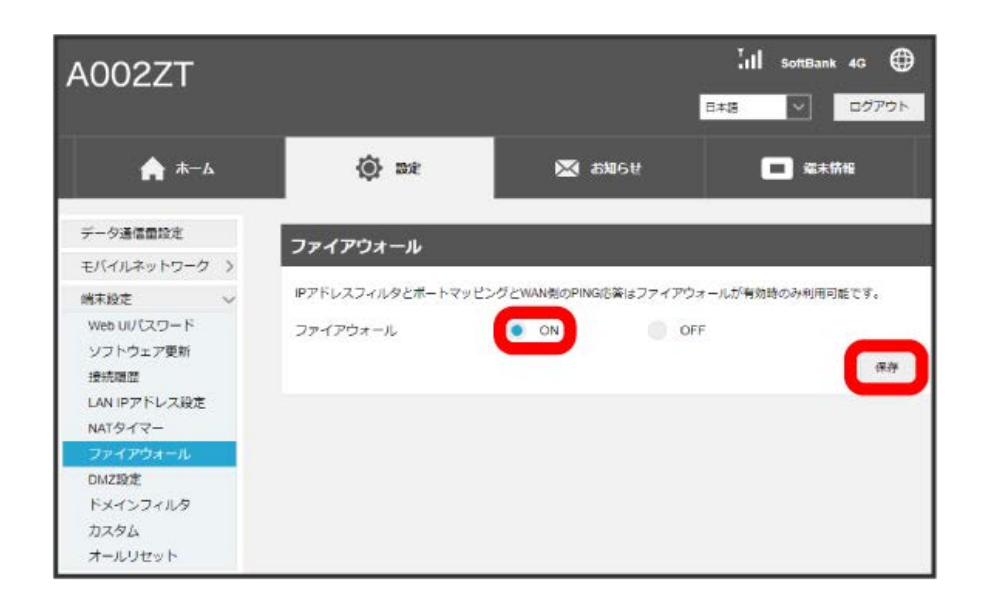

ファイアウォールがONになり、IPアドレスフィルタリングとポートマッピング、WAN側のPING応答が設定できるようになります。

・ファイアウォールをONにしても、IPアドレスフィルタリングやポートマッピング、WAN側のPING応答は一括でONにはなりません。

・ファイアウォールをOFFにした場合、IPアドレスフィルタリングやポートマッピング、WAN側のPING応答をONに設定していても無効になります。

# IPアドレスやポートのフィルタリングを設定する

設定したルールに従い、インターネットから送られてきた通信の送信元と送信先のアドレスからファイアウォールを通過させるか判断します。 ここで設定できる項目は次のとおりです。

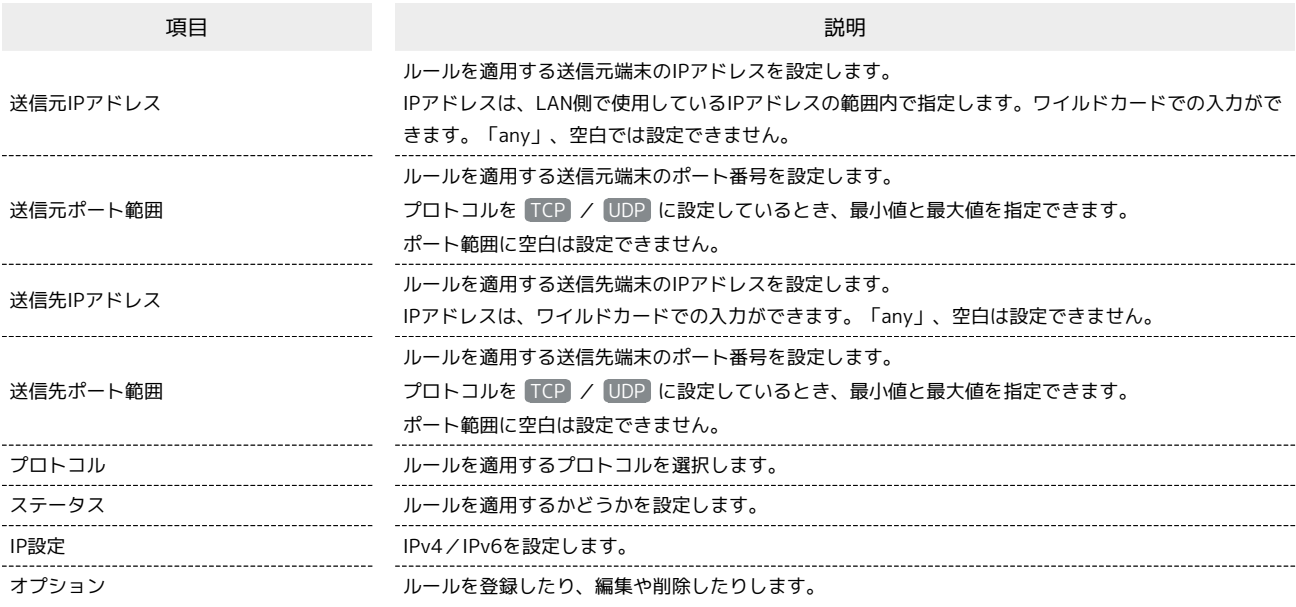

#### $\boxed{1}$

「設定」タブ → [端末設定] → ファイアウォール]

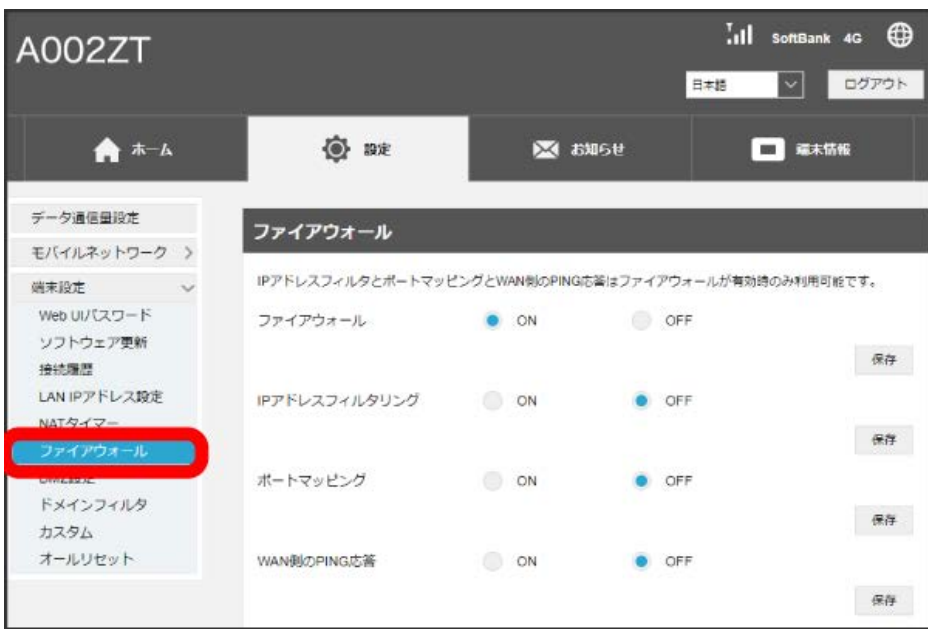

・「[ファイアウォールを設定する](#page-71-0)」を参照し、ファイアウォールをONにしてから操作してください。

#### 「IPアドレスフィルタリング」の ON ◆ 拒否リスト / 許可リスト ◆ 保存

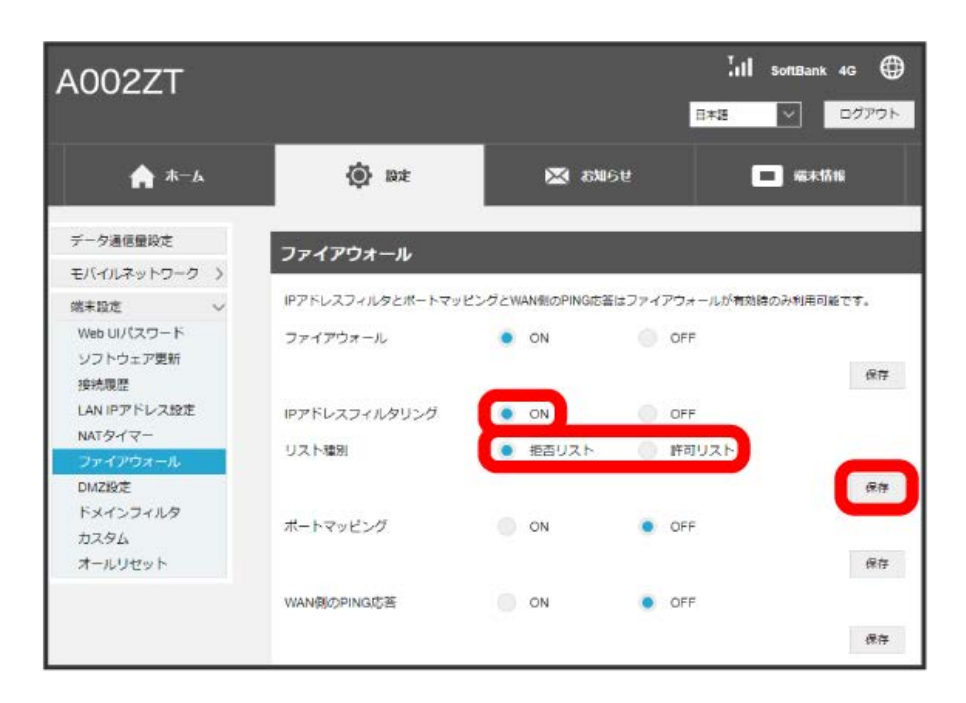

・ ON を選択して、作成するフィルタリングのリスト種別を選択します。

# 74

 $\overline{\mathbf{3}}$ 

追加

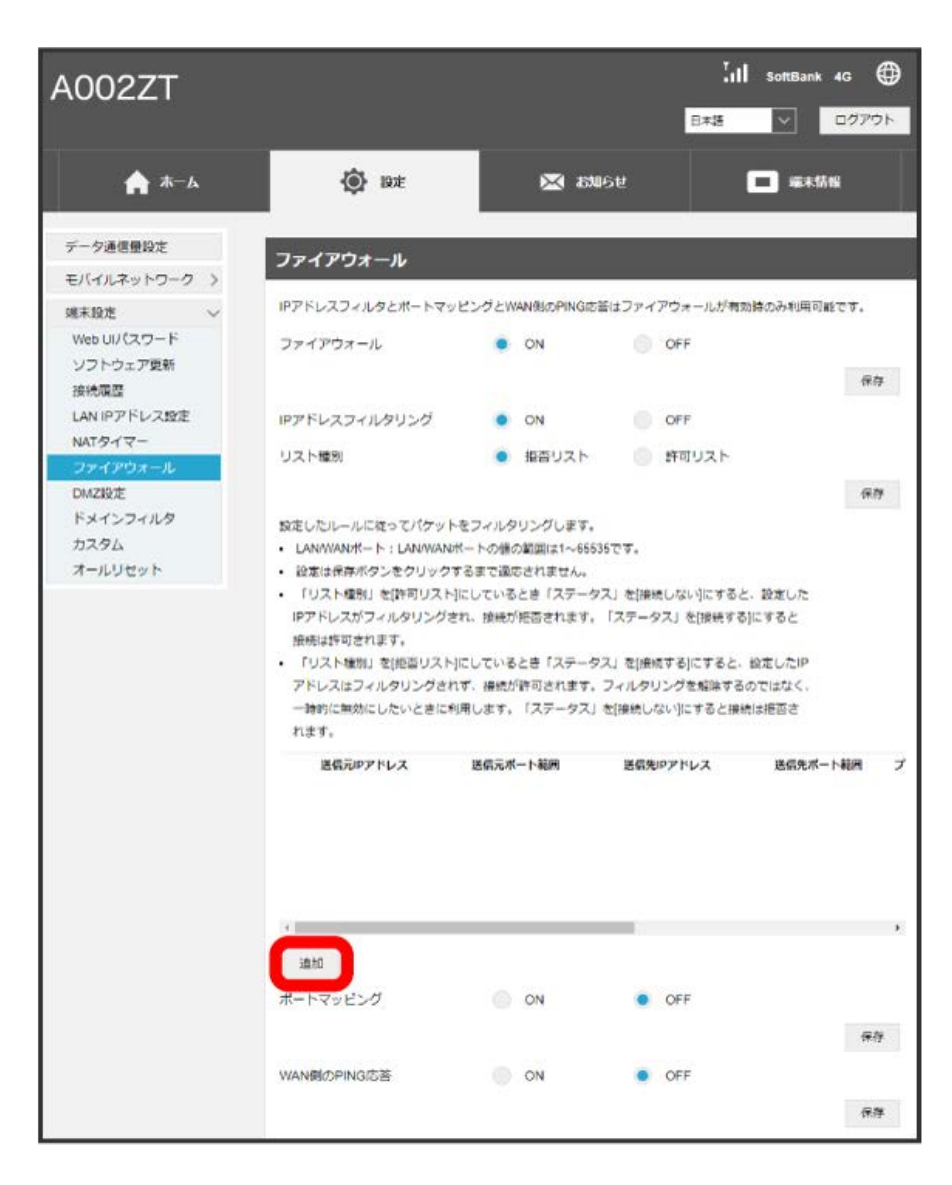

※3 フィルタリングするルールの設定項目一覧が表示されます。

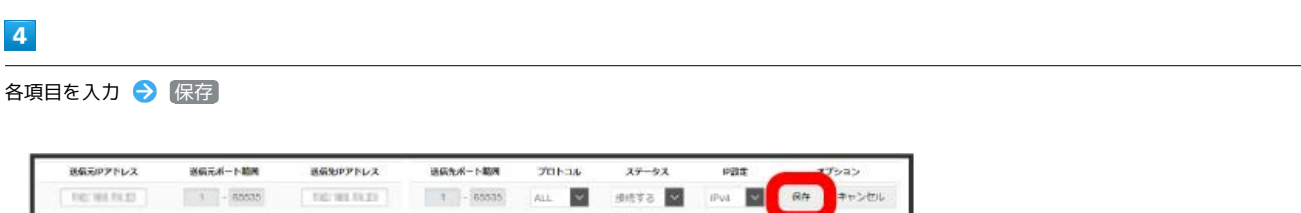

#### ※3 設定したルールが保存され、フィルタリングが設定されます。

- ・IPv6アドレスを設定する場合は、IPアドレスの末尾にプレフィックスを入力する必要があります。
- ・リスト種別が「許可リスト」の場合、ステータスを 接続しない に設定すると、設定したIPアドレスがフィルタリングされ、接続が拒否されます。 接続する に設定すると接続は許可されます。設定していないIPアドレスはフィルタリングされ、接続は拒否されます。
- ・リスト種別が「拒否リスト」の場合、ステータスを 接続する に設定すると、設定したIPアドレスはフィルタリングされず、接続が許可されます。 フィルタリングを解除するのではなく、一時的に無効にしたいときに利用します。 接続しない に設定すると接続は拒否されます。設定していない IPアドレスはフィルタリングされず、接続が許可されます。

 $\overline{1}$ 

「設定」タブ → [端末設定] → [ファイアウォール]

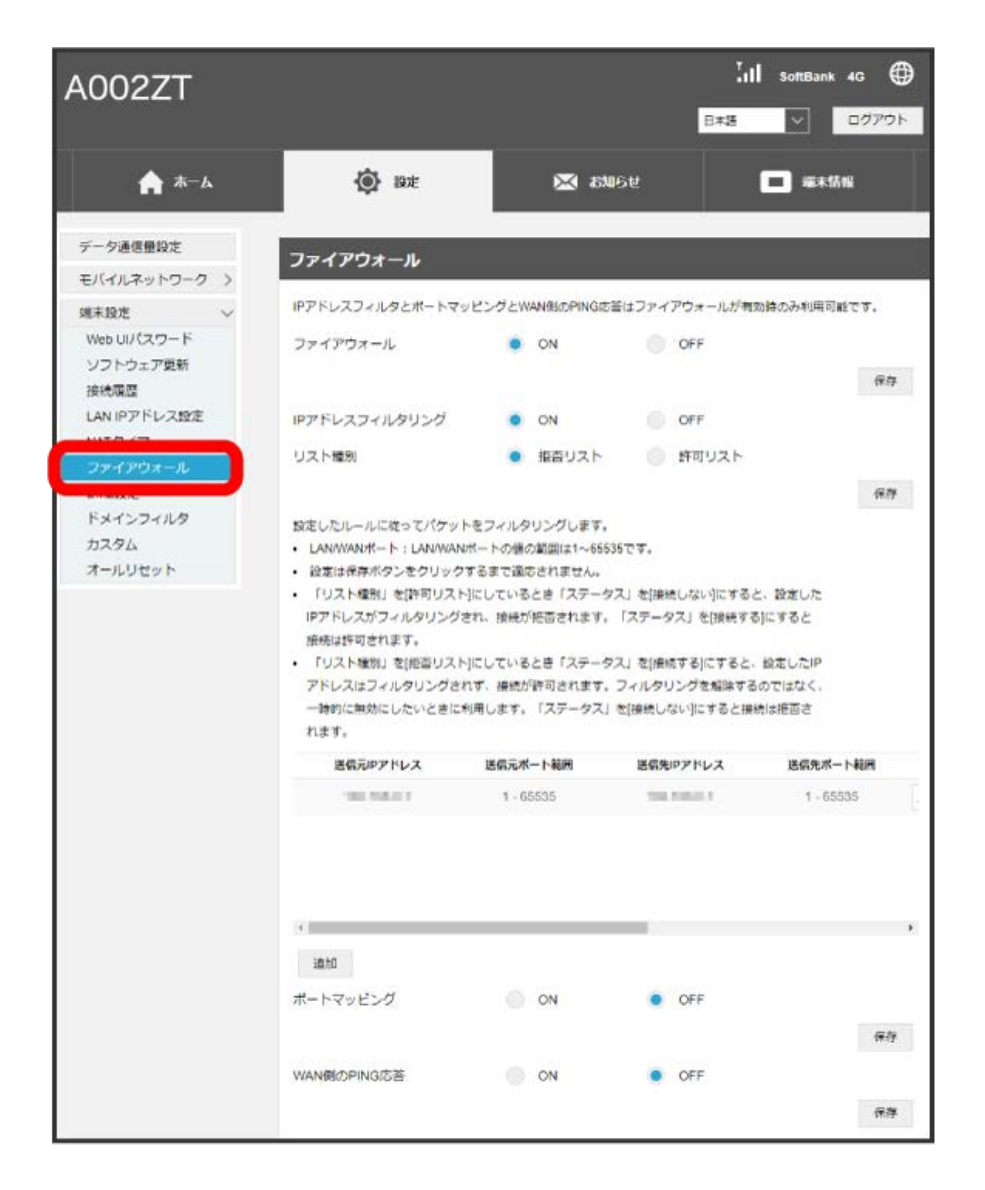

# $\overline{2}$

IPアドレスフィルタリングのリストで 削除

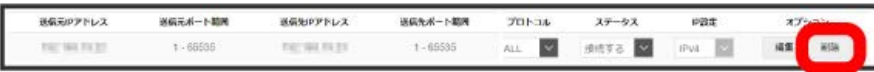

 $\overline{\mathbf{3}}$ 

はい

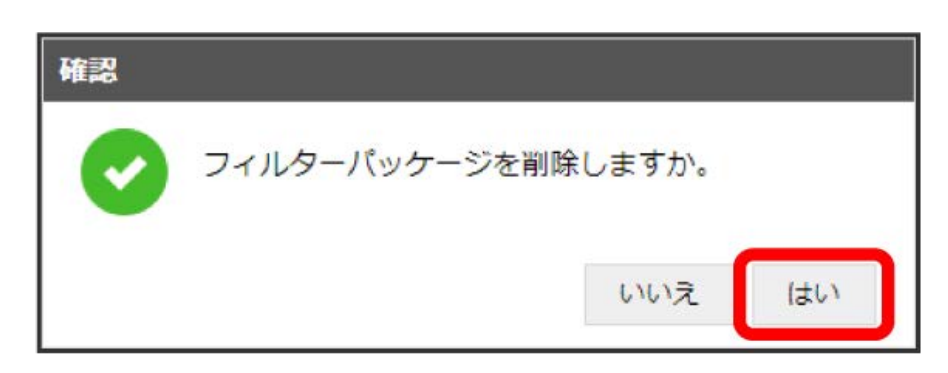

**※ 削除されます。** 

# ポートマッピングを設定する

インターネットからLAN内の特定の端末にアクセスできるように仮想サーバーを設定します。 ここで設定できる項目は次のとおりです。

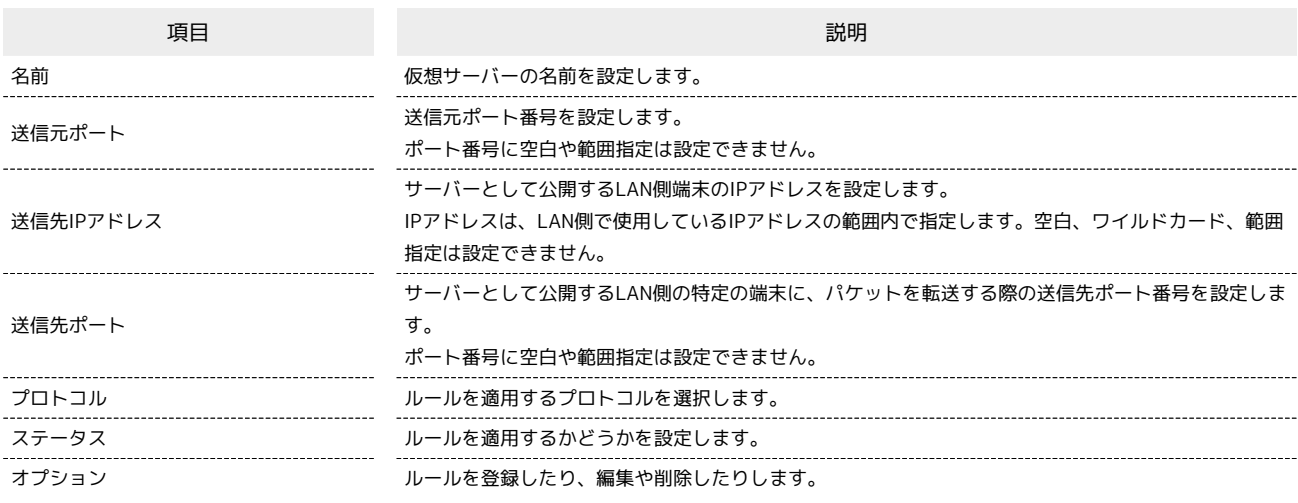

 $\overline{\mathbf{1}}$ 

「設定」タブ → 〔端末設定〕 → 〔ファイアウォール〕

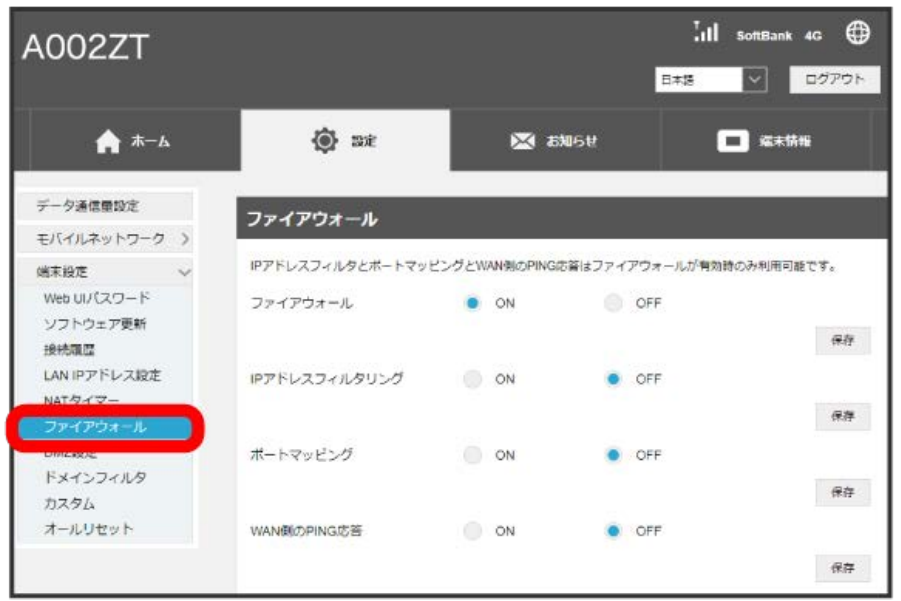

・「[ファイアウォールを設定する](#page-71-0)」を参照し、ファイアウォールをONにしてから操作してください。

「ポートマッピング」の ON → 保存

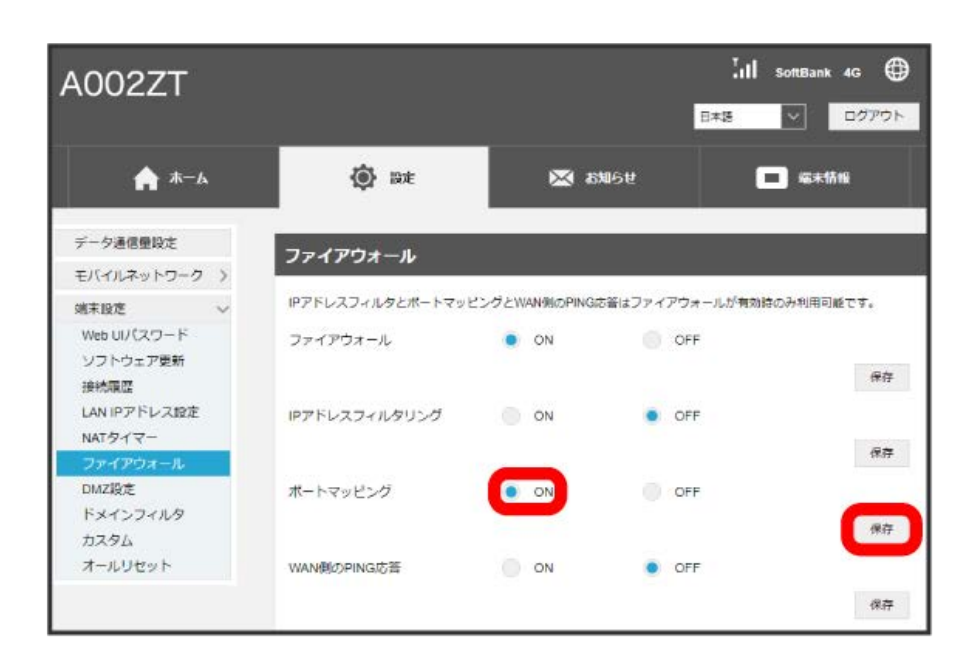

 $\overline{\mathbf{3}}$ 

追加

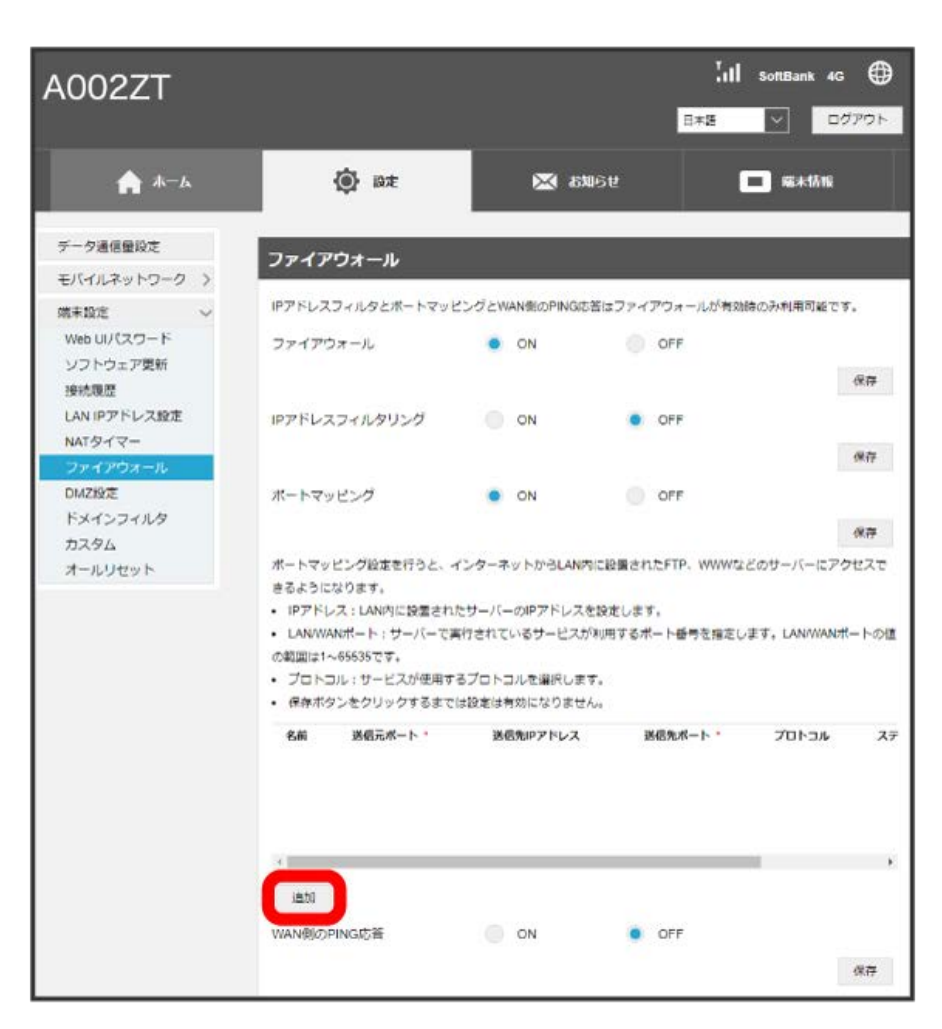

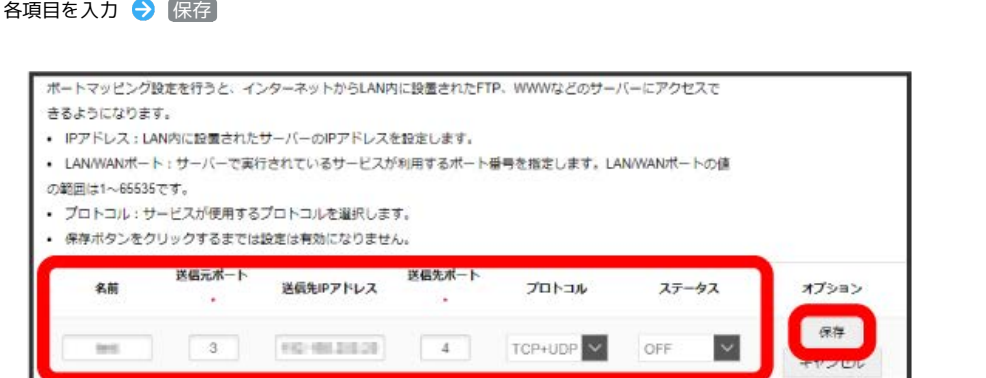

<mark>※3</mark> 設定したルールが保存され、ポートマッピングが設定されます。

 $\overline{\mathbf{4}}$ 

・ステータスを ON にすると、設定した内容はポートマッピングの対象になります。ステータスを OFF にすると対象外になります。

# ポートマッピングを解除する

#### $\boxed{1}$

「設定」タブ → [端末設定] → [ファイアウォール]

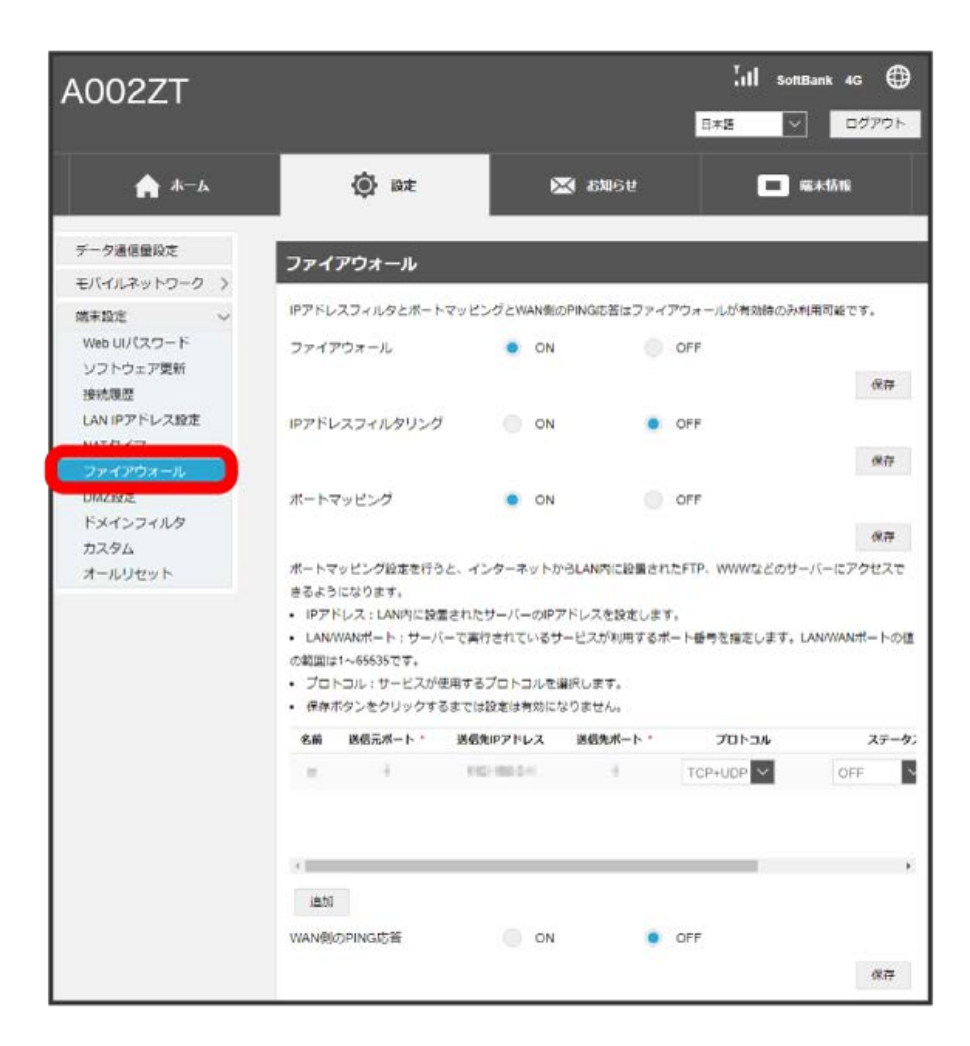

 $\overline{2}$ 

ポートマッピングのリストで 削除

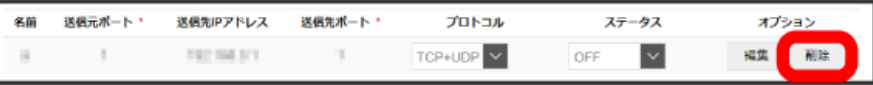

3<br>(はい)

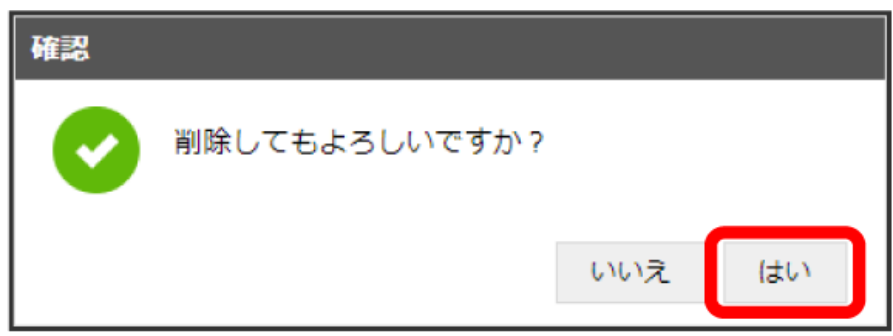

<mark>※3</mark> 設定が削除されます。

# WAN側のPING応答を設定する

WAN側からのPINGに対応するかどうかを設定します。 ネットワーク環境によってはPINGを遮断している場合がありますのでご注意ください。

### $\overline{\mathbf{1}}$

#### 「設定」タブ → [端末設定] → ファイアウォール]

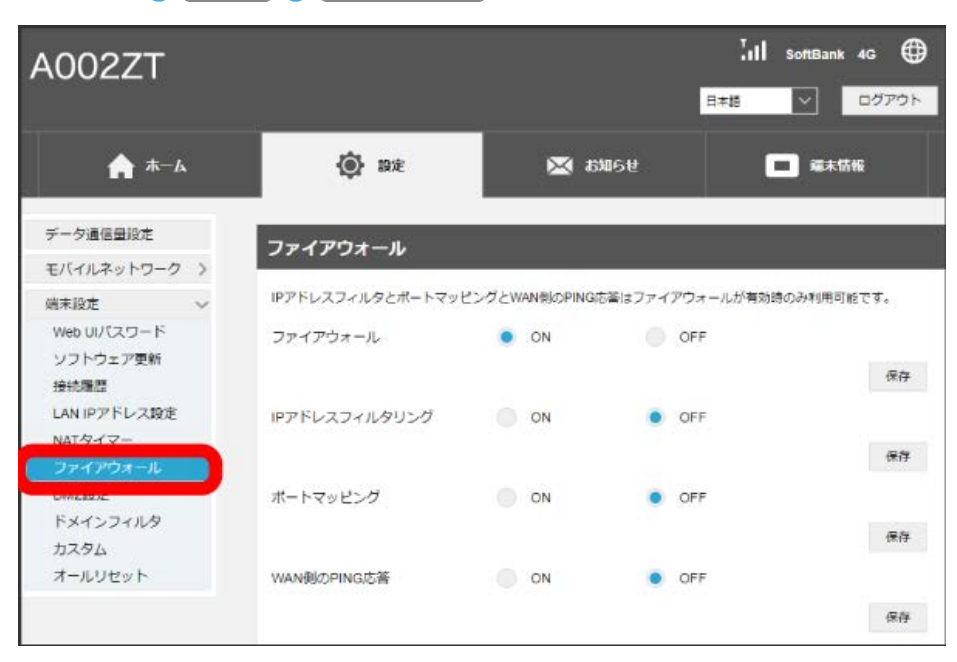

・「[ファイアウォールを設定する](#page-71-0)」を参照し、ファイアウォールをONにしてから操作してください。

 $\overline{2}$ 

「WAN側のPING応答」の ON → 保存

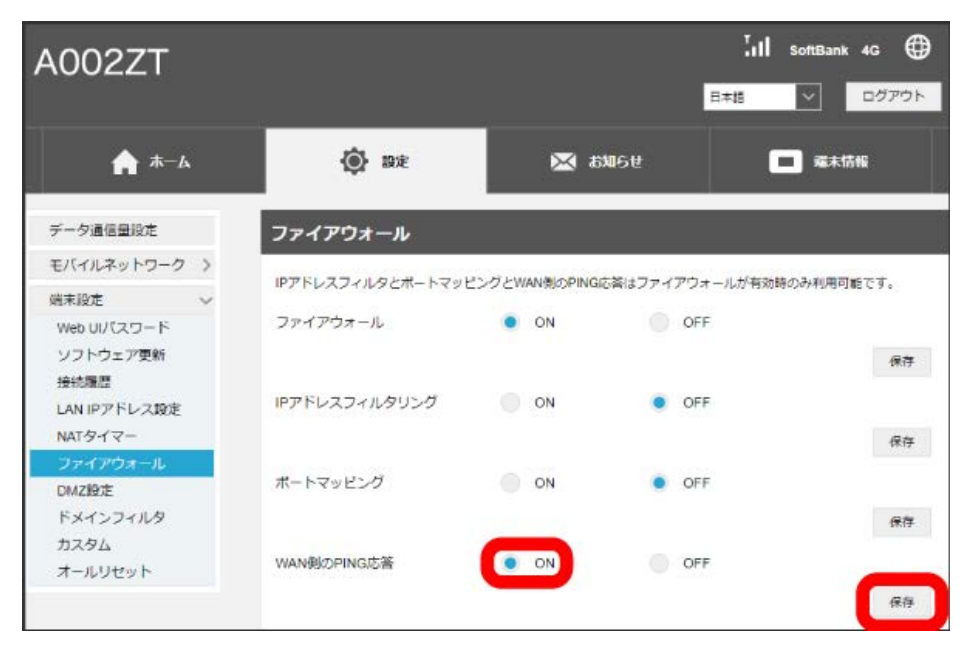

WAN側からのPING応答がONになります。

# DMZを設定する

LAN内の特定の端末を、他の端末から隔離されたDMZホストとして設定することができます。 ここで設定できる項目は次のとおりです。

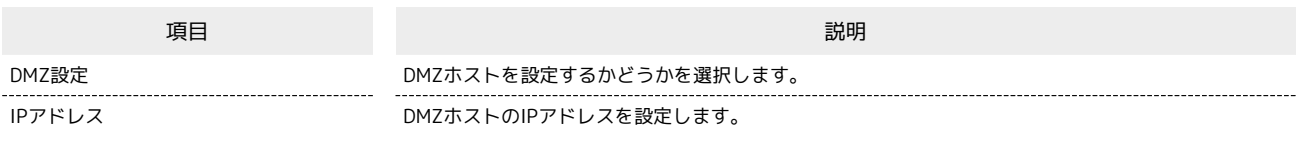

 $\overline{\mathbf{1}}$ 

「設定」タブ → [端末設定 → DMZ設定]

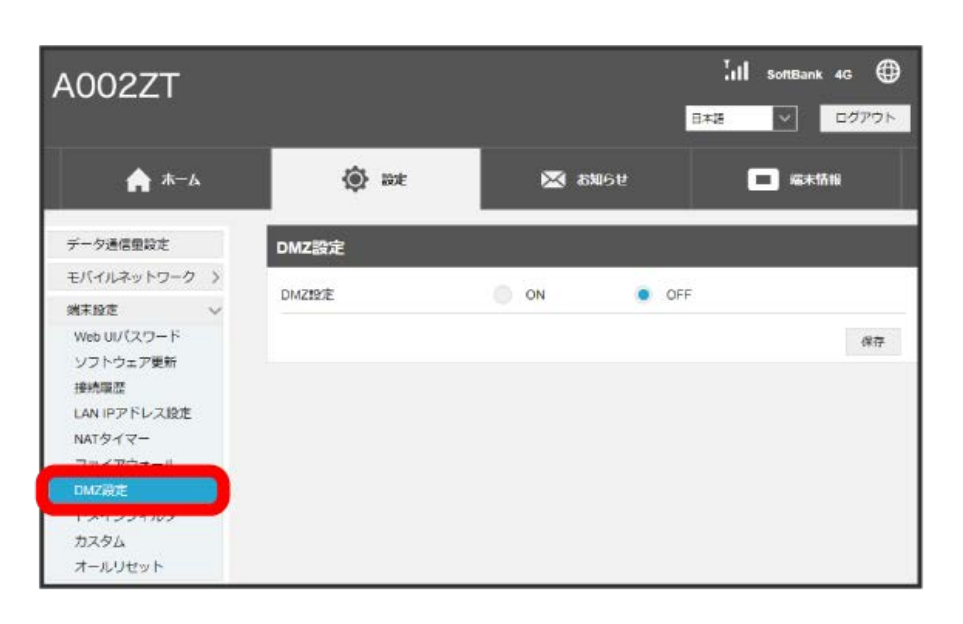

 $\overline{2}$ 

ON

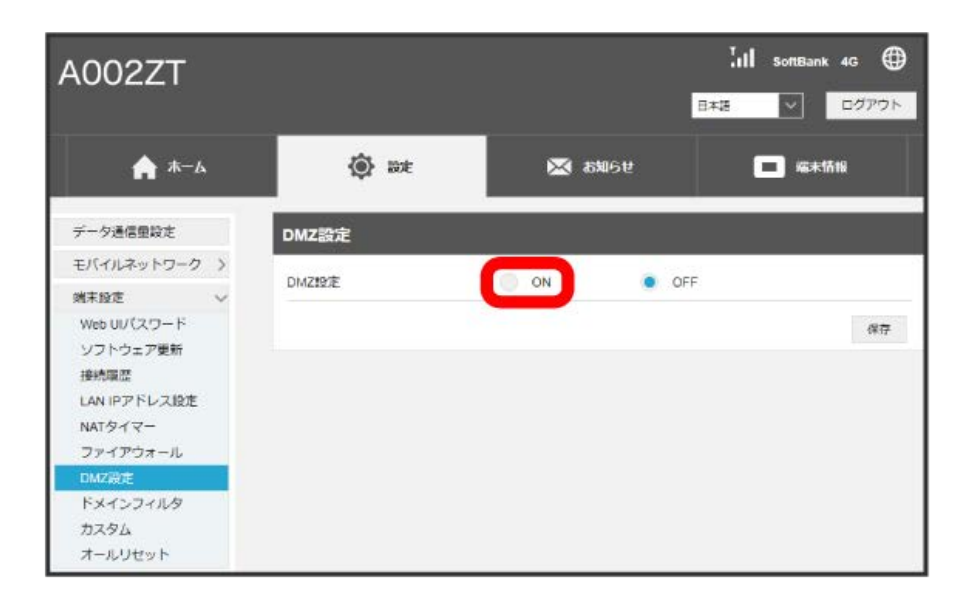

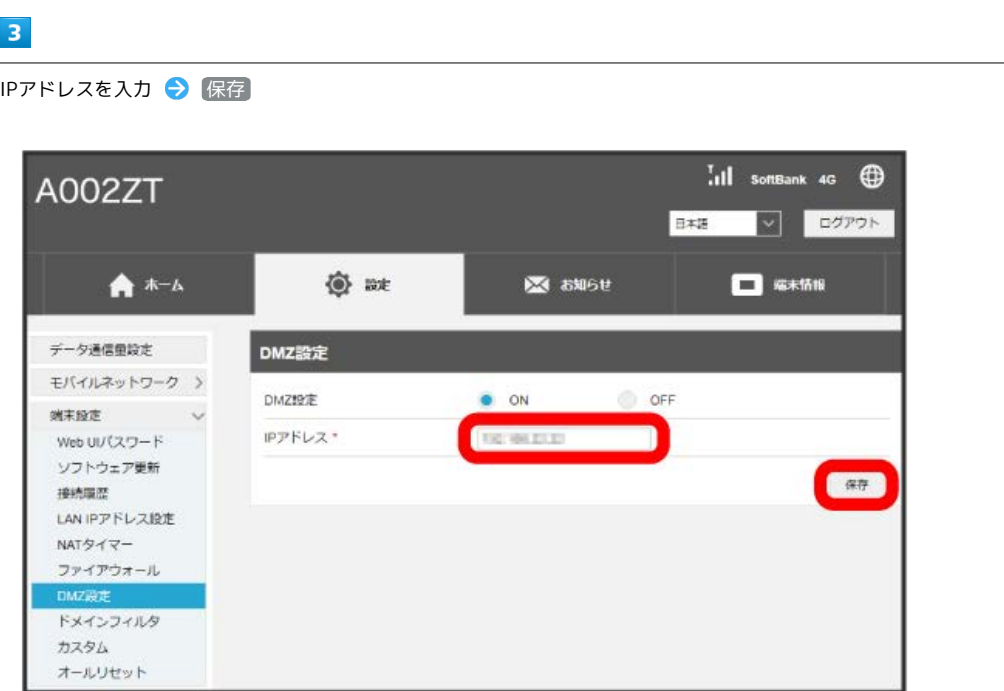

**※3** DMZホストの設定が適用されます。

ドメイン名フィルタを設定する

本機と接続したパソコンが特定のウェブサイトにアクセスすることを制限するためにフィルタ設定を行います。

## $\overline{1}$

「設定」タブ ◆ 【端末設定】◆ 【ドメインフィルタ】

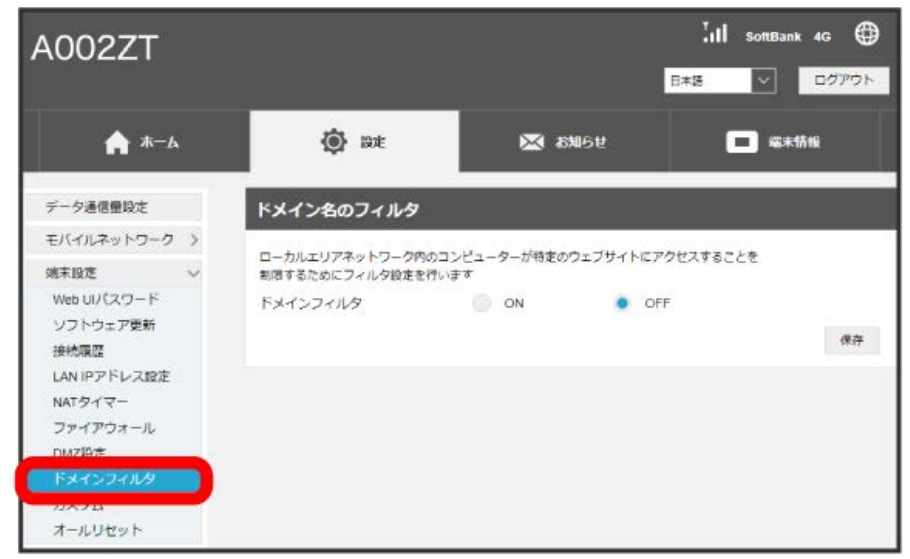

 $\overline{2}$ 

ON → 保存

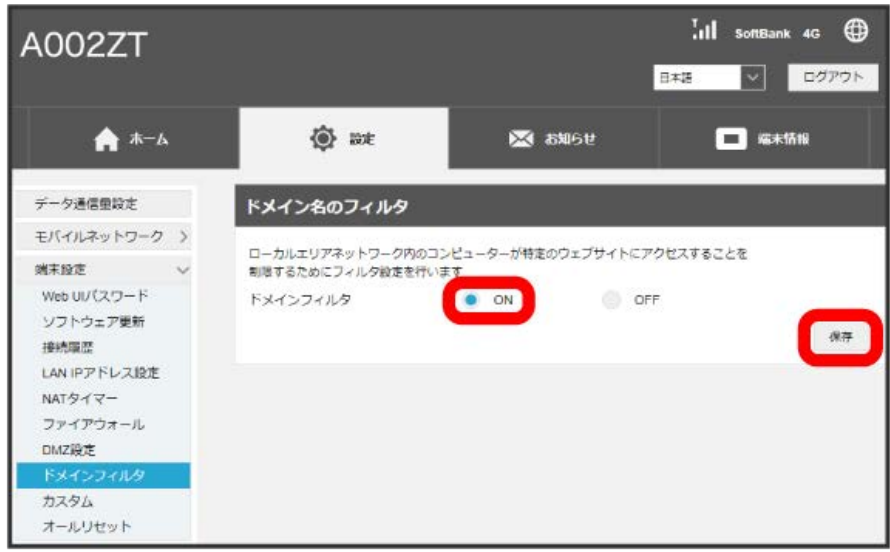

「フィルタリングモード」の 拒否 / 許可

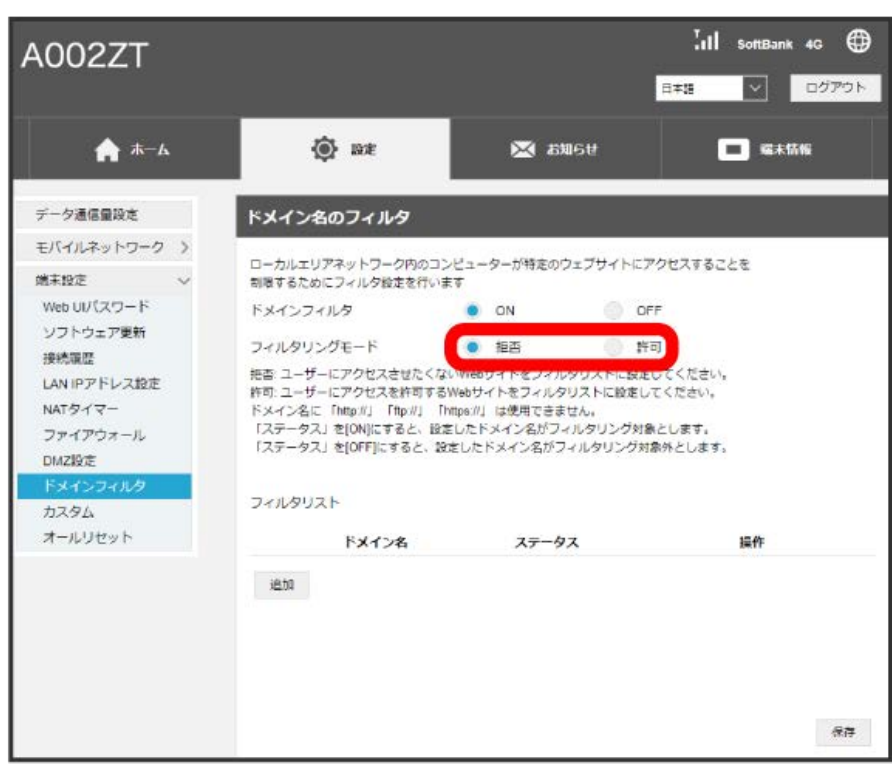

 $\overline{4}$ 

追加

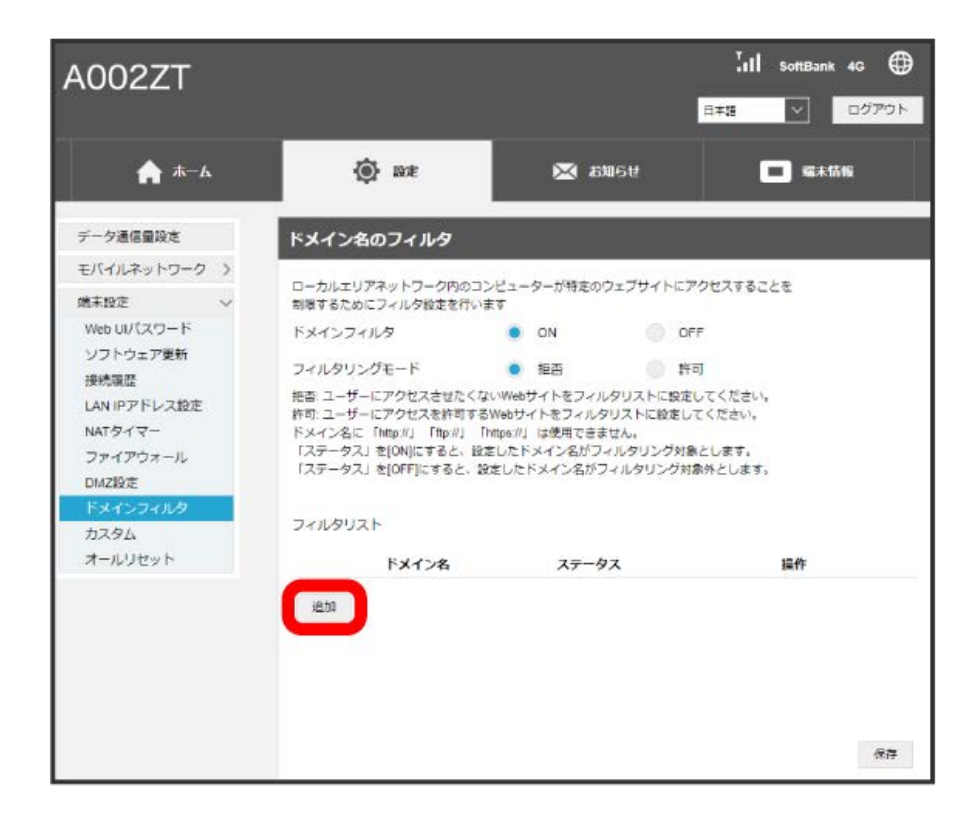

各項目を入力 → 保存

 $5\overline{5}$ 

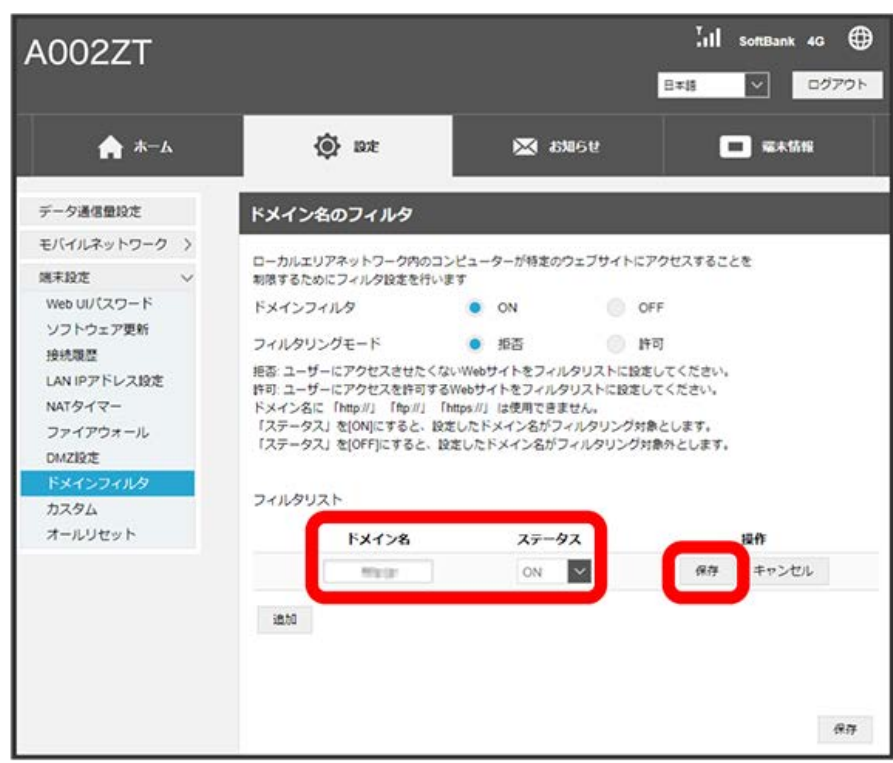

※※ ドメイン名フィルタの設定が完了します。

- ・フィルタリングモードで 拒否 を選択した場合は、アクセスさせたくないウェブサイトをフィルタリストに設定します。 許可 を選択した場合は、 アクセスを許可するウェブサイトをフィルタリストに設定します。
- ・ドメイン名は、ホスト名、ドメイン名、サブドメイン名などを省略しないFQDNの形式で入力してください。
- ・ドメイン名に「http://」「ftp://」「https://」は使用できません。
- ・ワイルドカードを使用して、ドメイン名を後方一致で設定することもできます。
- ・ステータスを ON に設定すると、設定したドメイン名はフィルタリングの対象になります。ステータスを OFF に設定するとフィルタリングの対 象外になります。

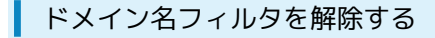

#### $\overline{1}$

「設定」タブ → 端末設定 → ドメインフィルタ

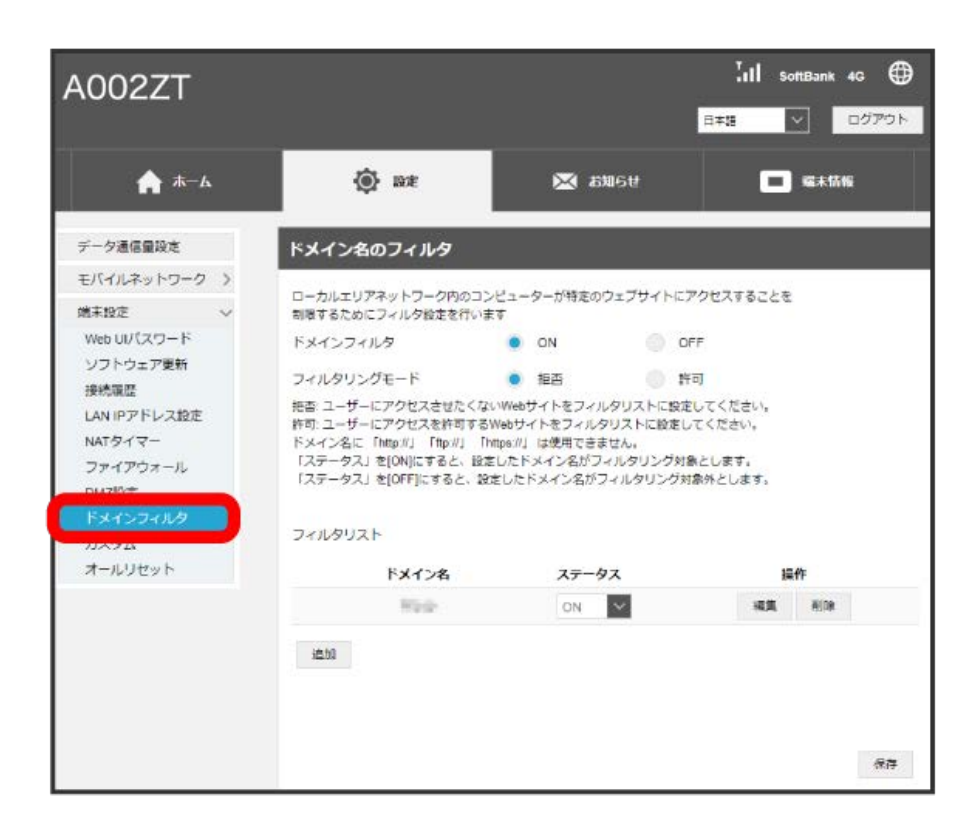

 $\overline{2}$ 

フィルタリストで 削除

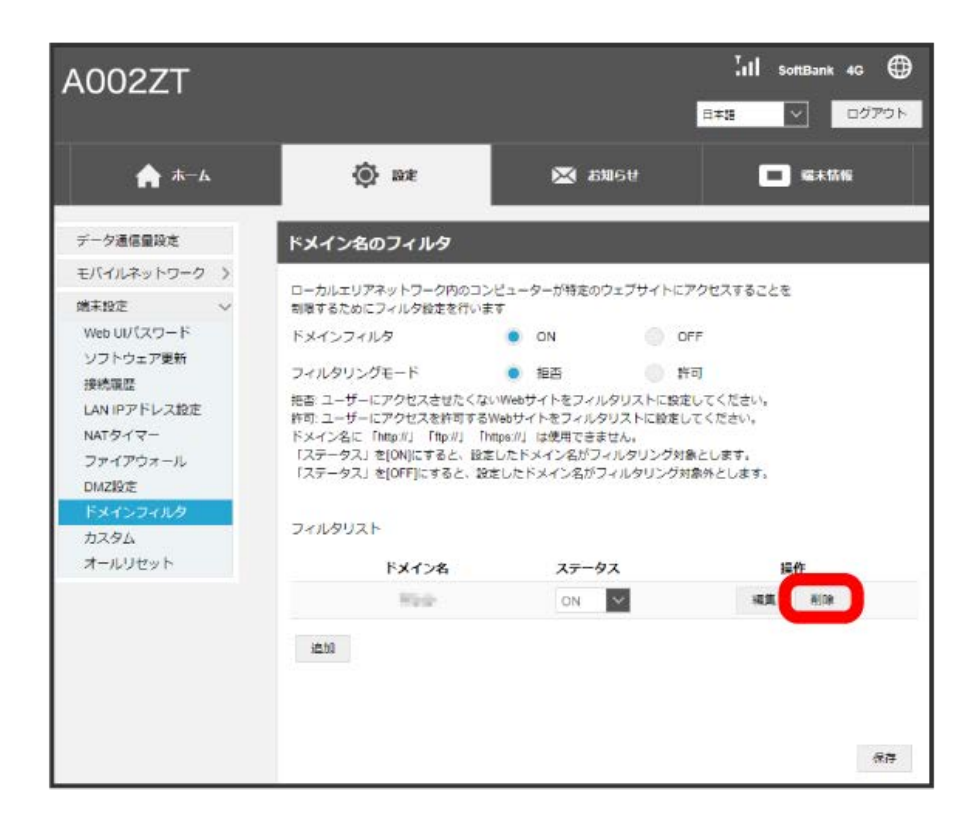

はい

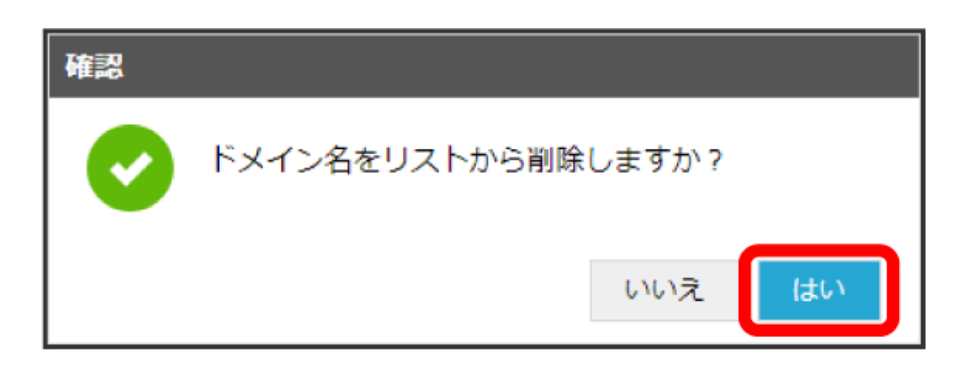

※<br>- 削除されます。

# UPnPを設定する

UPnP対応の周辺機器、AV機器、電化製品、またはメッセンジャーソフトなどのUPnP対応アプリを使用するときに設定します。

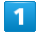

「設定」タブ → [端末設定] → [カスタム]

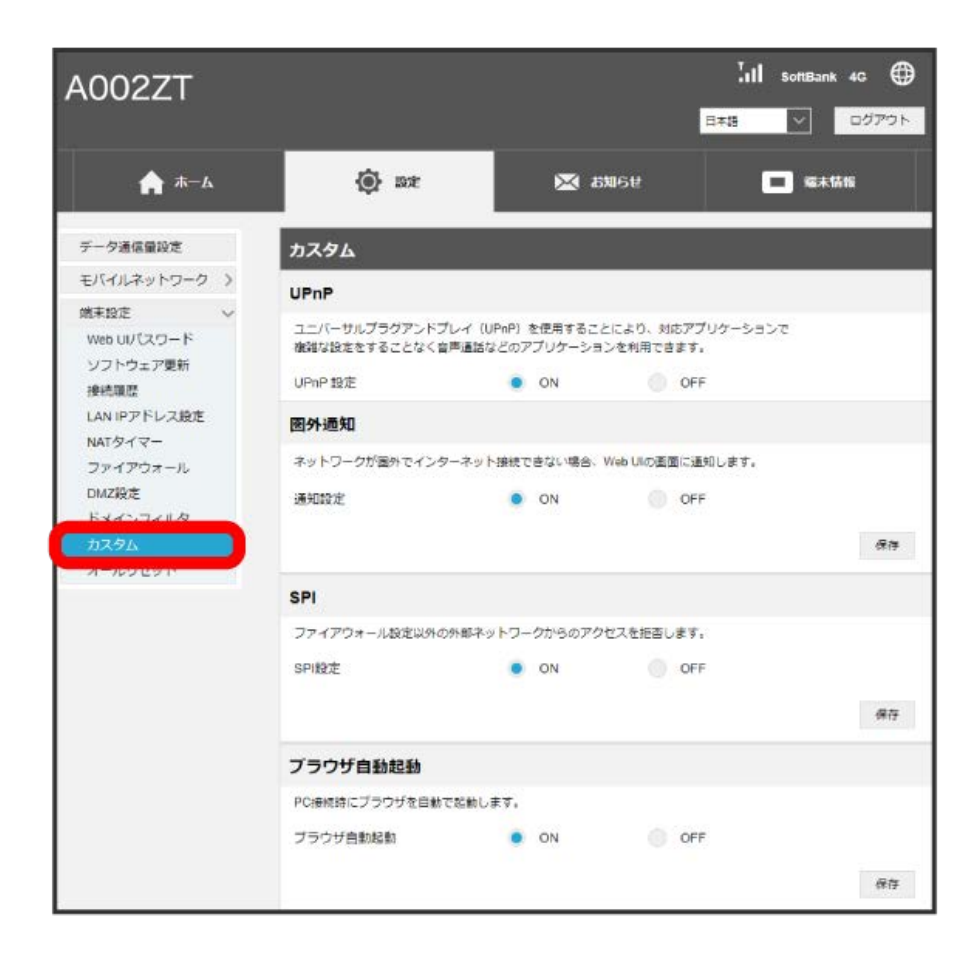

「UPnP設定」の ON → 保存

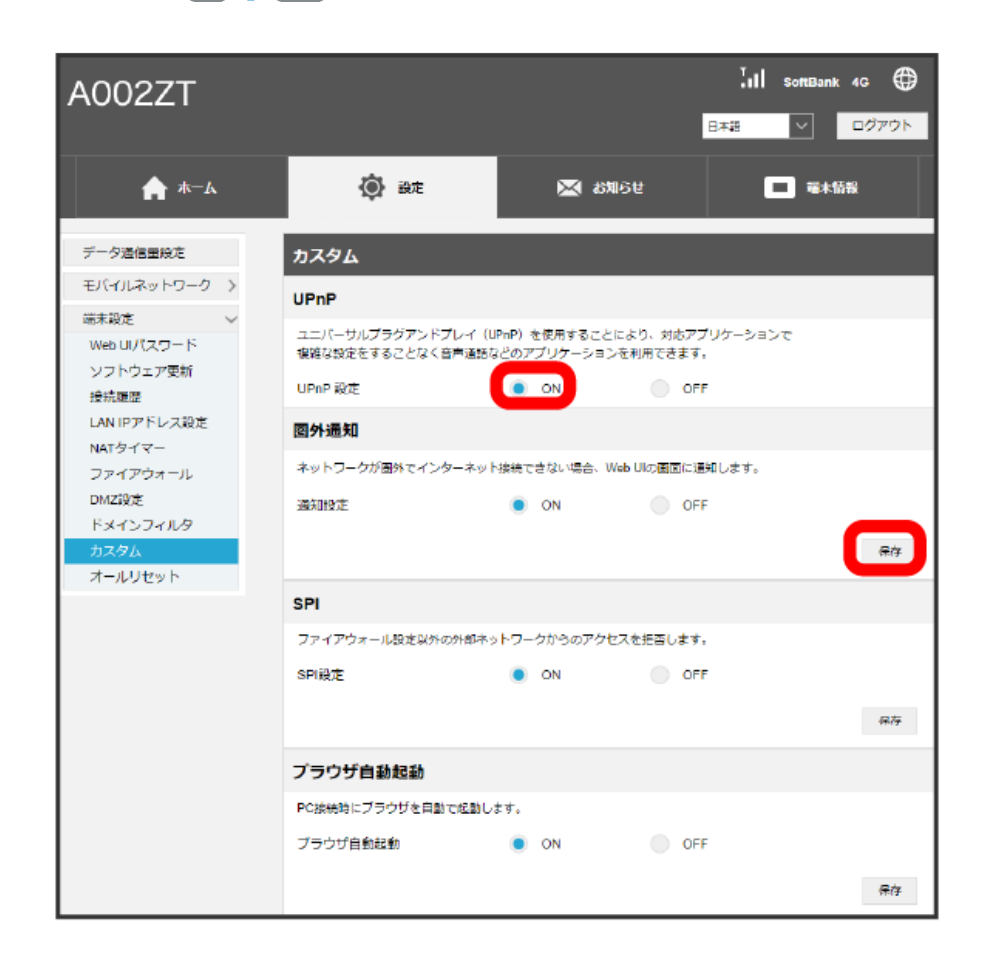

UPnPが設定されます。

# 圏外通知を設定する

通信が圏外になったとき、Webブラウザに圏外であることを通知するかどうかを設定します。

・ONにするとパソコンなど通信を利用している端末のブラウザ画面に通信接続圏外で通信ができない旨が表示されます。

#### $\mathbf{1}$

#### 「設定」タブ → [端末設定 → [カスタム]

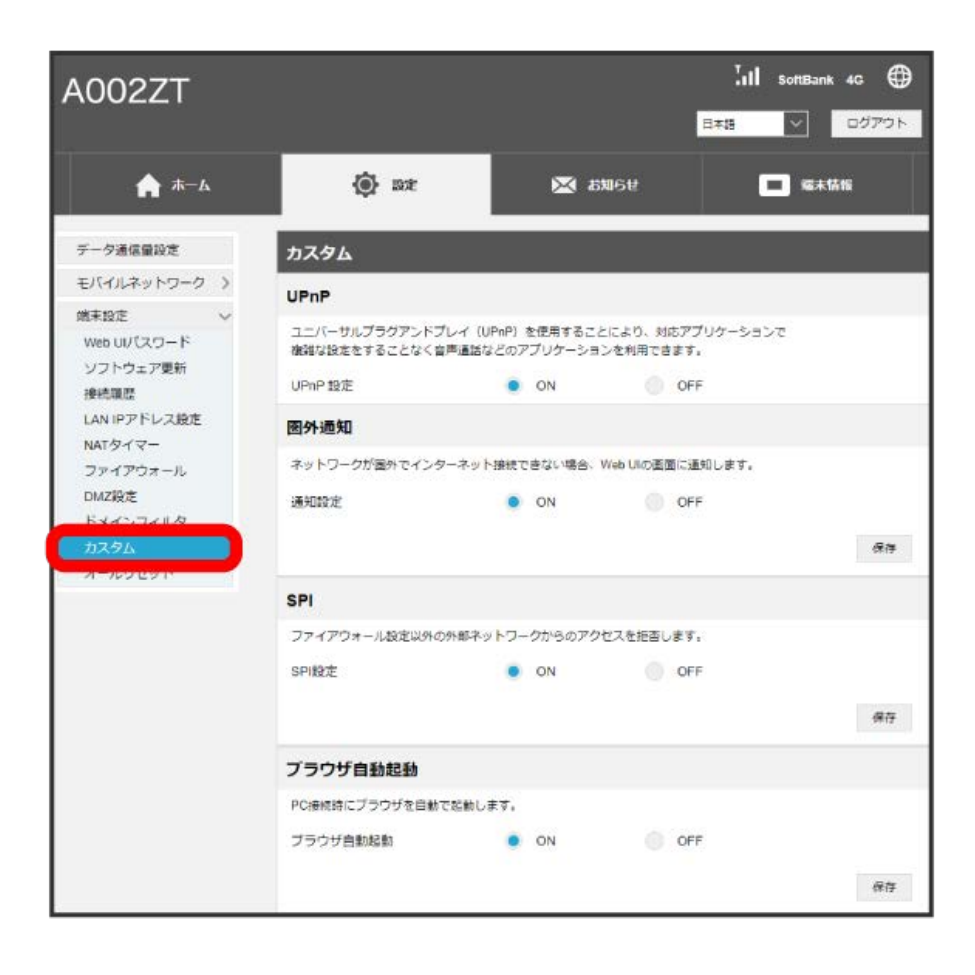

圏外通知の「通知設定」の ON 保存

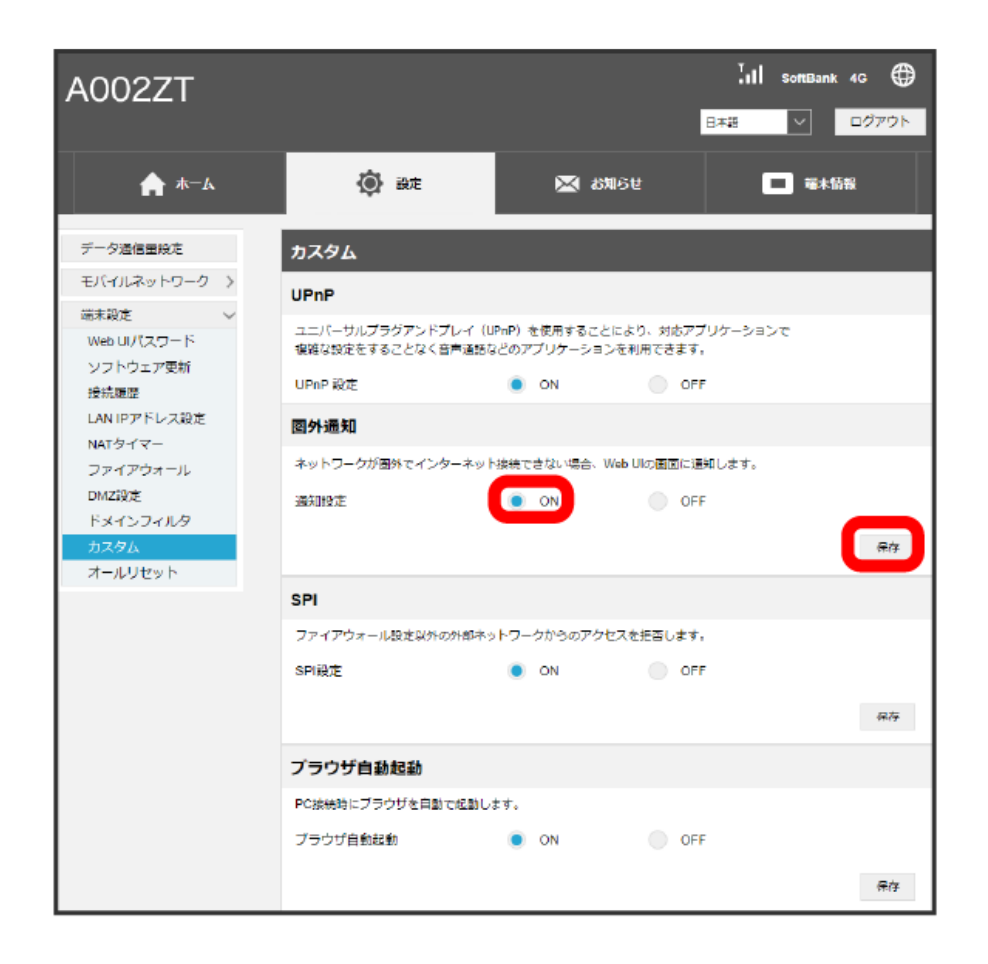

※ 通知設定が設定されます。

# SPIを設定する

```
ファイアウォール設定以外の外部ネットワークからのアクセスを拒否するかどうかを設定します。
```
#### $\boxed{1}$

「設定」タブ → [端末設定] → [カスタム]

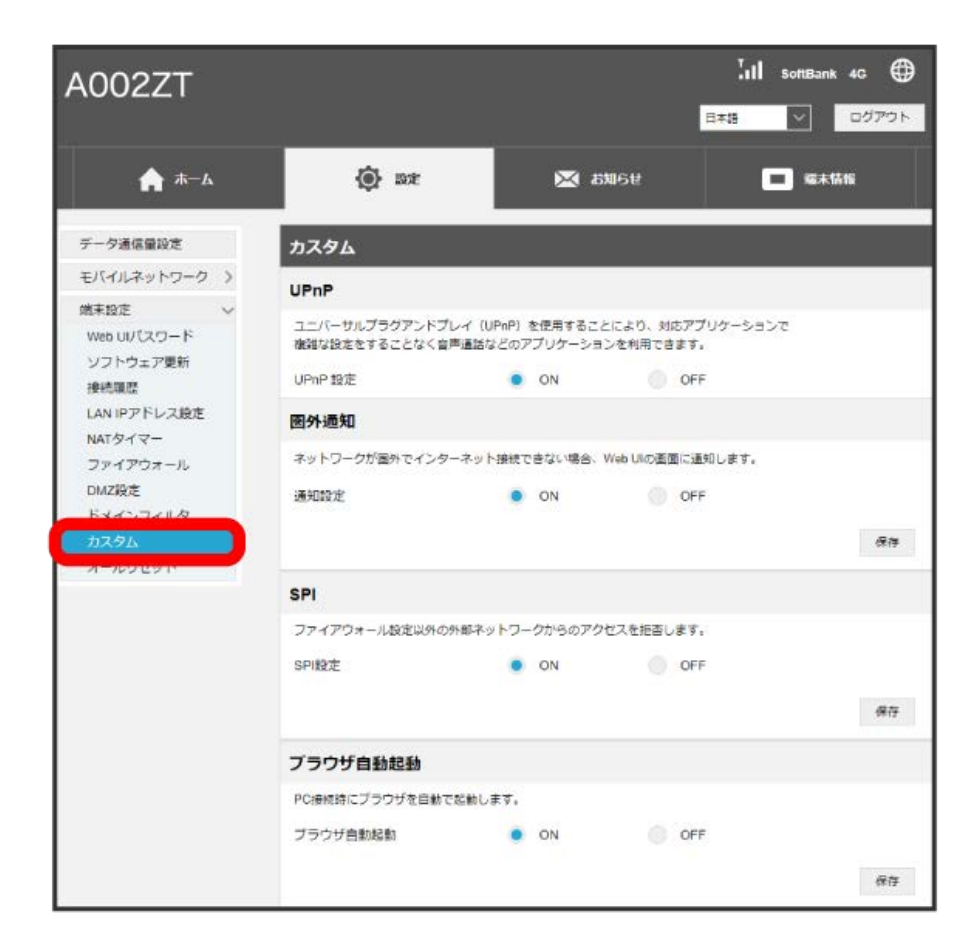

SPIの「SPI設定」を ON ● 保存

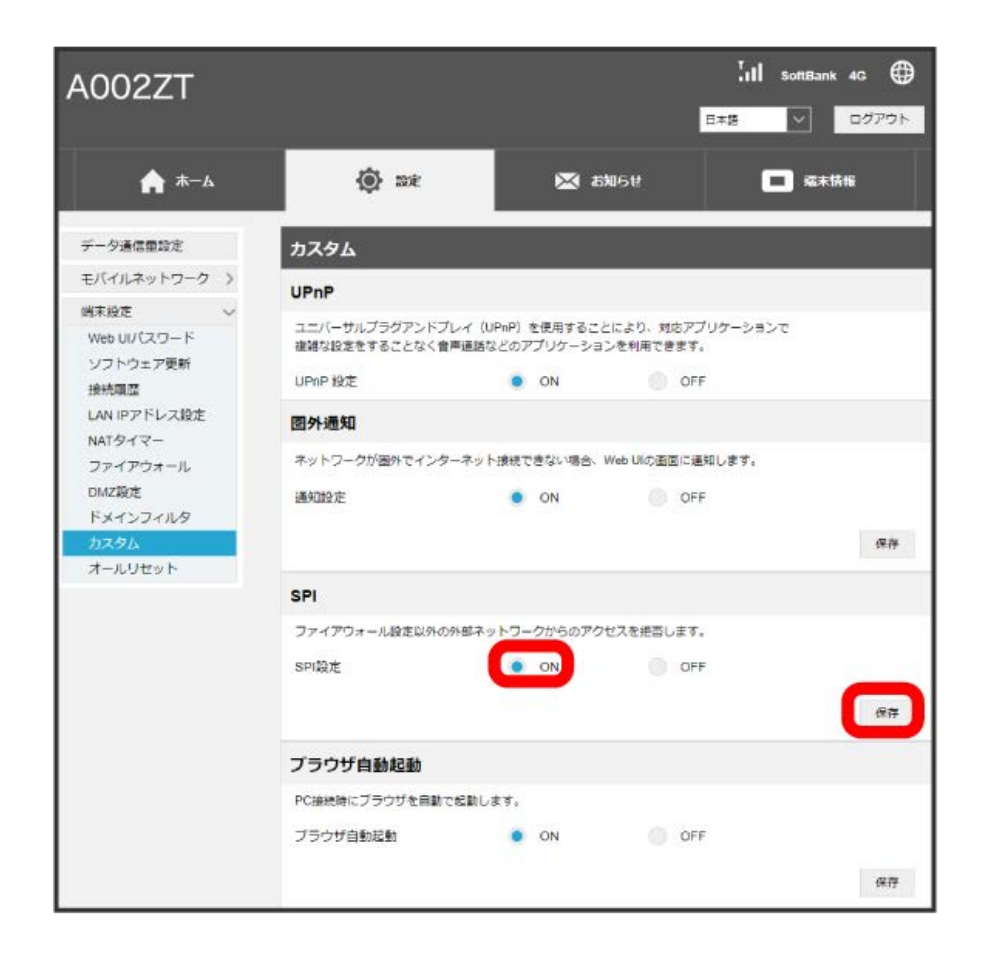

SPI設定が設定されます。

ブラウザ自動起動を設定する

PC接続時にブラウザを自動で起動するかどうかを設定します。

#### $\boxed{1}$

「設定」タブ → [端末設定] → [カスタム]

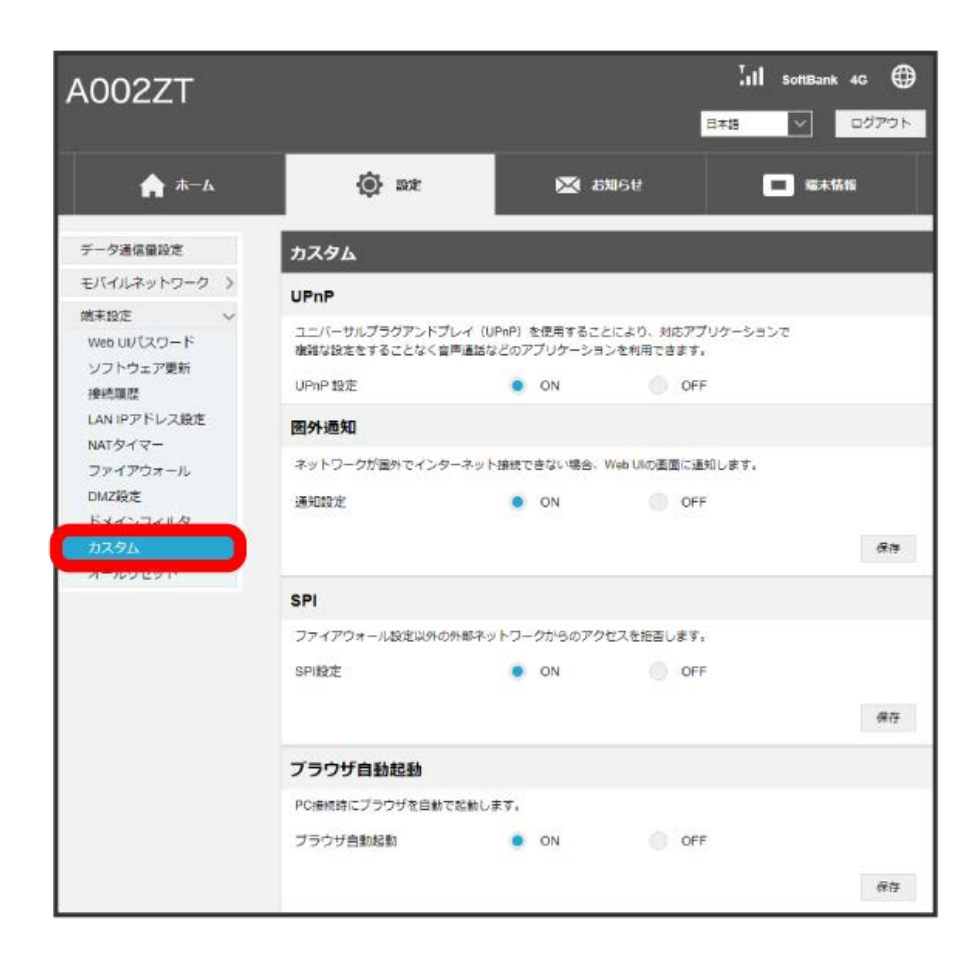

「ブラウザ自動起動」の ON → 保存

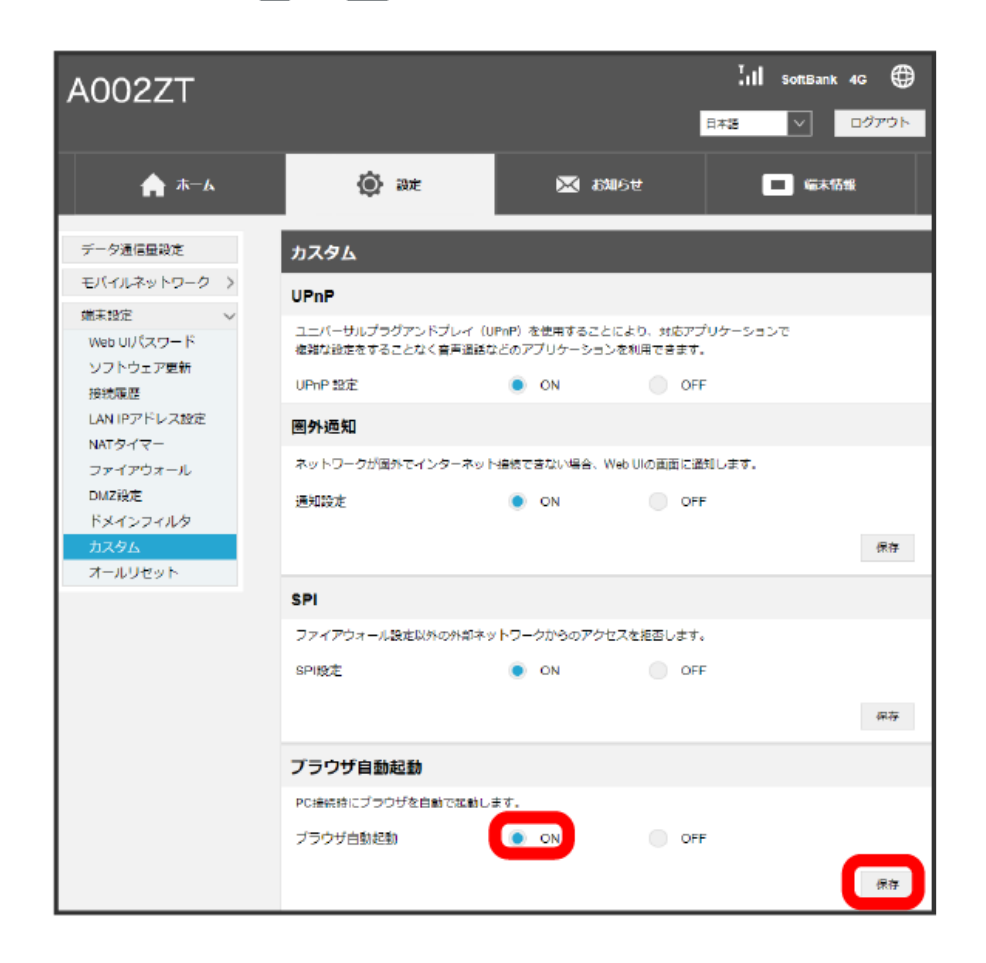

※ ブラウザ自動起動設定が設定されます。

・次の場合は、「ブラウザ自動起動」が OFF の場合でもブラウザが自動起動します。

- ・「接続設定」が 自動 で「接続時のパスワード入力」がONの場合
- ・「接続設定」が 自動 で「接続時にユーザー名とパスワードを確認する」がONの場合
- ・「接続設定」が 自動 で「APN」のユーザーID/パスワードが空白の場合

■ 本機をリセットする

本機の設定をお買い上げ時の状態に戻します。

・USIMカードの内容を除き、本体設定がすべてお買い上げ時の状態に戻りますので、ご注意ください。

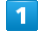

「設定」タブ → [端末設定] → [オールリセット]

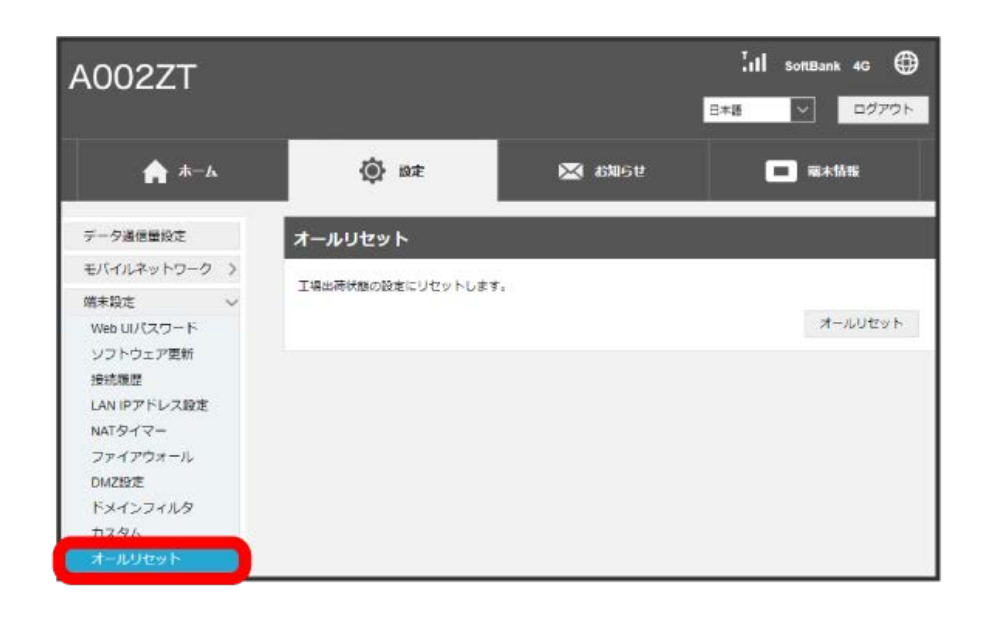

 $\overline{2}$ 

オールリセット

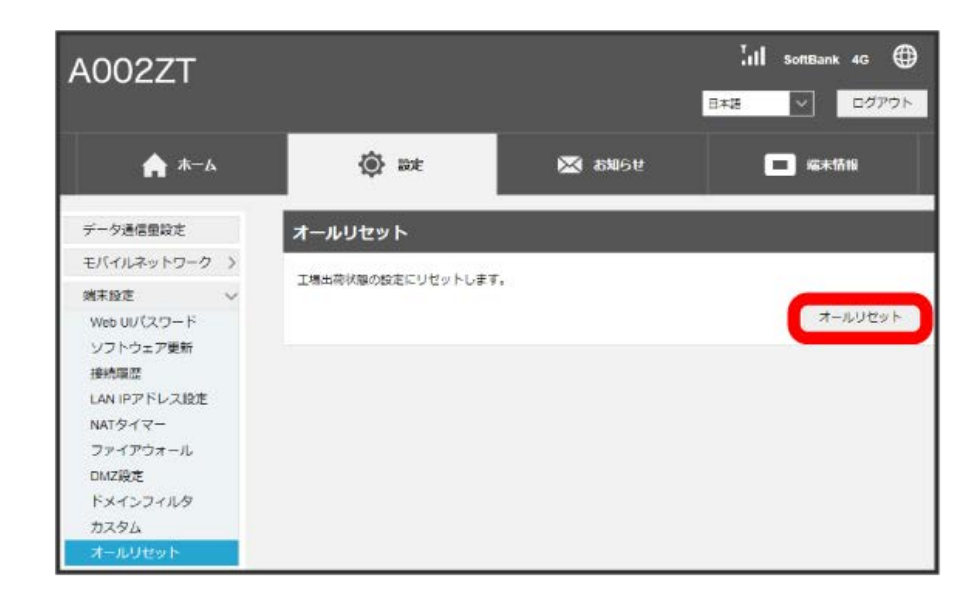

※ 確認画面が表示されます。

はい

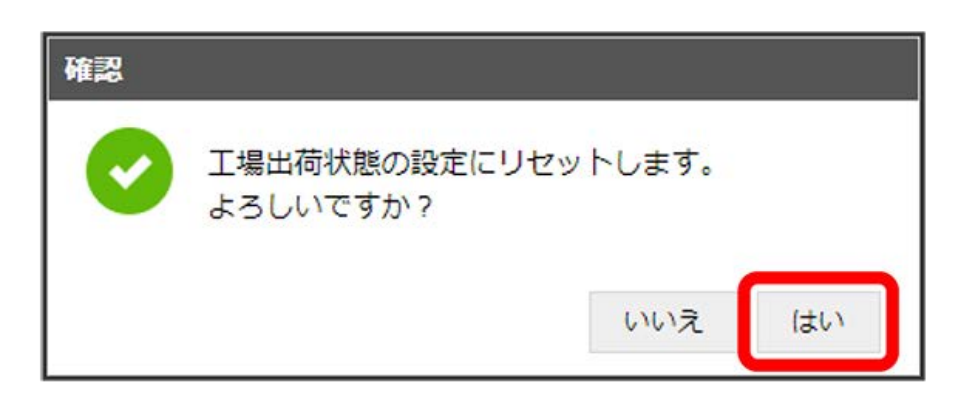

※3 本機が再起動し、お買い上げ時の設定に戻ります。

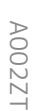

# お知らせを確認する

新しいお知らせを受信した場合、WEB UIで操作中はお知らせの受信通知メッセージが表示されます。お知らせは、「お知らせ」タブから確認できま す。

```
パソコンなどからインターネットに接続している場合のみ受信します。
```
ソフトウェアバージョンが1.0.18以降は、特定の送信元から送信されたお知らせのみ受信します。

#### お知らせを確認する

#### $\overline{1}$

「お知らせ」タブ

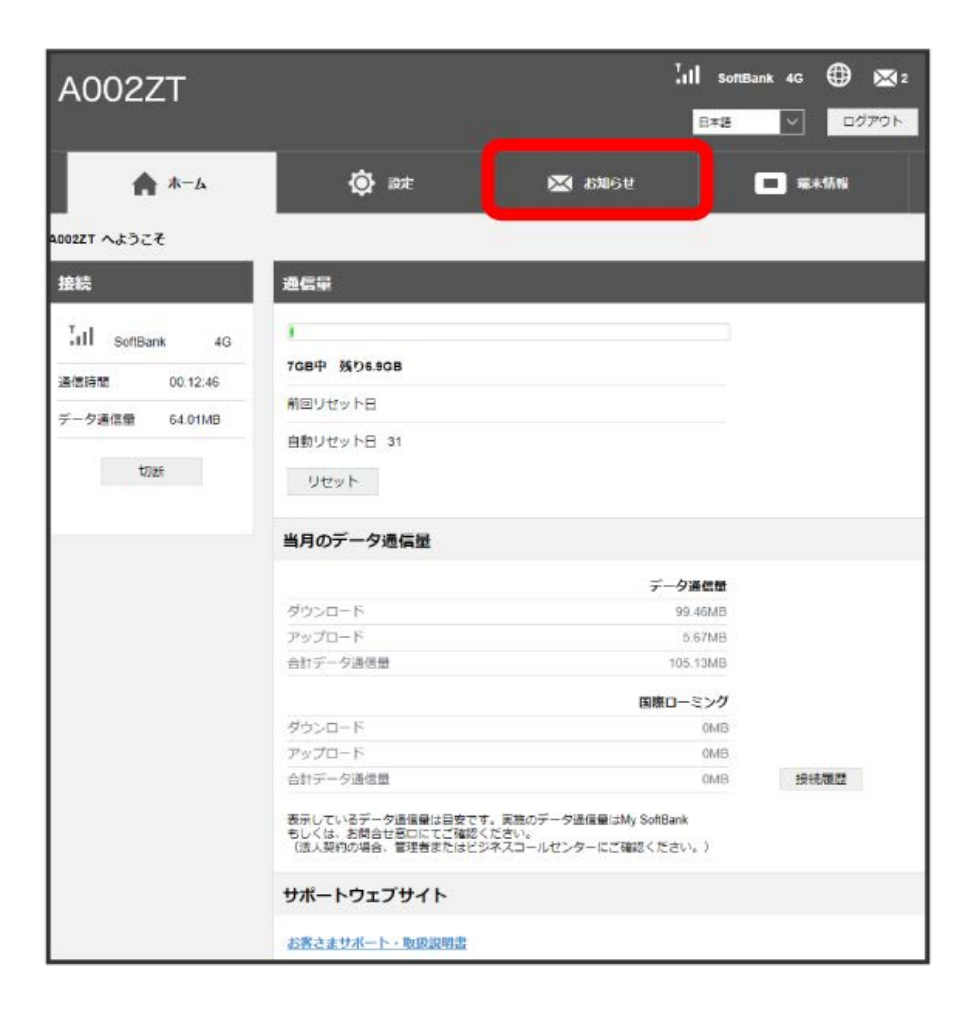

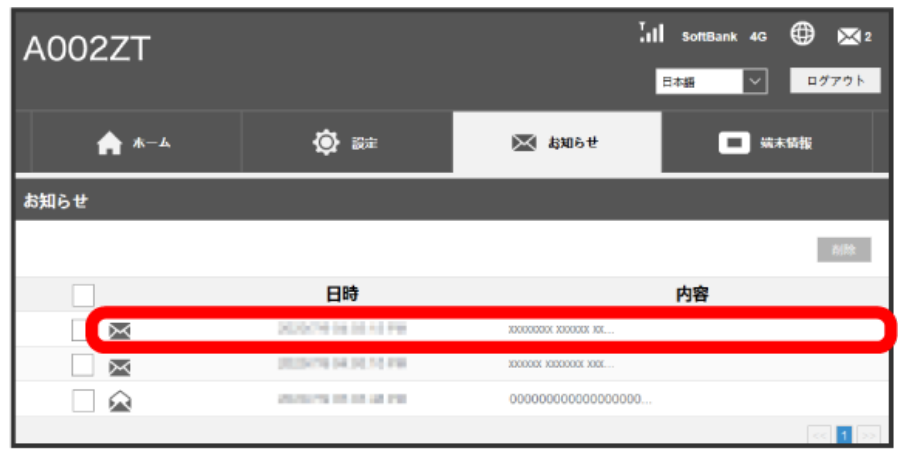

<mark>※</mark><br>ペップアップ画面でお知らせの内容が表示されます。

・新着のお知らせの受信通知メッセージがポップアップ画面で表示された場合は、 (はい) をクリックします。

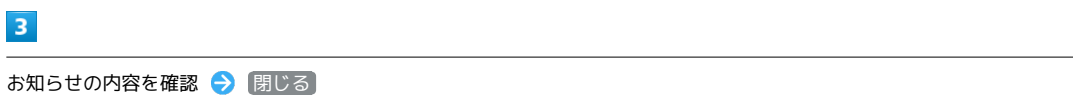

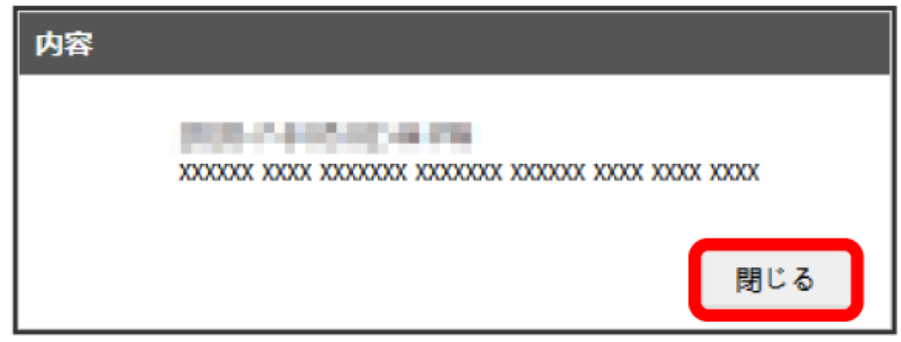

各種機能を設定する(WEB UIを使用する)

各種機能を設定する (WEB UIを使用する)

※ ポップアップ画面を閉じます。

ı

お知らせを選択して削除する

## $\boxed{1}$

「お知らせ」タブ

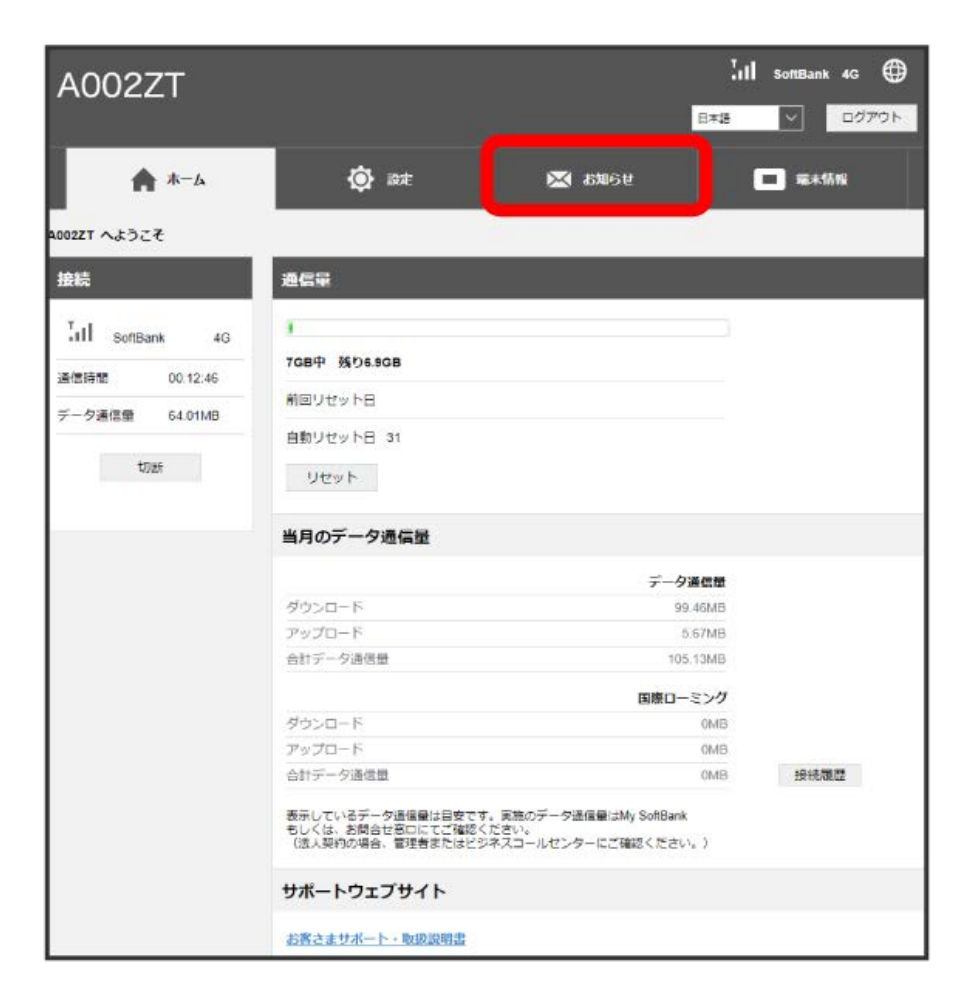

# $\overline{2}$

削除するお知らせにチェックを付ける

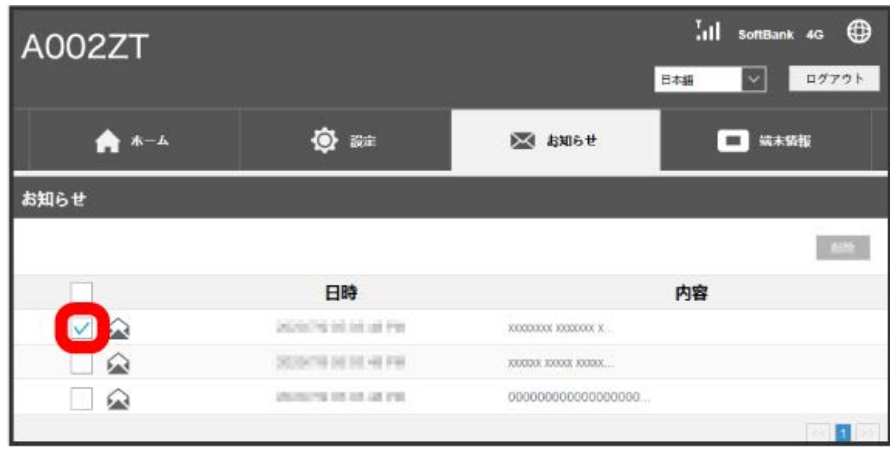

・タイトル行のチェックボックスにチェックを付けると全件を選択できます。

3<br>- 削除

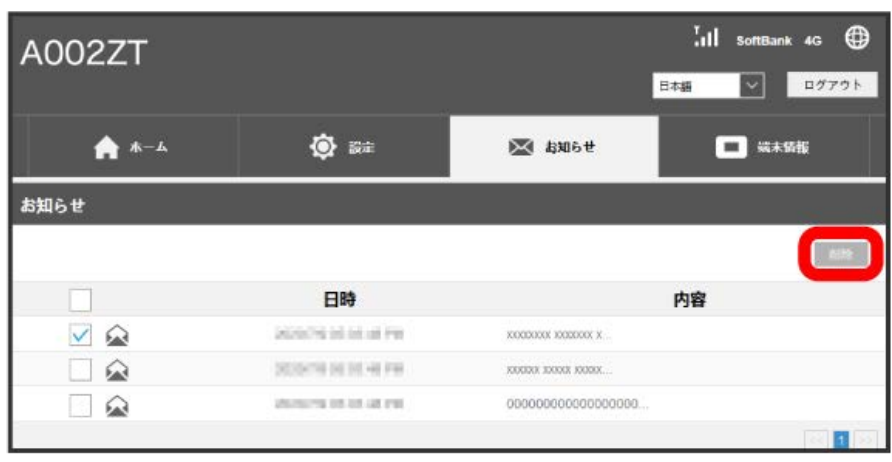

 $\overline{4}$ 

はい

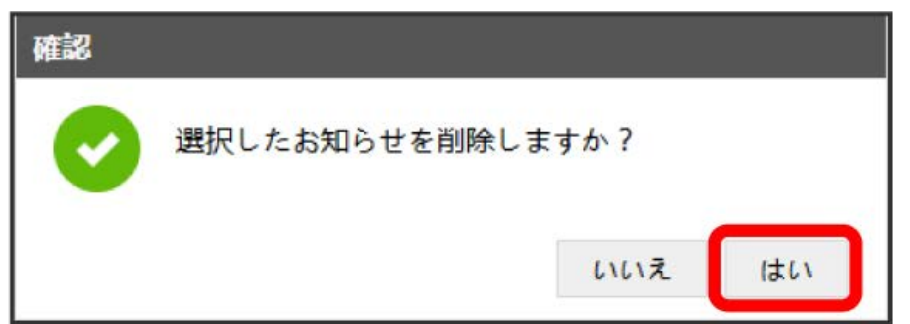

<mark>数</mark><br>スタインにお知らせが削除されます。

# 本機の情報を確認する

# ■ 本機の情報を確認する

本機のソフトウェアバージョンなど、次の各種情報を確認できます。

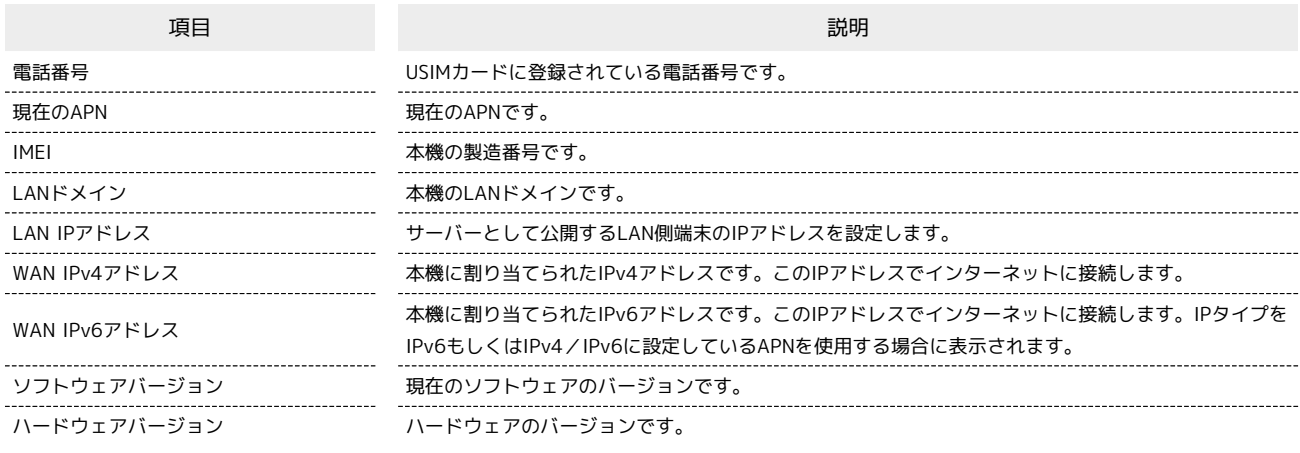

 $\overline{\mathbf{1}}$ 

「端末情報」タブ

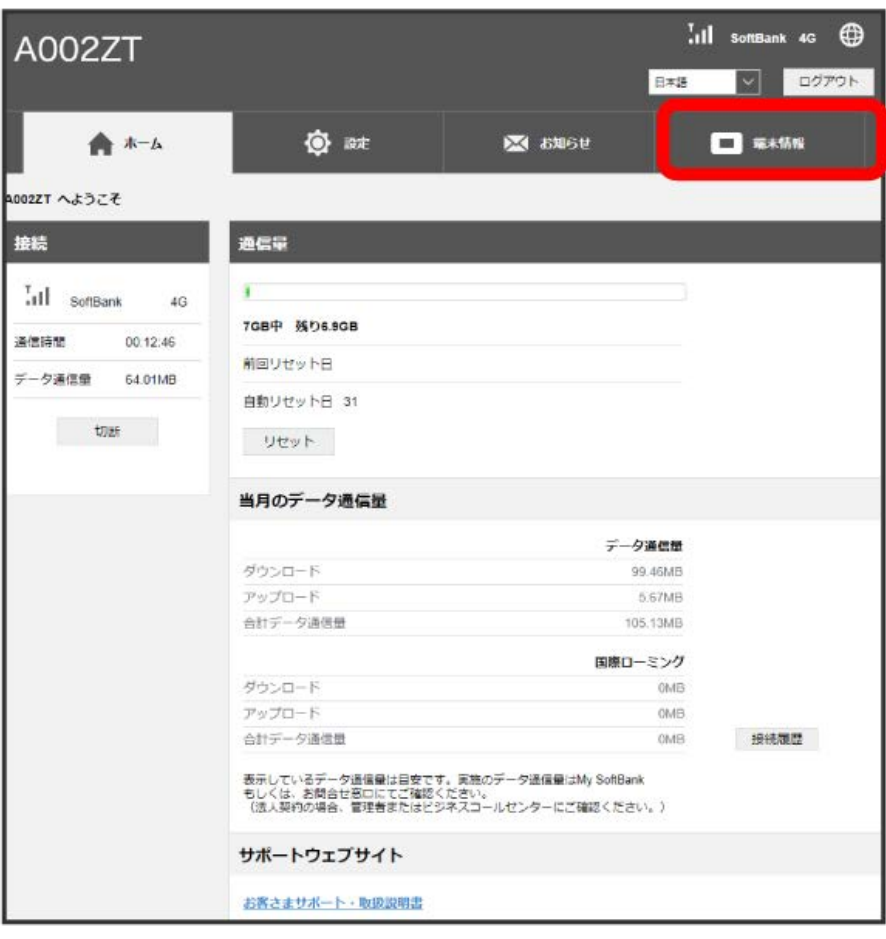

—————<br>項目を確認

 $\begin{array}{c} \mathbf{2} \end{array}$ 

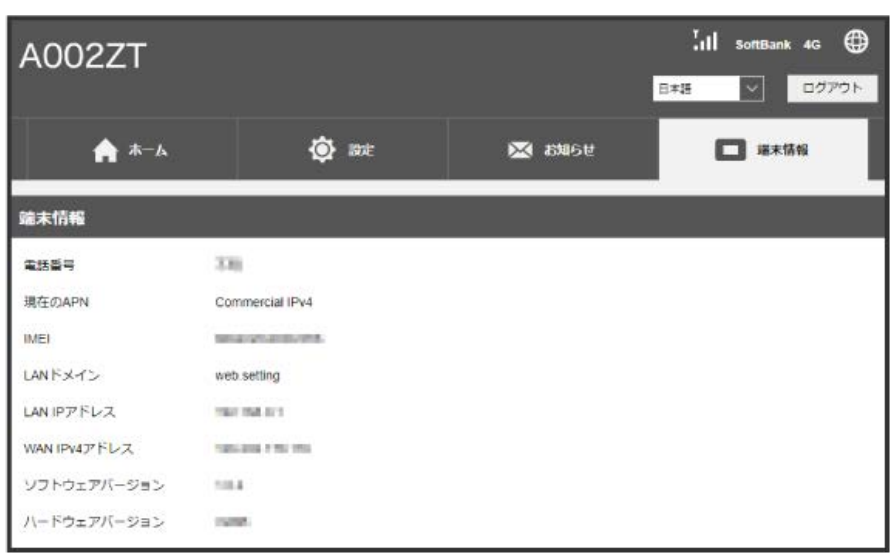

※<br>※ 端末情報が表示されます。

# サポートウェブサイトを表示する

## サポートウェブサイトを表示する

お客さまサポート、取扱説明書のサポートウェブサイトを表示します。

# $\sqrt{1}$

```
ホーム画面で「お客さまサポート・取扱説明書]
```
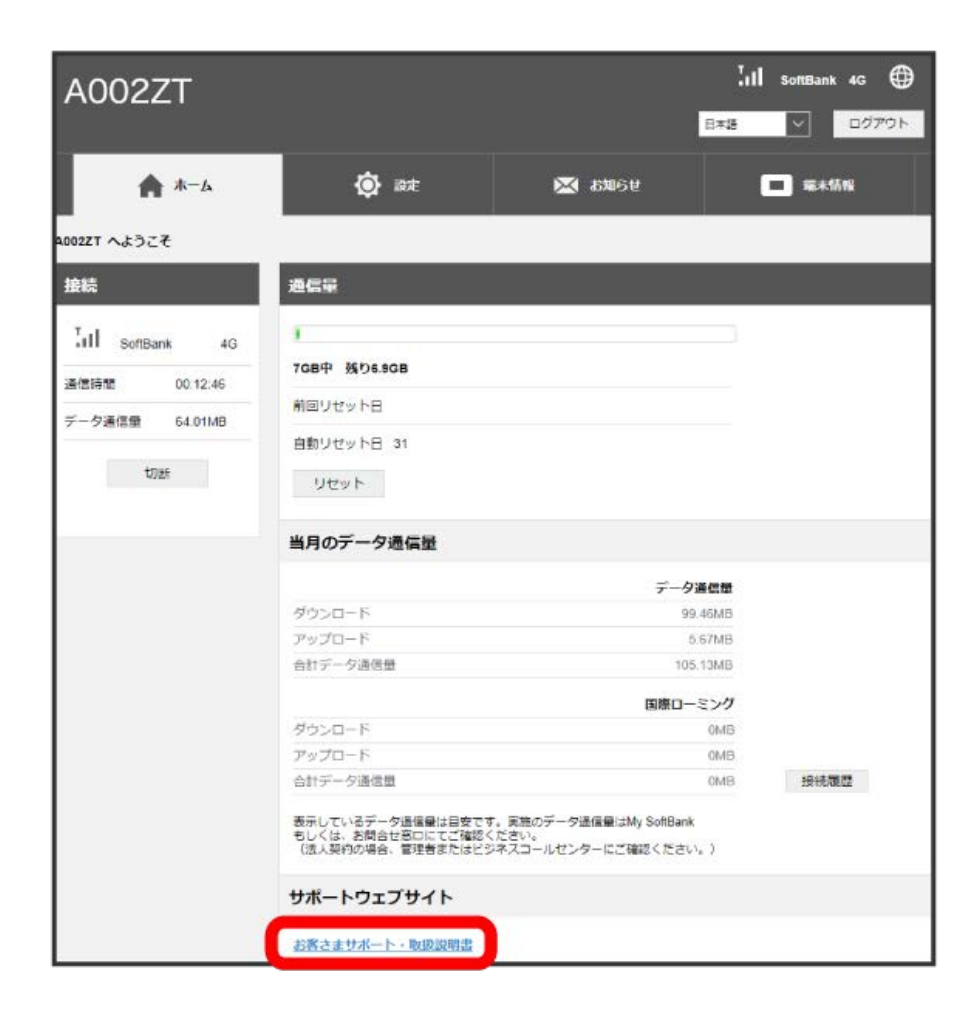

#### $\overline{2}$

項目を選択

■ 「お客さまサポート」/「取扱説明書」のウェブサイトが表示されます。
# 困ったときは/仕様/保証/お<br>問い合わせ先

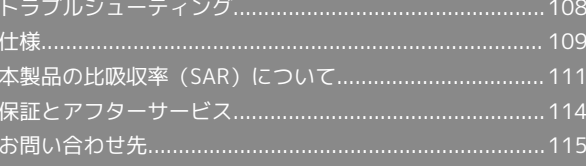

# <span id="page-109-0"></span>トラブルシューティング

#### 故障とお考えになる前に

気になる症状の内容を確認しても症状が改善されない場合は、最寄 りのソフトバンクショップまた[はお問い合わせ先ま](#page-116-0)でご連絡くださ い。

# 2 こんなときは

- Q. 本機をパソコンに接続しても、パソコンが本機を認識しない (Windows 10の場合)
- A. 本機が正しくパソコンに接続されているかどうかを確認して ください。
- A. 本機をパソコンから一度取り外し、パソコンを再起動してか ら、再度接続してください。
- A. 次の手順で本機が正しく取り付けられていることを確認して ください。

スタートメニューを右クリック → デバイスマネー

ジャー ● 次の項目が表示されていることを確認する

- ・ドライバのインストール前の場合:「DVD/CD-ROMドラ イブ」に「ZTE USB SCSI CD-ROM USB Device」、「ユニ バーサル シリアル バス コントローラー」に「USB大容量 記憶装置」
- ・ドライバのインストール後の場合:「ネットワーク ア ダプター」に「Remote NDIS based Internet Sharing Device」
- Q. 本機をパソコンに接続しても、ドライバが自動的にインス トールされない(Windowsパソコンのみ)

- A. システムが新しいハードウェアを認識してから、インストー ルの準備をするまでには多少時間がかかります。約30秒お 待ちください。
- A. ご利用のパソコンにセキュリティソフトがインストールさ れている場合、セキュリティソフトの機能を停止してイン ストールをお試しください。機能の停止操作について詳しく は、セキュリティソフトの取扱説明書を参照してください。
- A. 管理者権限(Administrator)でログインしてください。
- A. 手動でインストールしてください。詳しくは、「[Windows](#page-15-0) [に手動でドライバをインストールする」](#page-15-0)を参照してくださ  $U_0$

- Q. 通信の接続が失敗した
- A. サービスエリア内であることを確認してください。
- A. 電波状態が良くないところであれば、電波状態が良いところ へ移動して、もう一度接続してください。
- A. 最新のソフトウェアであることをご確認ください。
- A. 時間帯によって接続先が混雑している可能性もありますの で、しばらくしてからもう一度接続してください。
- A. WEB UIを起動し、ネットワーク関連の設定が正しく設定さ れていることを確認してください。
- Q. 通信がすぐに切れる
- A. 電波状態が良くない場合があります。電波状態が良いところ で確認してください。

- A. 本機とパソコンが正しく接続されていることを確認してくだ さい。
- A. 上記の操作を行ってもなお接続できない場合、パソコンを再 起動し、もう一度接続してください。
- Q. 通信速度が遅く感じる
- A. 電波状態が良くない場合があります。電波状態の良いところ で確認してください。
- A. 回線の状態が良くないことがあります。時間を置いて再度試 してください。
- A. 本機の状態によって通信が安定しない場合があります。本機 のUSBプラグを回転させて、電波状態が安定する角度に調整 してください。
- Q. PINコードを忘れた/PINロック解除コード (PUKコード)を 知らない/USIMカードが完全ロック状態である
- A. [お問い合わせ先](#page-116-0)までご連絡ください。
- Q. USIMカードが認識されない/USIMカードが無効と表示され る

- A. USIMカードが正しく取り付けられているかどうかをご確認 ください。詳しくは、「[USIMカードを取り付ける」](#page-10-0)を参照 してください。
- A. USIMカードが変形していないことを確認してください。
- A. USIMカードのIC部分にキズや腐食がないことを確認してく ださい。
- A. USIMカード(特にIC部分)が汚れると認識できない場合も ありますので、柔らかい布で軽く拭き取ってください。
- A. 本機専用のUSIMカードを利用しているか確認してくださ い。
- A. 上記をすべて確認お試しいただいても改善しない場合は、[お](#page-116-0) [問い合わせ先ま](#page-116-0)でご連絡ください。

- Q. 管理者権限(Administrator)でログインしているのかわか らない
- A. Windows 10の場合は、次の手順で確認してください。

スタートメニューから Windows システムツール コ ントロール パネル → コーザー アカウント → 現在ロ グインしているアカウントの種類が 「Administrator」であ ることを確認する

A. Mac OS X (10.14) の場合は、次の手順で確認してくださ い。

アップルメニューから システム環境設定 → ユーザとグ ループ → 現在ログインしているアカウントの種類が「管 理者」であることを確認する

- Q. 本機の設定をお買い上げ時の状態に戻したい(リセット)
- A. WEB UIを使用してリセットすることができます。詳しく は、[「本機をリセットする](#page-99-0)」を参照してください。
- Q. WEB UIに解約した電話番号が表示される
- A. お客様のご契約内容や解約方法によって、解約後もWEB UI 画面に電話番号が表示されることがあります。

- Q. 本機の動作が不安定
- A. 極端な高温または低温、多湿の環境、直射日光のあたる場 所、ほこりの多い場所などで使用されていませんか。「お願 いとご注意」をご確認の上、適切な環境でご使用ください。

- Q. 音声チャットやビデオチャットの接続が失敗する
- A. サービスエリア内であることを確認してください。
- A. 電波状態が良くない場合があります。電波状態の良いところ で確認してください。
- A. ご使用のアプリが、UPnP対応の場合、UPnPをONにしてく ださい。

WEB UIを起動し、 設定 → 端末設定 → カスタム ● 「UPnP」の「UPnP設定」を ON ● 保存

# <span id="page-110-0"></span>仕様

```
本体
```
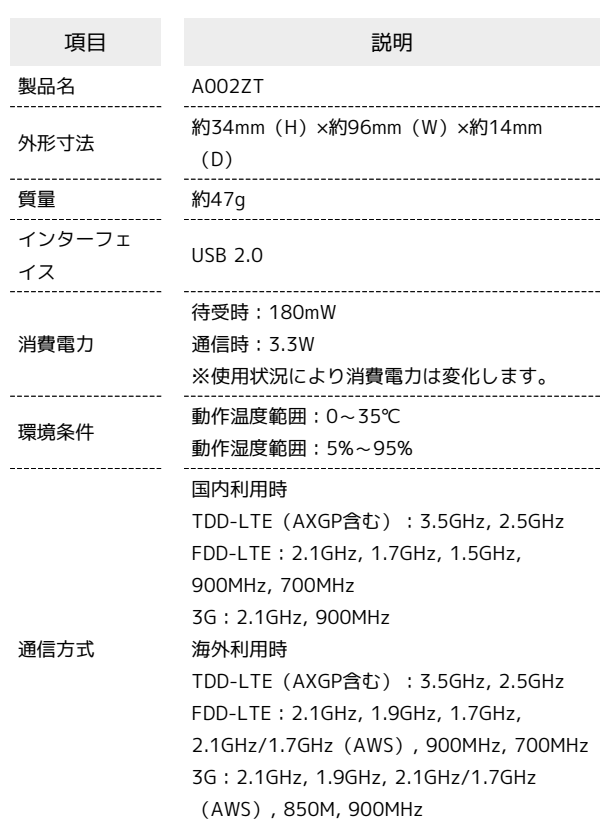

対応周波数

TDD-LTE (AXGP含む): B41:上り:2496~2690MHz、下り: 2496~2690MHz B42:上り:3400~3600MHz、下り: 3400~3600MHz FDD-LTE: B1 上り:1920~1980MHz、下り: 2110~2170MHz B2 上り:1850~1910MHz、下り: 1930~1990MHz B3 上り:1710~1785MHz、下り: 1805~1880MHz B4 上り:1710~1755MHz、下り: 2110~2155MHz B8 上り:880~915MHz、下り: 925~960MHz B11 上り:1427~1448MHz、下り: 1475~1496MHz B12 上り:698~716MHz、下り: 728~746MHz B17 上り:704~716MHz、下り: 734~746MHz B28 上り:703~748MHz、下り: 758~803MHz 3G: B1 上り:1920~1980MHz、下り: 2110~2170MHz B2 上り:1850~1910MHz、下り: 1930~1990MHz B4 上り:1710~1755MHz、下り: 2110~2155MHz B5 上り:821~849MHz、下り: 869~894MHz B8 上り:880~915MHz、下り: 925~960MHz

### ■ 使用材料

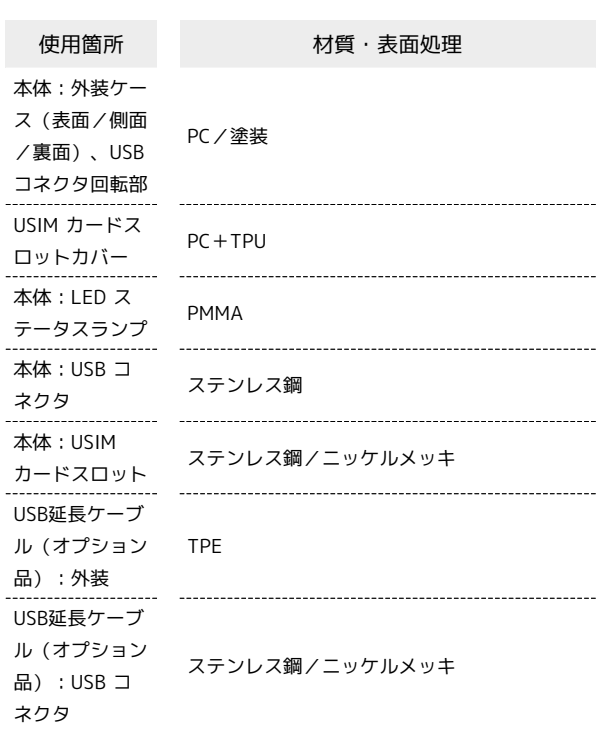

# USB延長ケーブル(オプション品)

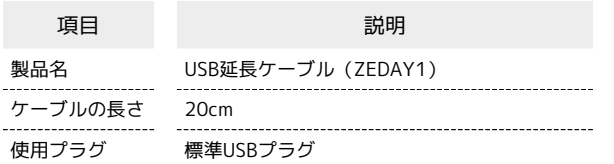

## <span id="page-112-0"></span>本製品の比吸収率 (SAR)について

この製品【A002ZT】は、国が定めた電波の人体吸収に関する技術 基準および国際ガイドラインに適合しています。 この製品は、国が定めた電波の人体吸収に関する技術基準※1なら びに、これと同等な国際ガイドラインが推奨する電波防護の許容 値を遵守するよう設計されています。この国際ガイドラインは世界 保健機関(WHO)と協力関係にある国際非電離放射線防護委員会 (ICNIRP)が定めたものであり、その許容値は使用者の年齢や健康 状況に関係なく十分な安全率を含んでいます。

国の技術基準および国際ガイドラインは電波防護の許容値を人体に 吸収される電波の平均エネルギー量を表す比吸収率(SAR:Specific Absorption Rate)で定めており、この通信端末に対するSARの許容 値は2.0W/kgです。この製品を次に記述する所定の使用法※3で使用 した場合のSARの最大値は1.75W/kg※2です。個々の製品によって SARに多少の差異が生じることもありますが、いずれも許容値を満 足しています。

※1 技術基準については、電波法関連省令(無線設備規則第14条の 2)に規定されています。

※2 <携帯電話サービス>と同時に使用可能な無線機能を含みま す。

※3 この製品を人体の近くでご使用になる場合

この製品を人体の近くでご使用になる場合、身体から0.5センチ以上 離してご使用ください。このことにより、この製品は国が定めた電 波の人体吸収に関する技術基準および電波防護の国際ガイドライン に適合します。

世界保健機関は、『携帯電話が潜在的な健康リスクをもたらすかど うかを評価するために、これまで20年以上にわたって多数の研究 が行われてきました。今日まで、携帯電話使用によって生じるとさ れる、いかなる健康影響も確立されていません。』と表明していま す。また、電波の影響を抑えたい場合には、通話時間を短くするこ と、または携帯電話機を頭部や身体から離して使用することが出来 るハンズフリー用機器の利用を推奨しています。SARについて、さ らに詳しい情報をお知りになりたい場合は、下記のホームページを ご参照ください。

- ・総務省のホームページ
- <https://www.tele.soumu.go.jp/j/sys/ele/index.htm>
- ・一般社団法人電波産業会のホームページ

<https://www.arib-emf.org/01denpa/denpa02-02.html> ・世界保健機関

<https://www.who.int/peh-emf/publications/factsheets/en/>

・SoftBankスマートフォン各機種の電波比吸収率(SAR)一覧はこ ちら

<https://www.softbank.jp/mobile/support/sar/>

### 欧州における電波ばく露の影響に関する情 報

この製品【A002ZT】は無線送受信機器です。本品は国際指針の 推奨する電波の許容値を超えないことを確認しています。この 指針は、独立した科学機関である国際非電離放射線防護委員会 (ICNIRP)が策定したものであり、その許容値は、使用者の年齢や 健康状態にかかわらず十分に安全な値となっています。 この製品から送出される電波の人体に対する影響は、比吸収率 (SAR:Specific Absorption Rate)という単位を用いて測定しま す。携帯機器におけるSARの許容値は2W/kgで、アクセサリ等によ り人体より0.5センチ以上離して、その間に金属(部分)が含まれない ようにして使用する場合のSARの最高値は1.756W/kgです。

### 米国連邦通信委員会(FCC)の電波ばく露 の影響に関する情報

米国連邦通信委員会の指針は、独立した科学機関が定期的かつ周到 に科学的研究を行った結果策定された基準に基づいています。この 許容値は、使用者の年齢や健康状態にかかわらず十分に安全な値と なっています。

携帯電話機から送出される電波の人体に対する影響は、比吸収率 (SAR:Specific Absorption Rate)という単位を用いて測定しま す。FCCで定められているSARの許容値は、1.6W/kgとなっていま す。

測定試験は機種ごとにFCCが定めた位置で実施され、下記のとおり に従って人体の近くでご使用になる場合は1.358W/kgです。 人体の近くでご使用になる場合:この製品【A002ZT】では、一般 的な携帯電話の装着法として身体から0.5センチに距離を保ち携帯電 話機の背面を身体に向ける位置で測定試験を実施しています。FCC の電波ばく露要件を満たすためには、身体から0.5センチの距離に携 帯電話を固定できる装身具を使用し、ベルトクリップやホルスター などには金属部品の含まれていないものを選んでください。 上記の条件に該当しない装身具は、FCCの電波ばく露用件を満たさ ない場合もあるので使用を避けてください。 比吸収率(SAR)に関するさらに詳しい情報をお知りになりたい場 合は下記のホームページを参照してください。

FCC Radio Frequency Safety (英文のみ)

<https://www.fcc.gov/general/radio-frequency-safety-0>

### Specific Absorption Rate (SAR) Information for this Product (for Japan)

This data communication device [A002ZT] is compliant with Japanese technical regulations\* and international guidelines for exposure to radio waves.

The Japanese technical regulations on human exposure to radio frequency energy have established permitted levels of radio frequency energy, based on the standards developed by independent scientific organizations through periodic and thorough evaluation of scientific studies.

The regulations employ a unit of measurement known as the Specific Absorption Rate, or SAR.

The SAR limit is 2 watts/kilogram (W/kg) averaged over ten grams of tissue.

The limit includes a substantial safety margin designed to assure the safety of all persons, regardless of age and health. The value of the limit is equal to the value stipulated in the international guidelines recommended by ICNIRP\*\*, which is in collaboration with the World Health Organization (WHO). The highest SAR value for this product is 1.75 W/kg\*\*\* when used close to the body in the below manner\*\*\*\*.

While there may be differences between the SAR levels of various products and at various positions, all products meet the Japanese technical regulations.

Although the SAR is determined at the highest certified power level, the actual SAR of the product during operation can be well below the maximum value.

\* The technical regulations are provided in Article 14-2 of the Ministry Ordinance Regulating Radio Equipment.

\*\* International Commission on Non-Ionizing Radiation Protection

\*\*\* The value is under simultaneous transmission use conditions.

\*\*\*\* Use close to the body

To use this product close to the body, maintain a separation of 0.5 cm with no metal (parts) between it and the body. This will ensure this product meets the Japanese technical regulations for exposure and international guidelines for radio wave protection.

The World Health Organization has announced that "A large number of studies have been performed over the last two decades to assess whether mobile phones pose a potential health risk. To date, no adverse health effects have been established as being caused by mobile phone use." They note that if you want to reduce your exposure then you can do so by limiting the length of calls or using a hands-free device to keep the mobile phone away from the head and body.

For more information about SAR, see the following websites:

- ・Ministry of Internal Affairs and Communications (MIC) <https://www.tele.soumu.go.jp/e/sys/ele/body/index.htm>
- ・Association of Radio Industries and Businesses (ARIB) <https://www.arib-emf.org/01denpa/denpa02-02.html> (Japanese)
- ・World Health Organization
- <https://www.who.int/peh-emf/publications/factsheets/en/>
- ・List of Specific Absorption Rates (SAR) for radio waves by smartphone/3G model

#### <https://www.softbank.jp/mobile/support/sar/>(Japanese)

#### European RF Exposure Information

Your mobile device is a radio transmitter and receiver. It is designed not to exceed the limits for exposure to radio waves recommended by international guidelines. These guidelines were developed by the independent scientific organization ICNIRP and include safety margins designed to assure the protection of all persons, regardless of age and health. The guidelines use a unit of measurement known as the Specific Absorption Rate, or SAR. The SAR limit for mobile devices is 2.0 W/kg. As mobile devices offer a range of functions, they can be used in other positions, such as on the body. In this case, the highest tested SAR value is 1.756 W/kg\* at the separation distance of 0.5 cm from the body. For electronic safety, maintain the separation distance with accessories containing no metal, that position handset a minimum of the above distance. Use of other accessories may not ensure compliance with RF exposure guidelines.

\* The tests are carried out in accordance with international guidelines for testing.

### FCC RF Exposure Information

Your handset is a radio transmitter and receiver. It is designed and manufactured not to exceed the emission limits for exposure to radio frequency (RF) energy set by the Federal Communications Commission of the U.S. Government. The guidelines are based on standards that were developed by independent scientific organization through periodic and thorough evaluation of scientific studies. The standards include a substantial safety margin designed to assure the safety of all persons, regardless of age and health. The exposure standard for wireless handsets employs a unit of measurement known as the Specific Absorption Rate, or SAR. The SAR limit set by the FCC is 1.6 W/kg. The tests are performed in positions and locations (e.g. worn on the body) as required by the FCC for each model.

The highest SAR value for this model handset as reported to the FCC when tested for use worn on the body in a holder or carry case, is 1.358 W/kg.

Body-worn Operation; This device was tested for typical body-worn operations with the back of the handset kept 0.5 cm from the body. To maintain compliance with FCC RF exposure requirements, use accessories that maintain a 0.5 cm separation distance between the user's body and the back of the handset. The use of beltclips, holsters and similar accessories should not contain metallic components in its assembly.

The use of accessories that do not satisfy these requirements may not comply with FCC RF exposure requirements, and should be avoided. The FCC has granted an Equipment Authorization for this model handset with all reported SAR levels evaluated as in compliance with the FCC RF emission guidelines. SAR information on this model handset is on file with the FCC and can be found under the Display Grant section of<http://www.fcc.gov/oet/ea/> after searching on FCC ID SRQ-MF993.

Additional information on Specific Absorption Rates (SAR) can be found on FCC Radio Frequency Safety website at [https://](https://www.fcc.gov/general/radio-frequency-safety-0) [www.fcc.gov/general/radio-frequency-safety-0](https://www.fcc.gov/general/radio-frequency-safety-0).

# EU DECLARATION OF CONFORMITY

It is hereby declared that following designated product: Product Type: USB Modem Model No: A002ZT, MF863 Product Description: USB Modem Software version: BD\_A002ZTV0.0.0B03 Hardware version: md8B

Complies with the essential protection requirements of Directives on Radio Equipment Directive 2014/53/ EU,Restriction of the Certain Hazardous Substances in electrical and electronic equipment (Directive 2011/65/ EU), Eco-design Requirements for Energy-Related Products (Directive 2009/125/EC) and their amendments.

The assessments were based on the following regulations and standards:

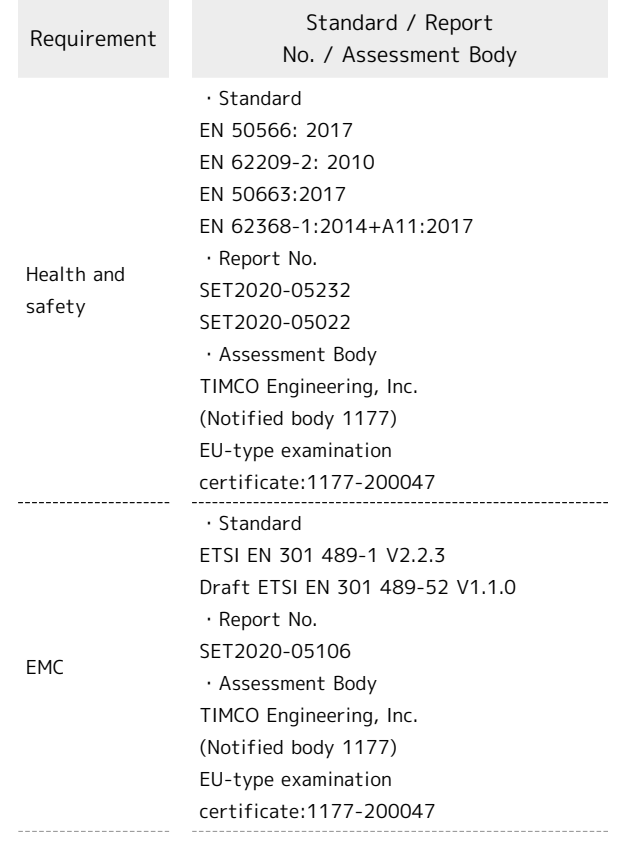

A002ZT

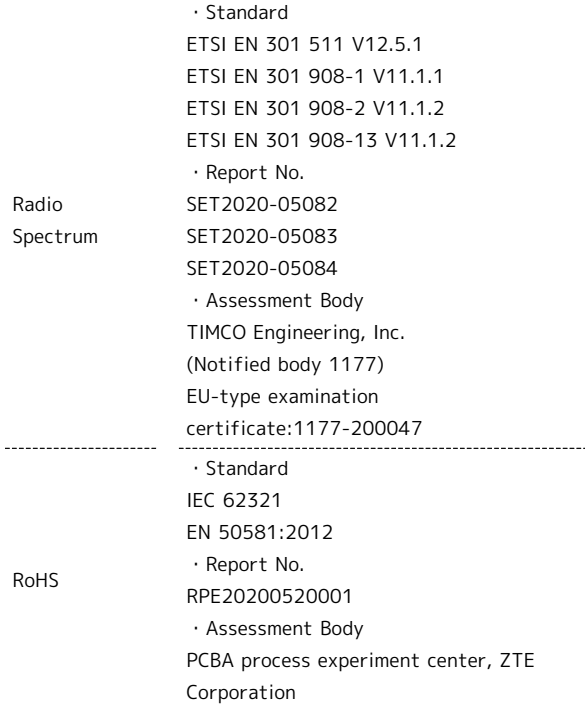

This declaration is the responsibility of the manufacturer: ZTE Corporation

ZTE Plaza, Keji Road South, Hi-Tech, Industrial Park, Nanshan District,Shenzhen, Guangdong, 518057, P.R.China

Authorised person signing for the company: Yan Wende Chief Quality Officer of ZTE Corporation

 $-815$ 

Shenzhen, Jun 24th, 2020

### Specification

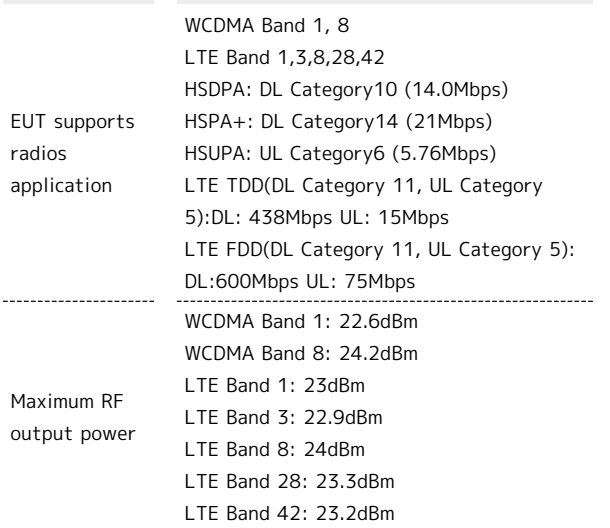

# <span id="page-115-0"></span>保証とアフターサービス

### 保証について

- ・保証期間は、本製品を新規でお買い上げいただいた日より1年間で す。
- ・無料修理規定に基づき無料修理を行います。無料修理規定はソフ トバンクのウェブサイトでご確認頂けます。

[https://cdn.softbank.jp/mobile/set/common/pdf/legal/](https://cdn.softbank.jp/mobile/set/common/pdf/legal/spguide/common/warranty.pdf) [spguide/common/warranty.pdf](https://cdn.softbank.jp/mobile/set/common/pdf/legal/spguide/common/warranty.pdf)

・保証対象部分は本体です。ケーブル類等や試供品については無料 修理保証の対象外となります。

#### 注意

#### 損害について

本製品の故障、または不具合などにより、通信などの機会を逸し たためにお客様または第三者が受けた損害につきましては、当社 は責任を負いかねますのであらかじめご了承ください。

#### 故障・修理について

故障または修理により、お客様が登録/設定した内容が消失/変 化する場合がありますので、大切な内容などは控えをとっておか れることをおすすめします。なお、故障または修理の際に本機に 登録したデータや設定した内容が消失/変化した場合の損害につ きましては、当社は責任を負いかねますのであらかじめご了承く ださい。

### 分解・改造について

本製品を分解/改造すると、電波法にふれることがあります。ま た、改造された場合は修理をお引き受けできませんので、ご注意 ください。

### アフターサービスについて

修理を依頼される場合[、お問い合わせ先](#page-116-0)または最寄りのソフトバン クショップへご相談ください。その際できるだけ詳しく異常の状態 をお聞かせください。

- ・保証期間中は無料修理規定に基づいて修理いたします。
- ・保証期間後の修理につきましては、修理により機能が維持できる 場合はご要望により有料修理いたします。
- なお、補修用性能部品(機能維持のために必要な部品)の保有期 間は生産打ち切り後目安として6年です。

ただし、修理部品の不足等により、期間内であっても有料修理を お受けできない場合がございます。

### る ご不明な点について

アフターサービスについてご不明な点は、最寄りのソフトバンク ショップまたは[お問い合わせ先](#page-116-0)までご連絡ください。

# <span id="page-116-0"></span>お問い合わせ先

お困りのときや、ご不明な点などございましたら、お気軽に下記お 問い合わせ窓口までご連絡ください。

# 各種お手続き(My SoftBank)

待ち時間0分で、いつでも簡単手続き可能です。利用料金/データ量 の確認・プラン等各種変更ができます。(個人でご契約の場合) <https://u.softbank.jp/2HHEHkw>

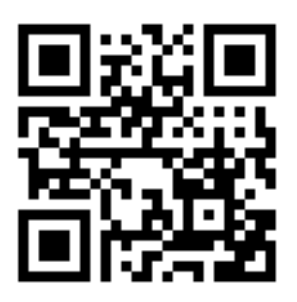

# カスタマーサポート

機種の操作やサービス内容などのお困りごと・お問合せ内容に応じ て、最適な解決方法をご案内します。(個人でご契約の場合) <https://u.softbank.jp/3i5JjAB>

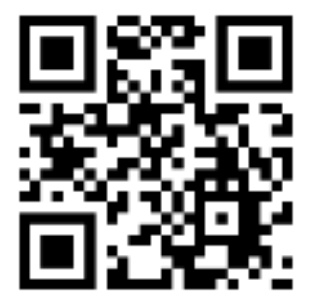

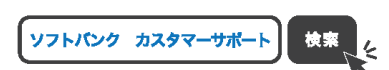

# データ通信サポート窓口

(受付時間:平日 午前9時から午後7時まで/土日祝 午前9時か ら午後5時まで) セットアップ、操作方法等についてのお問い合わせ窓口です。

 $Y$ フトバンク携帯電話から  $*$  5525 (通話料無料)

一般電話から 0088-21-5525(通話料無料)

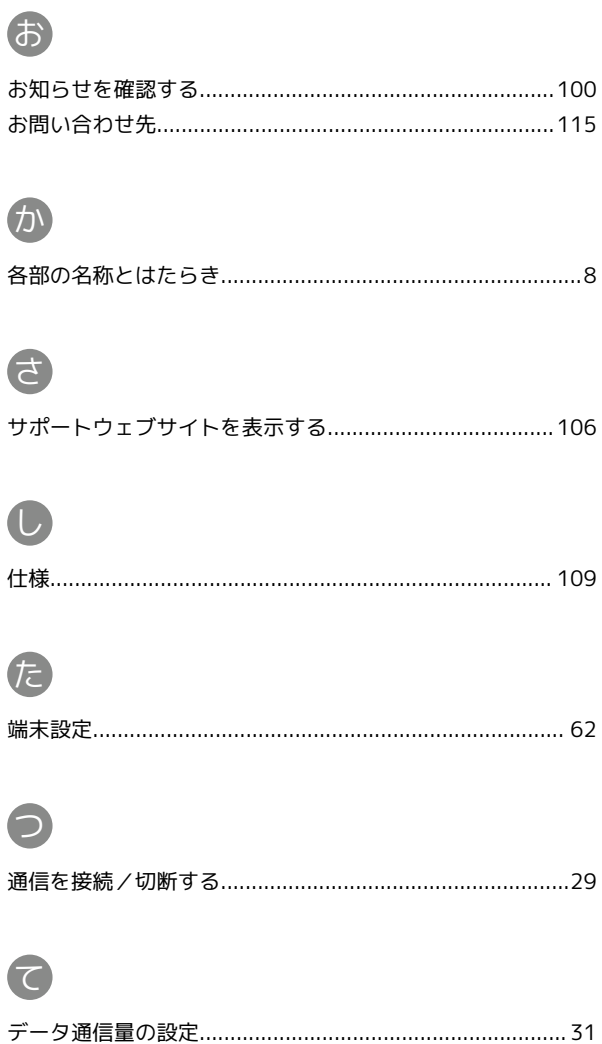

# A002ZT 取扱説明書 索引

# $\bullet$

ľ

ſ

ſ

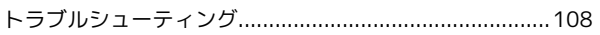

# $\bigoplus$

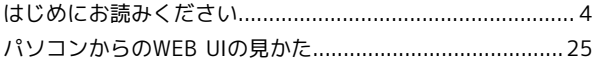

# 6

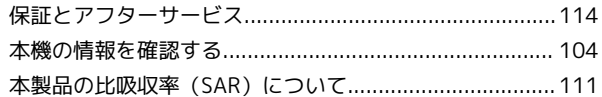

# $\bigodot$

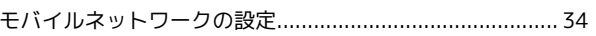

# $(M)$

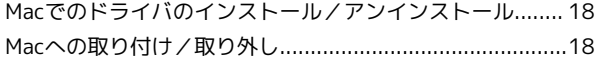

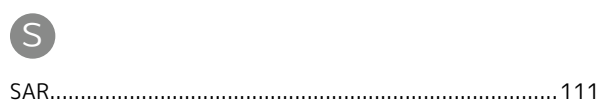

# $\bullet$

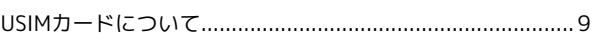

# W

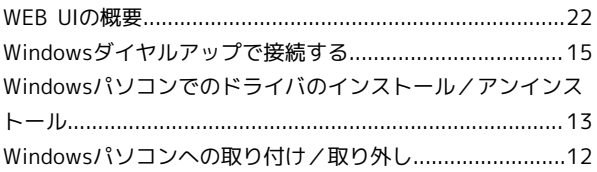

# A002ZT 取扱説明書

2020 年 9 月 第 2 版 ソフトバンク株式会社

※ご不明な点はお求めになった ソフトバンク携帯電話取扱店にご相談ください。

機種名:A002ZT 製造元:ZTEコーポレーション